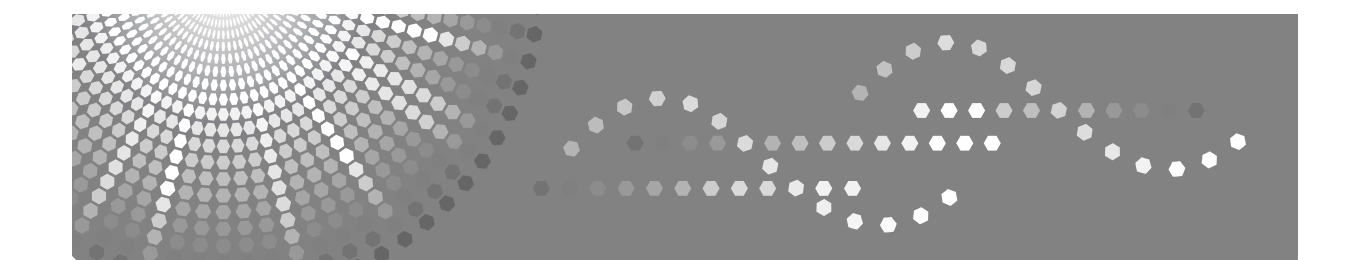

# **Manuel utilisateur Informations Scanner**

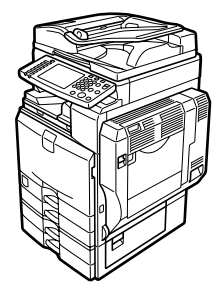

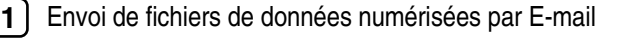

- [Envoi vers des dossiers de fichiers de données numérisées](#page-46-0) **[2](#page-46-0)**
- [Enregistrement de fichiers à l'aide de la fonction Scanner](#page-74-0) **[3](#page-74-0)**
- [Distribution de fichiers de données numérisées](#page-96-0) **[4](#page-96-0)**
- [Numérisation d'originaux à l'aide de la fonction scanner TWAIN en réseau](#page-116-0) **[5](#page-116-0)**
- [Différents paramètres de numérisation](#page-122-0) **[6](#page-122-0)**
- [Annexe](#page-160-0) **[7](#page-160-0)**

Lisez attentivement ce manuel avant d'utiliser cet appareil et conservez-le à portée de main pour une référence ultérieure. Pour une utilisation correcte et en toute sécurité, veuillez lire attentivement les consignes de sécurité de la section "À propos de cet appareil", avant d'utiliser l'appareil.

#### **Introduction**

Ce manuel contient des informations détaillées sur le fonctionnement de cet appareil et des remarques concernant son utilisation. Pour votre sécurité et dans votre intérêt, lisez attentivement ce manuel avant d'utiliser l'appareil. Conservez ce manuel dans un lieu pratique pour une référence rapide.

#### **Important**

Le contenu de ce manuel est sujet à des modifications sans avis préalable. En aucun cas, la société ne peut être tenue pour responsable pour les dommages directs, indirects, spécifiques, accidentels ou consécutifs, résultant de la manipulation ou de l'utilisation de l'appareil.

Ne copiez ni n'imprimez aucun article dont la reproduction est interdite par la loi.

La copie ou l'impression des articles suivants est en général interdite par la législation locale :

billets de banque, timbres fiscaux, obligations, certificats d'actions, chèques bancaires, chèques, passeports, permis de conduire.

La liste ci-dessus a été dressée à titre indicatif uniquement et n'est pas exhaustive. Nous déclinons toute responsabilité en ce qui concerne son exhaustivité ou son exactitude. Si vous avez des questions concernant la légalité de la copie ou de l'impression de certains articles, consultez votre conseiller juridique.

Deux types de notation de format sont utilisés dans ce manuel. Référez-vous à la version métrique pour cet appareil.

Certaines illustrations de ce manuel peuvent être légèrement différentes par rapport à l'appareil. Certaines options peuvent ne pas être disponibles dans certains pays. Pour plus d'informations, contactez le SAV.

#### **Marques déposées**

- Adobe®, PostScript® et Acrobat® sont des marques déposées d'Adobe Systems Incorporated.
- Pentium® est une marque déposée d'Intel Corporation.
- NetWare® est une marque déposée de Novell Inc.
- Microsoft®, Windows® et Windows NT® sont des marques déposées de Microsoft Corporation.
- Les autres noms de produits figurant dans le présent document ne sont employés qu'à des fins d'identification et peuvent être des marques commerciales détenues par leurs propriétaires respectifs. Nous renonçons à tous droits sur ces marques.
	- Le nom de produit de Windows® 95 est Microsoft<sup>®</sup> Windows® 95.
	- Le nom de produit de Windows® 98 est Microsoft<sup>®</sup> Windows® 98.
	- Le nom de produit de Windows® Me est Microsoft® Windows® Millennium Edition (Windows Me).
	- Les noms de produits de Windows® 2000 sont les suivants : Microsoft® Windows® 2000 Professionnel Microsoft® Windows® 2000 Server Microsoft® Windows® 2000 Advanced Server
	- Les noms de produits de Windows<sup>®</sup> XP sont les suivants : Microsoft® Windows® XP Edition Familiale Microsoft® Windows® XP Professionnel
	- Les noms de produits de Windows Server<sup>TM</sup> 2003 sont les suivants : Microsoft® Windows ServerTM 2003 Standard Edition Microsoft® Windows ServerTM 2003 Enterprise Edition Microsoft® Windows ServerTM 2003 Web Edition
	- Les noms de produits de Windows  $NT^{\circledR}$  4.0 sont les suivants : Microsoft® Windows NT® Workstation 4.0 Microsoft® Windows NT® Server 4.0

# <span id="page-2-0"></span>**Manuels concernant cet appareil**

Reportez-vous aux manuels se rapportant à votre utilisation de la machine.

#### ❖ **À propos de cet appareil**

Veillez à lire les consignes de sécurité de ce manuel avant d'utiliser la machine.

Ce manuel constitue une introduction aux fonctions de la machine. Il décrit également le fonctionnement du panneau de commande, les procédures de préparation pour l'utilisation de la machine, la méthode de saisie de texte et l'installation des CD-ROM accompagnant le produit.

#### ❖ **Guide de paramétrage général**

Ce manuel traite du paramétrage des outils utilisateur, ainsi que les procédures liées au carnet d'adresses telles que l'enregistrement de numéros de fax, d'adresses e-mail et de codes utilisateurs. Reportez-vous également à ce manuel pour des explications sur la méthode de connexion de l'appareil.

#### ❖ **Dépannage**

Ce manuel traite de la résolution des problèmes courants ainsi que du remplacement du papier, du toner, des agrafes et autres consommables.

#### ❖ **Informations sécurité**

Le présent manuel est destiné aux administrateurs de la machine. Il décrit les fonctions de sécurité que les administrateurs peuvent utiliser pour garantir l'intégrité des données ou empêcher toute utilisation non autorisée de la machine.

Reportez-vous également à ce manuel pour les procédures d'enregistrement d'administrateurs, ainsi que la définition de l'authentification d'utilisateurs et d'administrateurs.

#### ❖ **Informations Copieur/Serveur de documents**

Ce manuel traite des fonctions et de l'utilisation des fonctions Copieur et Serveur de documents. Reportez-vous également à ce manuel pour avoir des explications sur la manière de placer les originaux.

#### ❖ **Informations Télécopieur**

Ce manuel traite de l'utilisation du télécopieur ainsi que de ses fonctions.

#### ❖ **Informations Imprimante**

Ce manuel traite de l'utilisation de l'imprimante ainsi que de ses fonctions.

#### ❖ **Informations Scanner**

Ce manuel traite de l'utilisation du scanner ainsi que de ses fonctions.

#### ❖ **Manuel réseau**

Ce manuel traite de la configuration et de l'utilisation de la machine dans un environnement réseau ainsi que de l'utilisation du logiciel fourni.

Ce manuel couvre tous les modèles et inclut des descriptions de fonctions et de paramètres qui peuvent ne pas être accessibles sur cette machine. De même les images, illustrations et informations concernant les systèmes d'exploitation pris en charge peuvent être légèrement différentes de celles de cette machine.

#### ❖ **Autres manuels**

- Manuels concernant cet appareil
- Consignes de sécurité
- Guide de prise en main fonction Copie
- Guide de prise en main fonction Télécopieur
- Guide de prise en main fonction Imprimante
- Guide de prise en main fonction Scanner
- Supplément PostScript3
- Supplément UNIX
- Manuels pour DeskTopBinder Lite
	- Manuel d'installation de DeskTopBinder Lite
	- Manuel de présentation de DeskTopBinder
	- Manuel de Auto Document Link

## **Remarque**

- ❒ Les manuels fournis sont spécifiques aux types d'appareil.
- ❒ Adobe Acrobat Reader/Adobe Reader doit être installé afin de pouvoir afficher les manuels en tant que fichiers PDF.
- ❒ Pour le Supplément UNIX, consultez notre site Web ou contactez votre distributeur agréé.
- ❒ Supplément PostScript3 et Supplément UNIX incluent des descriptions de fonctions et de paramètres qui peuvent ne pas être accessibles sur cet appareil.
- ❒ Les logiciels suivants sont définis par un nom générique :

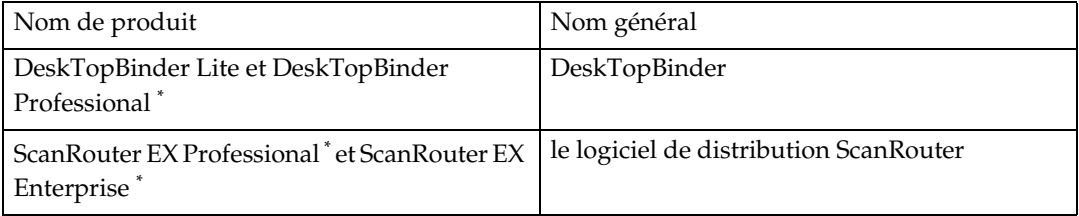

#### \* Optionnel

# **TABLE DES MATIÈRES**

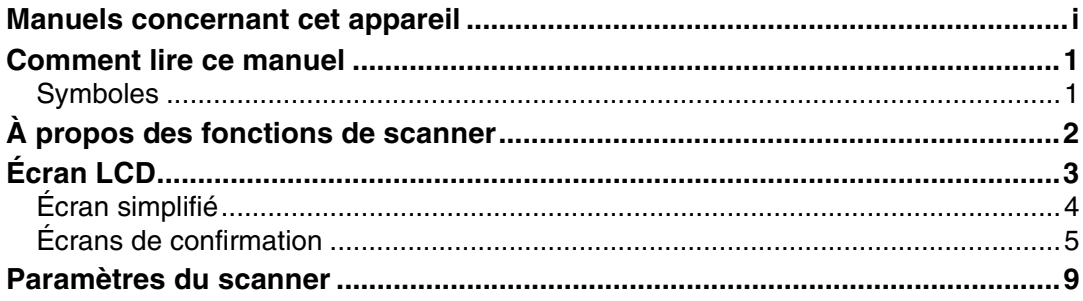

# **[1. Envoi de fichiers de données numérisées par E-mail](#page-18-0)**

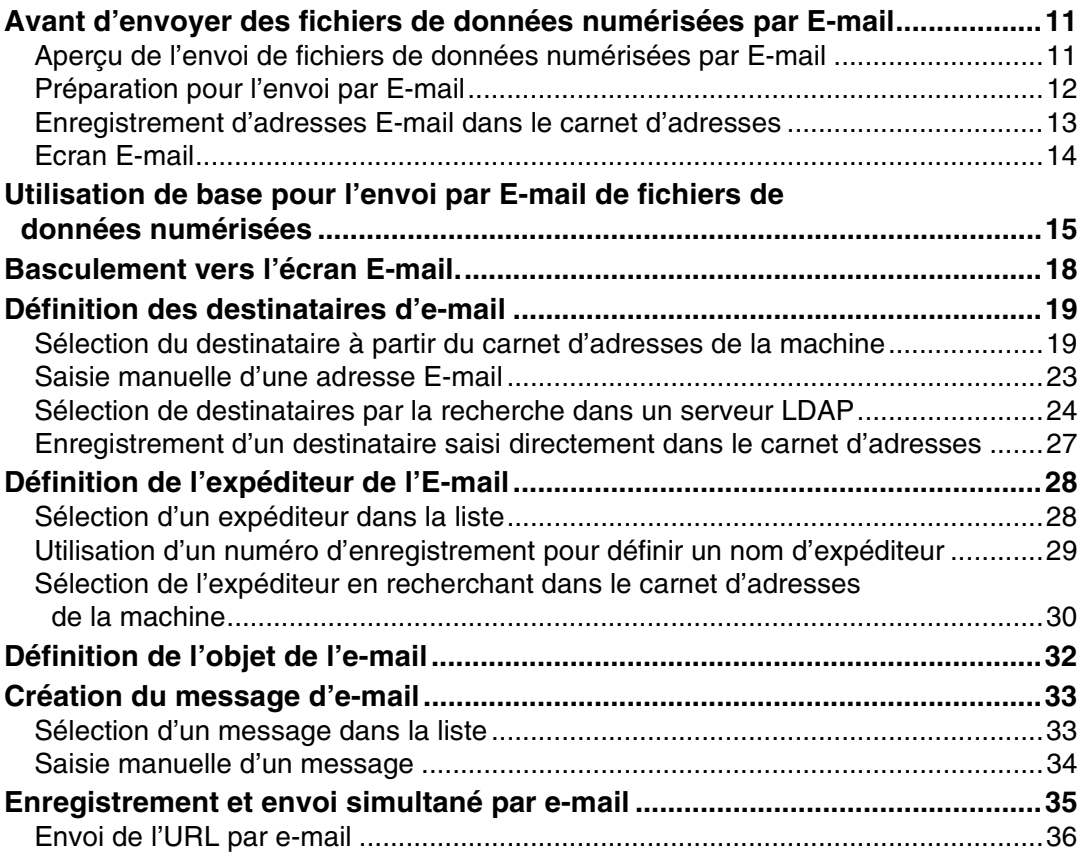

# **[2. Envoi vers des dossiers de fichiers de données numérisées](#page-46-0)**

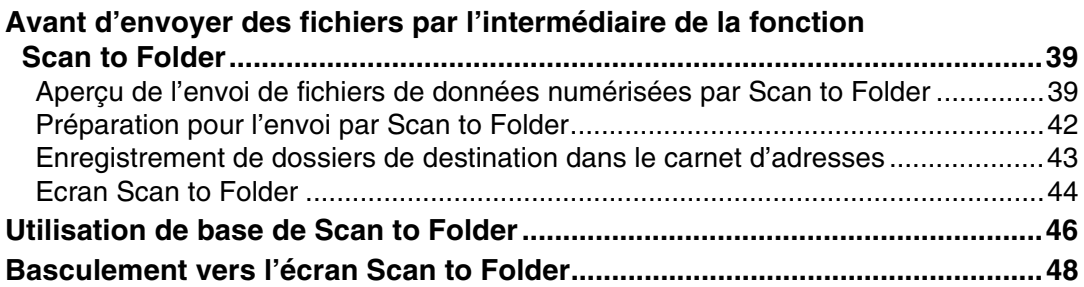

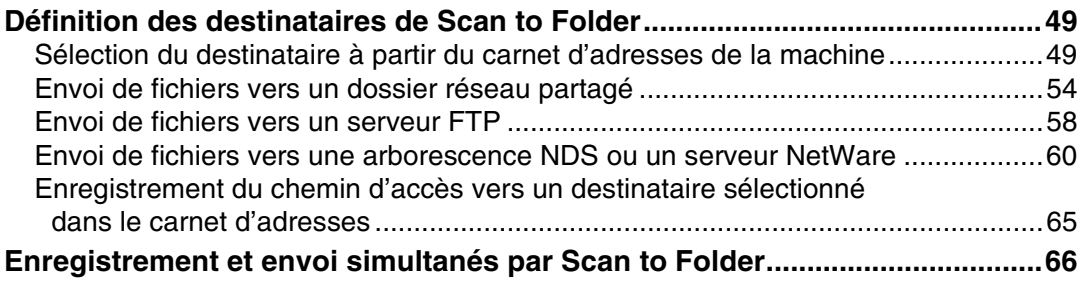

# **[3. Enregistrement de fichiers à l'aide de la fonction Scanner](#page-74-0)**

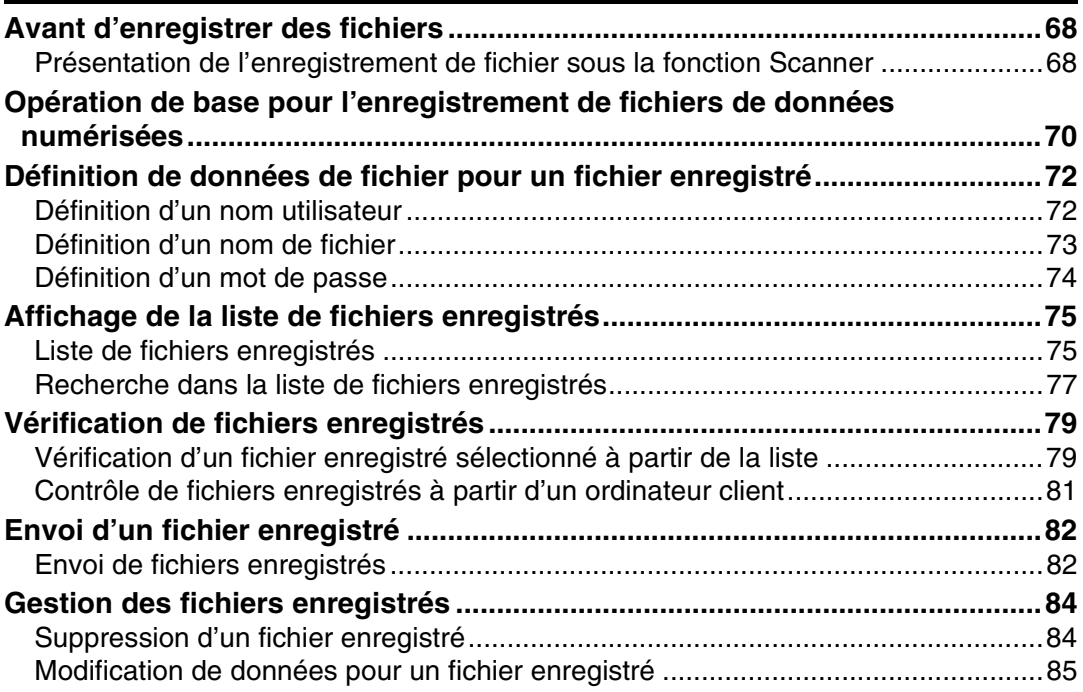

# **[4. Distribution de fichiers de données numérisées](#page-96-0)**

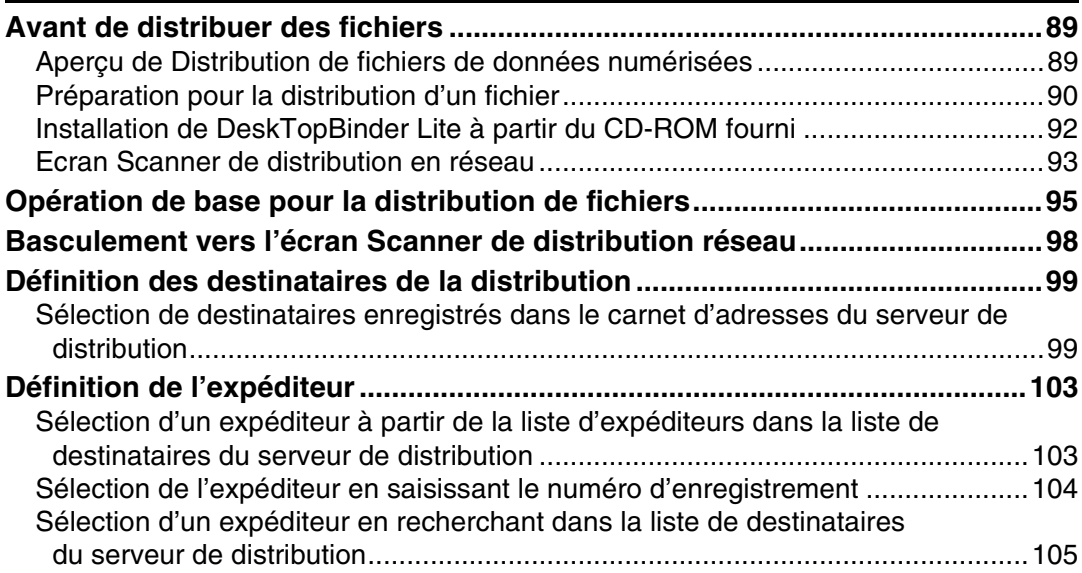

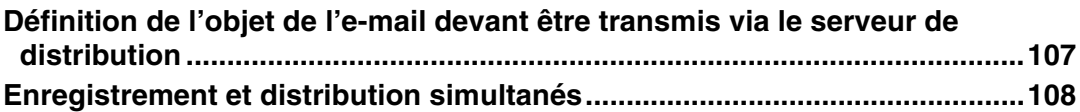

## **[5. Numérisation d'originaux à l'aide de la fonction scanner](#page-116-0)  TWAIN en réseau**

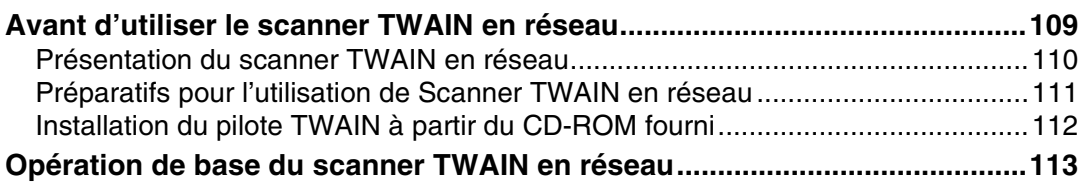

# **[6. Différents paramètres de numérisation](#page-122-0)**

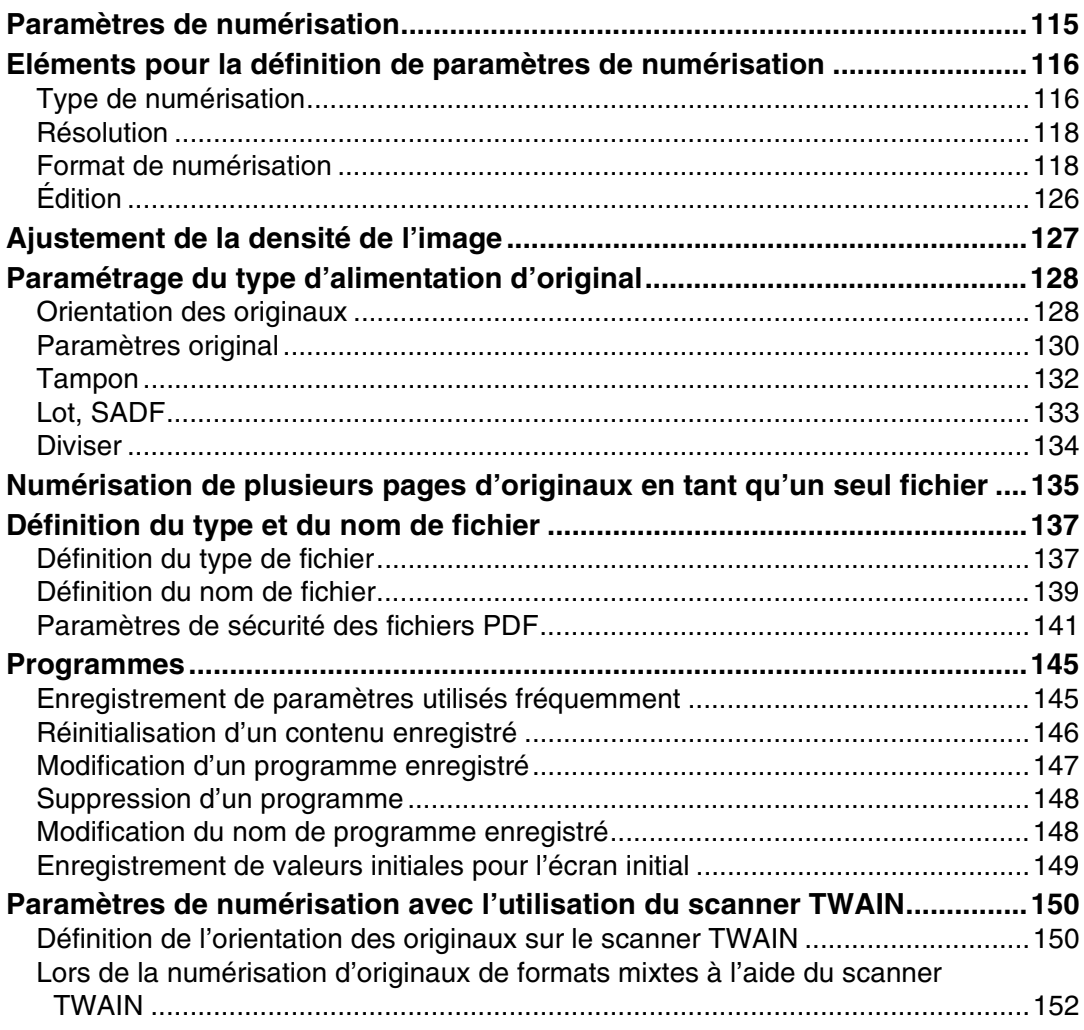

## **[7. Annexe](#page-160-0)**

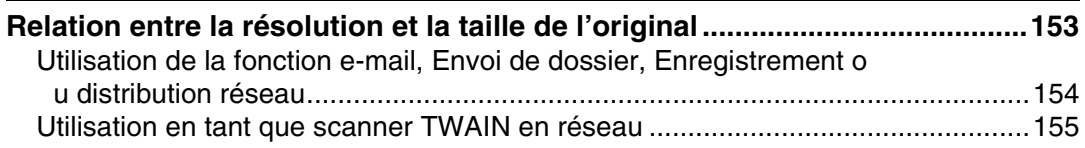

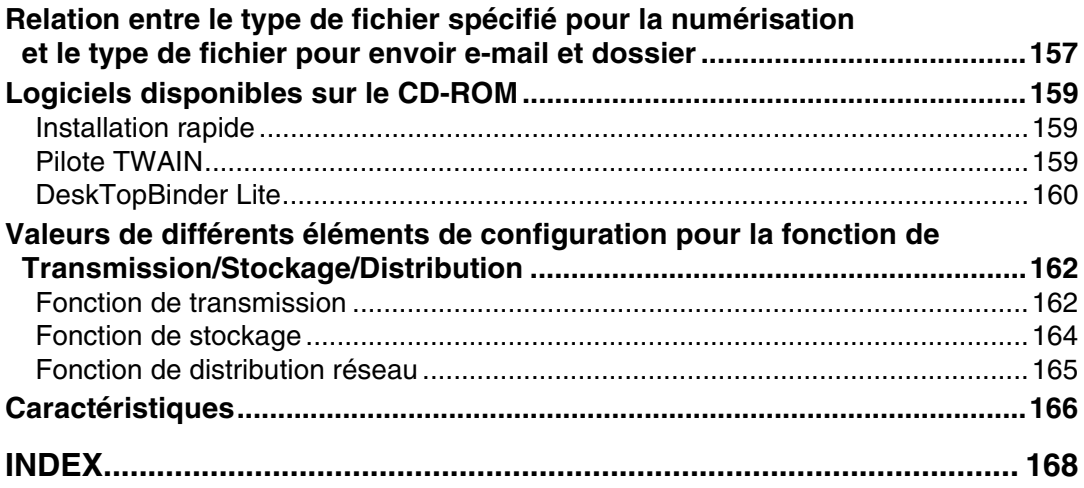

# <span id="page-8-1"></span><span id="page-8-0"></span>**Symboles**

Ce manuel utilise les symboles suivants :

#### *∆ AVERTISSEMENT:*

Indique des consignes de sécurité importantes.

Ignorer ces consignes peut entraîner des blessures graves voire mortelles dans certains cas. Veillez à lire ces consignes. Vous pouvez les retrouver dans la section "Consignes de sécurité" ou "À propos de cet appareil".

### $A$  ATTENTION:

Indique des consignes de sécurité importantes.

Ignorer ces consignes peut entraîner des blessures de gravité moyenne ou mineure, ou endommager la machine ou les locaux. Veillez à lire ces consignes. Vous pouvez les retrouver dans la section "Consignes de sécurité" ou "À propos de cet appareil".

## ∰Important

Indique les points à surveiller lors de l'utilisation de la machine et des explications concernant les causes probables de mauvaises alimentations du papier, d'endommagement des originaux ou de perte de données. Veillez à lire ces explications.

## **৶** Remarque

Indique des informations supplémentaires sur les fonctions de la machine et des instructions permettant de résoudre des erreurs utilisateur.

# $\mathcal P$ Référence

Ce symbole est situé en fin de sections. Il indique l'endroit où vous pouvez trouver d'autres informations liées au sujet abordé.

# **[ ]**

Indique le nom des touches qui apparaissent sur l'écran LCD de la machine.

# $\Box$

Indique le nom des touches qui apparaissent sur le panneau de commande de la machine.

# <span id="page-9-0"></span>**À propos des fonctions de scanner**

Cette section traite des fonctions que vous pouvez utiliser en mode scanner.

Pour plus d'informations sur chaque fonction, reportez-vous aux chapitres respectifs.

#### ❖ **Envoi de fichiers numérisés**

Il existe plusieurs méthodes pour envoyer des données capturées sous forme de fichiers vers des ordinateurs.

- Envoi de fichiers de données numérisées par E-mail Pour plus d'informations, reportez-vous au chapitre 1 « Envoi de fichiers de données numérisées par e-mail ».
- Envoi de fichiers de données numérisés vers un dossier partagé Pour plus d'informations, reportez-vous au chapitre 2 "Envoi de fichiers de données numérisées vers des dossiers".
- Envoi de fichiers de données numérisées vers un serveur FTP Pour plus d'informations, reportez-vous au chapitre 2 "Envoi de fichiers de données numérisées vers des dossiers".
- Envoi de fichiers de données numérisées vers un serveur NetWare Pour plus d'informations, reportez-vous au chapitre 2 "Envoi de fichiers de données numérisées vers des dossiers".
- Distribution de fichiers de données numérisées à l'aide du serveur de distribution

Pour plus d'informations, reportez-vous au chapitre 4 "Distribution de fichiers de données numérisées".

#### ❖ **Numérisation d'originaux à l'aide du pilote TWAIN**

Utilisez le pilote TWAIN pour choisir la machine sur laquelle les originaux seront scannés à partir d'un ordinateur client. Pour plus d'informations, reportez-vous au chapitre 5 « Numérisation d'originaux à l'aide du scanner TWAIN réseau ».

#### ❖ **Enregistrement de fichiers**

Vous pouvez enregistrer des fichiers de données numérisées sur le disque dur de l'appareil. Les fichiers enregistrés peuvent être envoyés ultérieurement. Pour plus d'informations, reportez-vous au chapitre 3 « Enregistrement de fichiers à l'aide de la fonction scanner ».

## **Référence**

[P.11 "Envoi de fichiers de données numérisées par E-mail"](#page-18-0)

[P.39 "Envoi vers des dossiers de fichiers de données numérisées"](#page-46-0)

[P.89 "Distribution de fichiers de données numérisées"](#page-96-0)

[P.109 "Numérisation d'originaux à l'aide de la fonction scanner TWAIN en](#page-116-0) [réseau"](#page-116-0)

[P.67 "Enregistrement de fichiers à l'aide de la fonction Scanner"](#page-74-0)

# <span id="page-10-0"></span>**Écran LCD**

Cette section traite de l'écran simplifié ainsi que des trois écrans de confirmation : Vérifier modes, Aperçu et État fichier transmission

Dans ce manuel, vous trouverez des explications concernant l'écran E-mail, l'écran Scan to Folder, l'écran Liste de fichiers de données numérisées ou l'écran Scanner de distribution réseau. Pour plus d'informations, reportez-vous à "Écran E-mail", "Écran Scan to Folder", "Liste de fichiers de données numérisées" et "Écran Scanner de distribution réseau".

## **Référence**

- [P.14 "Ecran E-mail"](#page-21-0)
- [P.44 "Ecran Scan to Folder"](#page-51-0)
- [P.75 "Liste de fichiers enregistrés"](#page-82-1)
- [P.93 "Ecran Scanner de distribution en réseau"](#page-100-0)

# <span id="page-11-0"></span>**Écran simplifié**

Cette section contient des informations sur le passage à l'écran simplifié.

Lorsque vous appuyez sur {**Écran simplifié**}, l'écran passe de l'affichage initial à l'affichage simplifié.

Les lettres et les touches s'affichent avec une taille plus grande, rendant les opérations plus faciles.

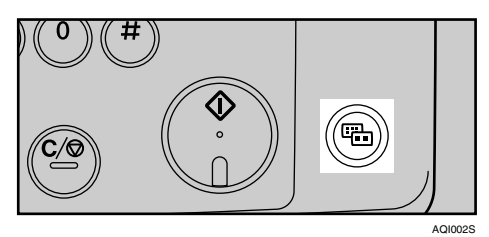

## ❖ **Exemple d'écran simplifié**

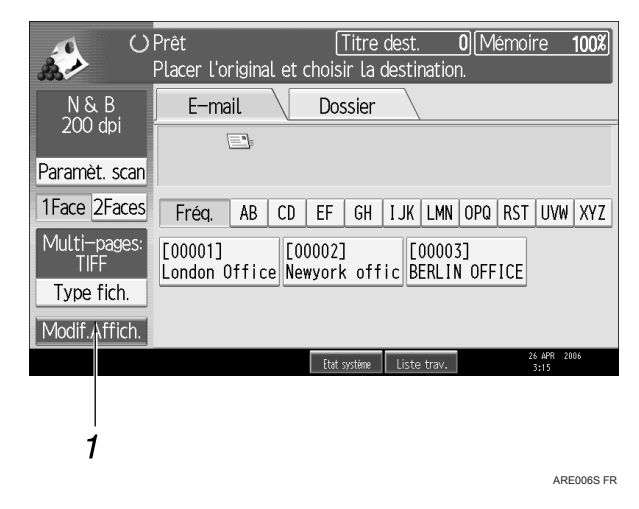

## *1.* **[Modif.Affich.]**

Appuyez pour modifier la couleur de la touche et la luminosité de l'écran LCD.

Cela ne s'applique pas à l'écran de scanner initial.

## **Remarque**

- ❒ Pour revenir à l'écran initial, appuyez à nouveau sur {**Écran simplifié**}.
- ❒ Certaines touches n'apparaissent pas sur l'écran simplifié.

# <span id="page-12-0"></span>**Écrans de confirmation**

Cette section contient des informations sur trois pages de confirmation : Vérifier modes, Aperçu et État fichier transmission.

#### <span id="page-12-1"></span>**Vérifier modes**

Cette section contient des informations sur les éléments affichés et sur la façon d'afficher l'écran Vérifier modes.

Utilisez l'écran Vérifier modes pour vérifier les paramètres de numérisation et de transmission.

Appuyez sur **[Vérifier modes]** pour basculer entre l'écran de scanner initial et l'écran Vérifier modes.

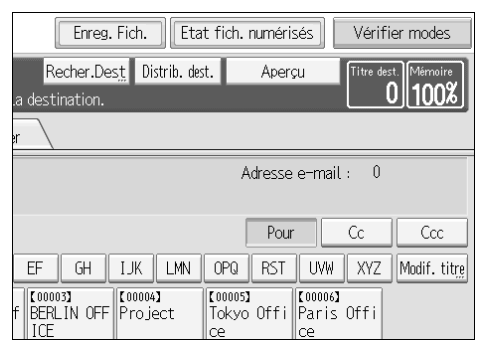

❖ **Vérifier modes**

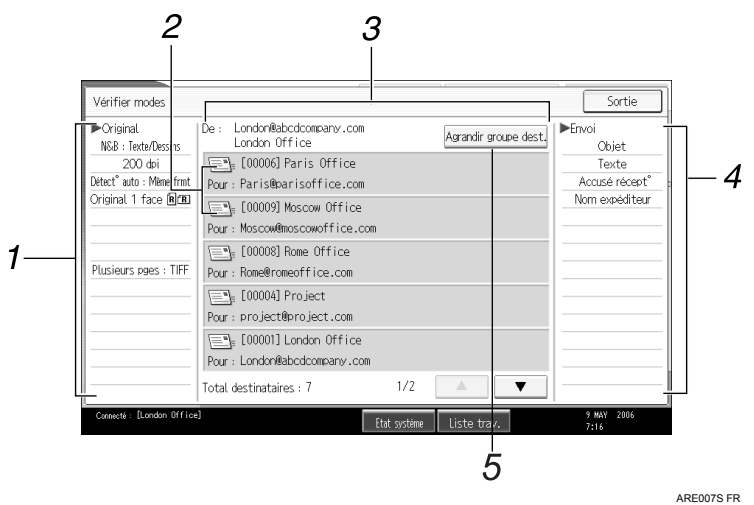

## *1.* **Original**

Affiche les paramètres de numérisation, le type d'alimentation d'original et d'autres paramètres de numérisation.

#### *2.* **Icône de fonction de transmission**

Affiche l'icône de la fonction de transmission en cours d'utilisation.

## *3.* **Expéditeur et destinataire**

Affiche l'expéditeur et les destinataires de la transmission ou de la distribution.

## *4.* **Envoyer**

Affiche les paramètres de transmission tels que l'expéditeur et l'objet.

## *5.* **[Agrandir groupe dest.]**

Appuyez sur ce bouton pour afficher les membres du groupe, lorsqu'un groupe est spécifié comme destination.

#### <span id="page-13-0"></span>**Aperçu**

Cette section traite des éléments affichés et de la méthode d'affichage de l'écran Aperçu.

Utilisez l'écran Aperçu pour vérifier si les originaux ont été numérisés correctement.

Vous pouvez afficher l'écran Aperçu lorsque vous envoyez des fichiers par Email ou Scan to Folder, lorsque vous distribuez des fichiers ou lorsque vous envoyez et distribuez simultanément des fichiers.

Pour afficher l'écran Aperçu, appuyez sur **[Aperçu]**, puis démarrez la numérisation tandis que **[Aperçu]** est toujours sélectionné.

❖ **Aperçu**

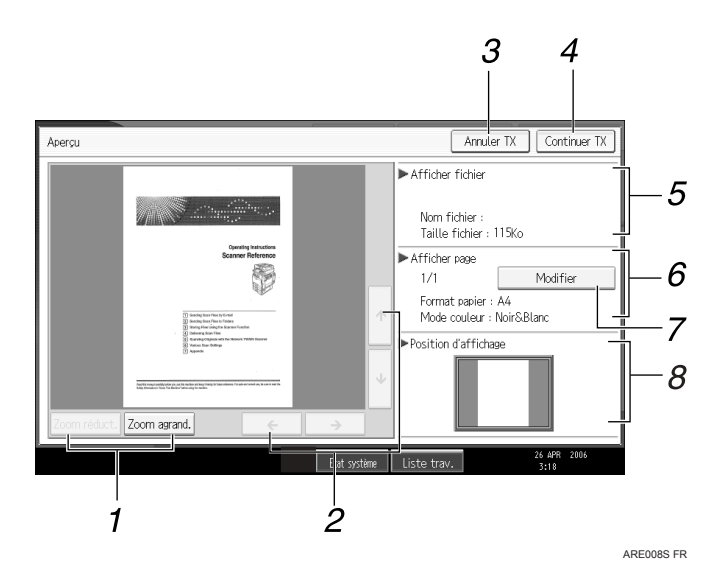

## *1.* **[Zoom réduct.] et [Zoom agrand.]**

Appuyez pour réduire ou agrandir l'aperçu affiché.

## *2.* **[**←**][**→**][**↑**][**↓**]**

Appuyez pour décaler la zone affichée.

## *3.* **[Annuler TX]**

Appuyez pour fermer un aperçu et interrompre une transmission.

## *4.* **[Continuer TX]**

Appuyez pour fermer un aperçu et poursuivre une transmission.

## *5.* **Afficher fichier**

Affiche le nom et la taille d'un fichier.

## *6.* **Afficher page**

Affiche le numéro de la page affichée actuellement, le nombre total de pages, le format de la page et le mode de couleur.

## *7.* **[Modif.]**

Appuyez pour modifier la page du fichier sélectionné qui est affiché.

#### *8.* **Afficher position**

Affiche la position d'une image lorsqu'elle est agrandie.

## **Remarque**

- ❒ Aperçu n'est pas accessible lorsqu'un fichier est enregistré à l'aide de **[Enreg. uniquement]**.
- ❒ Aperçu n'est pas accessible lorsque vous envoyez un fichier stocké.
- ❒ Vous pouvez afficher un fichier stocké à l'aide de l'écran Aperçu affiché à partir de la liste de fichiers stockés. Pour plus d'informations sur l'affichage d'un fichier stocké, reportez-vous à "Vérification d'un fichier stocké sélectionné à partir de la liste".
- ❒ Aperçu n'est pas accessible lorsque vous sélectionnez PDF haute compression en tant que type de fichier.
- ❒ L'aperçu risque de ne pas s'afficher si la numérisation a échoué ou si le fichier image est corrompu. Si tel est le cas, numérisez à nouveau l'original.

## **Référence**

[P.79 "Vérification d'un fichier enregistré sélectionné à partir de la liste"](#page-86-1)

#### **État du fichier de transmission**

Cette section contient des informations sur les éléments affichés et sur la méthode d'affichage de l'écran État fichier transmission.

Utilisez l'écran État fichier transmission pour vérifier les résultats de la transmission par E-mail, Scan to Folder et de la distribution.

Appuyez sur **[Etat fich. numérisés]** pour afficher l'écran État fichier transmission.

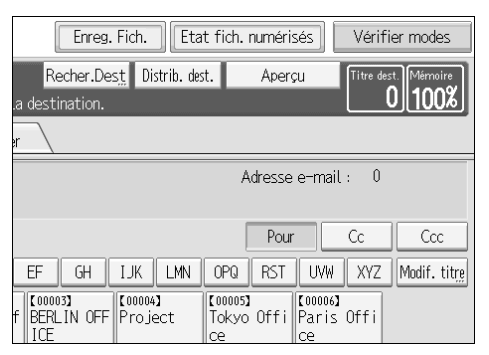

Vous pouvez afficher jusqu'à 9 résultats de transmission ou de distribution simultanément. Appuyez sur **[**U**]** ou sur **[**T**]** pour basculer entre les résultats.

### ❖ **État du fichier de transmission**

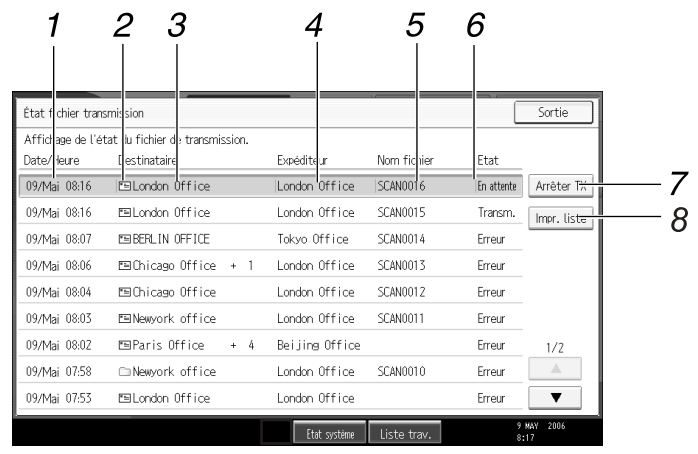

#### *1.* **Date / Heure**

Affiche l'heure et la date à laquelle la transmission a été définie par cet appareil ou l'heure et la date lorsque Terminé, Erreur ou Annulé a été confirmé.

#### *2.* **Icône de fonction de transmission**

Affiche l'icône de la fonction de transmission utilisée.

#### *3.* **Destinataire**

Affiche le destinataire de la transmission.

Lorsque vous avez sélectionné plusieurs destinataires, le premier destinataire sélectionné s'affiche.

Les autres destinations apparaissent au format "+ X". (X indique le nombre de destinations.)

#### *4.* **Expéditeur**

Affiche le nom de l'expéditeur.

## **Remarque**

## *5.* **Nom de fichier**

Affiche le nom du fichier stocké ou des fichiers qui sont envoyés et stockés simultanément, ou des fichiers stockés qui sont envoyés.

ARE009S FR

#### *6.* **État**

Affichage de l'un des statuts de transmission suivants : Terminé, Envoi..., En attente, Erreur ou Annulé.

### *7.* **[Arrêter TX]**

Pour annuler la transmission, sélectionnez un fichier dont l'état est **[En attente]**, puis appuyez sur **[Arrêter TX]**.

#### *8.* **[Impr. liste]**

Appuyez pour imprimer les résultats de la transmission.

- ❒ Vous ne pouvez pas vérifier les résultats de transmission de la fonction scanner en appuyant sur **[Liste trav.]** en bas de l'écran. Pour vérifier les résultats de la transmission, appuyez sur **[Etat fich. numérisés]**, puis affichez l'écran État fichier transmission.
- ❒ En fonction des paramètres de sécurité, certains résultats de transmission peuvent ne pas s'afficher.

# <span id="page-16-0"></span>**Paramètres du scanner**

Cette section contient des informations sur le paramétrage du scanner.

Pour afficher l'écran Paramètres de scanner, appuyez sur {**Compteur / Outils utilisateur**}. Pour de plus amples informations sur la méthode de paramétrage, consultez le Guide de paramétrage général.

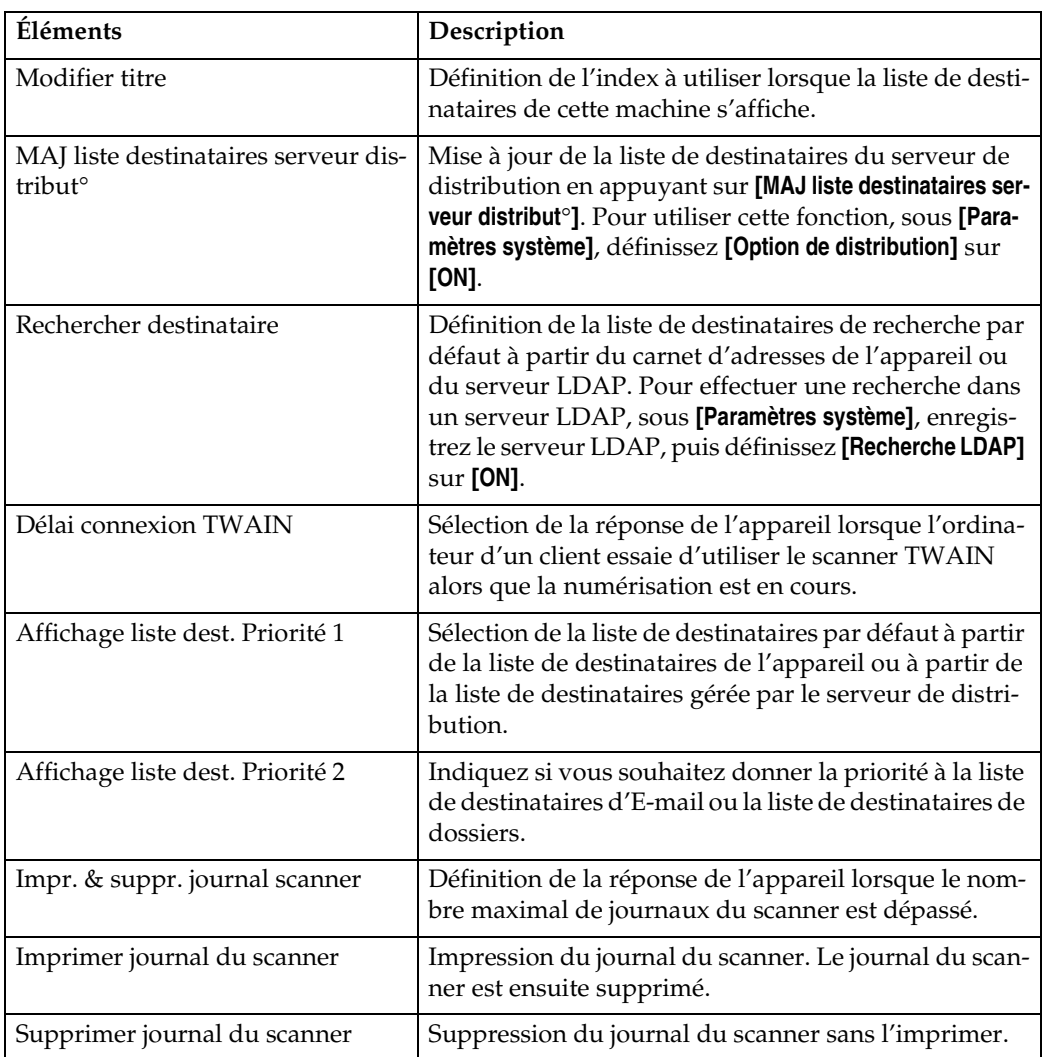

#### ❖ **Paramètres généraux**

### ❖ **Paramètres de numérisation**

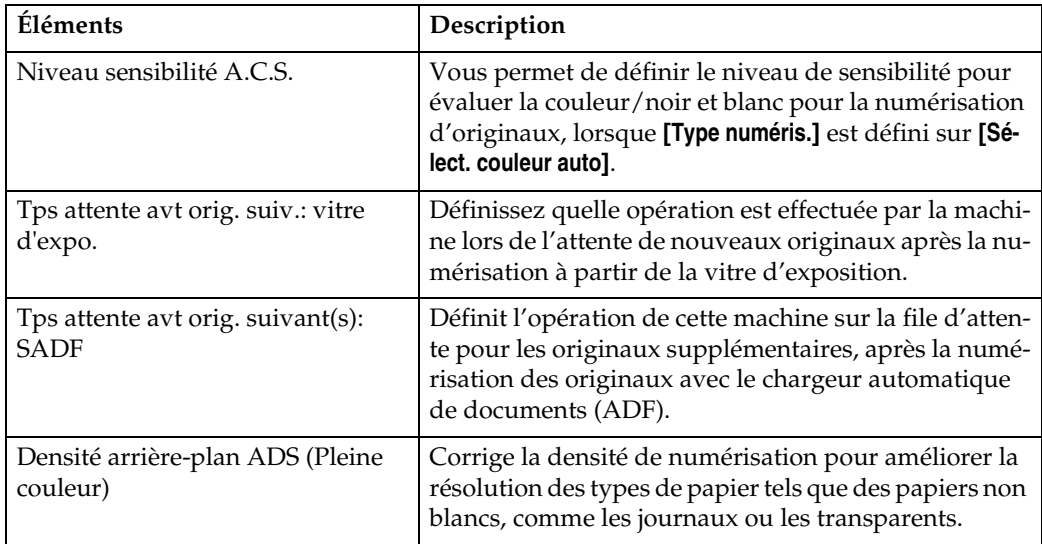

## ❖ **Paramètres d'envoi**

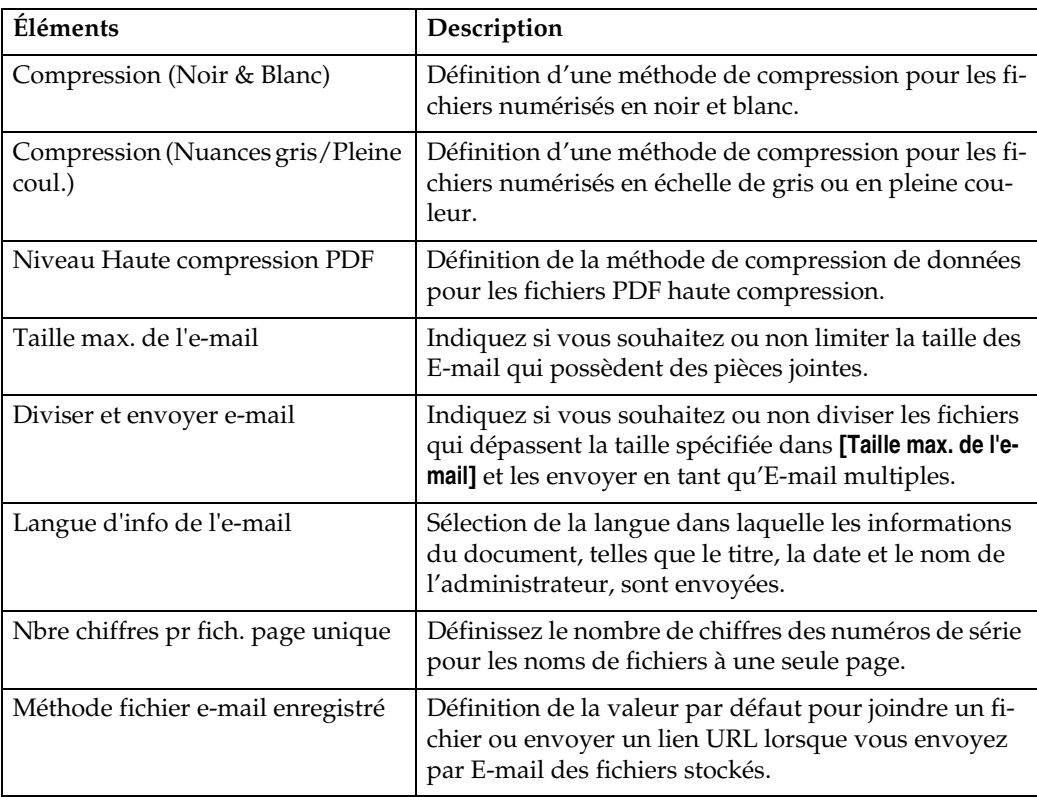

#### ❖ **Paramètres initiaux**

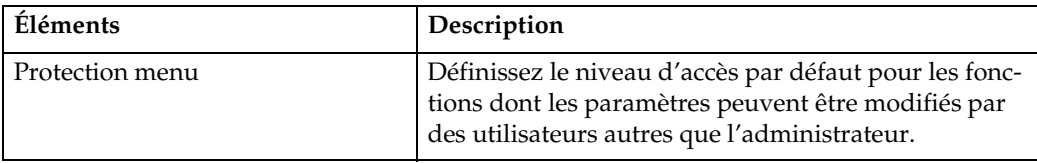

# <span id="page-18-0"></span>**1. Envoi de fichiers de données numérisées par E-mail**

Vous pouvez joindre aux E-mail des fichiers de données numérisées et les envoyer via des connexions telles que le LAN et Internet.

# <span id="page-18-1"></span>**Avant d'envoyer des fichiers de données numérisées par E-mail**

Cette section contient des informations sur les préparatifs nécessaires et la procédure pour l'envoi par E-mail de fichiers de données numérisées.

# <span id="page-18-2"></span>**Aperçu de l'envoi de fichiers de données numérisées par E-mail**

Cette section donne un aperçu de la fonction d'envoi par E-mail de fichiers de données numérisées.

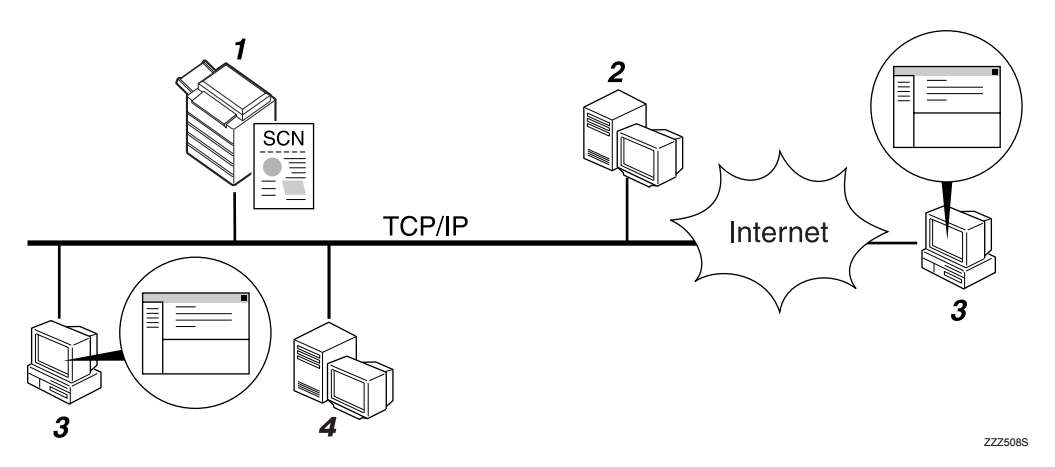

## *1.* **Cet appareil**

Un fichier de données numérisées peut être joint à un E-mail et envoyé à un serveur de messagerie.

#### *2.* **Serveur SMTP**

Vous devez avoir un accès à un serveur E-mail qui prend en charge SMTP (Simple Mail Transfer Protocol), pour envoyer par E-mail des fichiers de données numérisées. Mais, il n'est pas essentiel d'avoir un serveur e-mail dans le LAN auquel appartient cet appareil. Il transfère un email reçu vers un destinataire spécifié via un LAN ou Internet.

#### *3.* **Ordinateur client**

Utilisez le logiciel client E-mail pour recevoir des messages E-mail et les fichiers de données numérisées joints qui sont générés par cette machine.

#### *4.* **Serveur LDAP**

Utilisez ce serveur pour administrer les comptes E-mail, effectuer une recherche sur le réseau, et authentifier les ordinateurs qui accèdent à la machine. Vous pouvez, à l'aide du serveur LDAP, chercher des destinataires à partir de la machine.

# <span id="page-19-0"></span>**Préparation pour l'envoi par E-mail**

Cette section traite des préparatifs et des paramètres pour l'envoi par E-mail de fichiers de données numérisées.

# A **Connectez l'appareil au réseau.**

Connectez la machine au réseau avec un câble Ethernet ou un câble IEEE 1394 ou utilisez un réseau local sans fil (IEEE 802.11b).

#### B **Définissez les paramètres réseau nécessaire dans [Paramètres système].**

Si vous avez connecté la machine au réseau à l'aide d'un câble Ethernet, définissez les paramètres suivants. Pour de plus amples informations, consultez le Guide de paramétrage général.

- Saisissez l'adresse IPv4 et le masque de sous-réseau de la machine.
- Saisissez l'adresse de passerelle IPv4.
- Dans **[Protocole en vigueur]**, activez **[IPv4]**.
- Saisissez le serveur SMTP.

#### C **Si besoin est, transformez les paramètres en [Options d'envoi] sous [Paramètres scanner].**

#### **Remarque**

- ❒ Pour connecter l'appareil au réseau à l'aide d'un câble IEEE 1394 ou d'un réseau sans fil (IEEE 802.11b), vous devez être équipé d'une carte 1394 étendue ou d'une carte réseau sans fil étendue. Pour de plus amples informations, consultez le Manuel réseau.
- ❒ Les éléments à configurer dans **[Paramètres système]** varient en fonction de l'environnement réseau. Pour plus d'informations sur les paramètres réseau, consultez le Guide de paramétrage général.
- ❒ Pour plus d'informations concernant **[Paramètres scanner]**, reportez-vous au Guide de paramétrage général.

## <span id="page-20-0"></span>**Enregistrement d'adresses E-mail dans le carnet d'adresses**

Vous pouvez enregistrer des adresses E-mail fréquemment utilisées dans le Carnet d'adresses.

Enregistrez des adresses E-mail dans **[Gestion carnet d'adresses]** sous **[Outils Administr.]** à partir de **[Paramètres système]**. Les adresses peuvent également être enregistrées en tant que groupes.

#### **Remarque**

- ❒ Pour plus d'informations sur l'enregistrement des adresses E-mail dans le carnet d'adresses, reportez-vous au Guide de paramétrage général.
- ❒ Vous pouvez également enregistrer des adresses E-mail dans le Carnet d'adresses à l'aide de Web Image Monitor ou SmartDeviceMonitor for Admin. Pour des informations sur la manière d'installer ces applications, reportez-vous au Manuel réseau. Pour des informations concernant l'enregistrement d'adresses dans le carnet d'adresses, reportez-vous à l'aide des applications respectives.
- ❒ Suivant le type d'appareil, il se peut que vous ne soyez pas en mesure d'utiliser l'appareil lorsqu'il met à jour le carnet d'adresses à l'aide de fichiers CSV (extraits à l'aide de SmartDeviceMonitor for Admin) qui contiennent des codes utilisateur.

**1**

# <span id="page-21-0"></span>**Ecran E-mail**

Cette section traite la mise en page de l'écran lors de l'envoi par E-mail de fichiers de données numérisées.

Les éléments de fonction affichés servent de touches de sélection. Vous pouvez sélectionner ou définir un élément en appuyant dessus.

Lorsque vous sélectionnez ou spécifiez un élément sur l'écran, il apparaît en surbrillance, comme suit :  $[\blacksquare \blacksquare \blacksquare]$ . Les touches qui ne peuvent pas être sélectionnées apparaissent comme suit : **[ i i.]**.

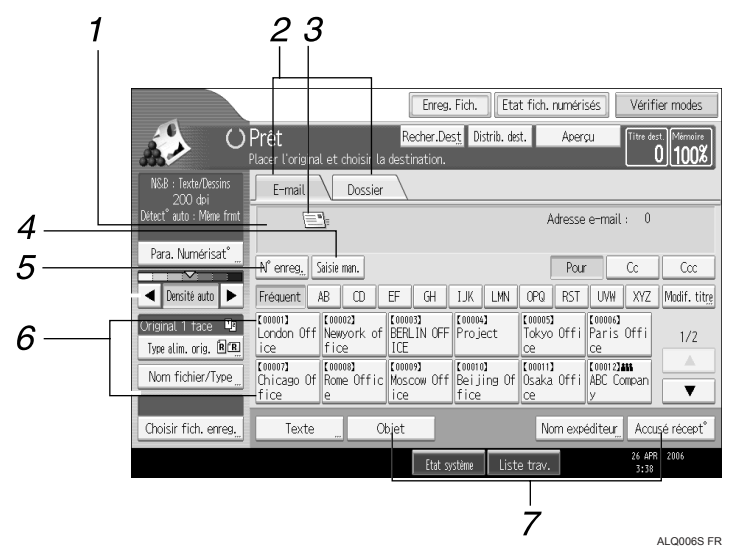

#### *1.* **Champ du destinataire**

Le destinataire correspondant s'affiche. Si vous avez défini plus d'un destinataire, appuyez sur **[**U**]** ou sur **[**T**]** pour parcourir la liste des destinataires.

#### *2.* **E-mail / Dossier**

Appuyez sur ces onglets pour basculer entre l'écran E-mail et l'écran Scan to Folder.

Faites basculer l'écran également lorsque vous envoyez les mêmes fichiers par Email et via Scan to Folder.

#### *3.* **Icône d'E-mail**

Indique que l'écran E-mail est affiché.

#### *4.* **[Saisie man.]**

Pour définir les destinataires non enregistrés dans le carnet d'adresses, appuyez sur cette touche puis saisissez les adresses E-mail en utilisant le clavier virtuel qui apparaît.

## *5.* **[N**° **enreg.]**

Appuyez sur cette touche pour définir le destinataire à l'aide d'un numéro d'identification de 5 chiffres.

#### *6.* **Liste des destinataires**

La liste de destinataires enregistrés dans la machine apparaît. Si tous les destinataires ne peuvent pas s'afficher, appuyez sur **[**U**]** ou sur **[**T**]** pour faire basculer l'écran.

Les groupes de destinataires sont indiqués par ce symbole (**111**).

#### *7.* **[Texte][Objet][Nom expéditeur][Accusé récept**°**]**

Saisissez le message et définissez l'objet, l'expéditeur, et si vous souhaitez ou non utiliser Message Disposition Notification.

# <span id="page-22-0"></span>**Utilisation de base pour l'envoi par E-mail de fichiers de données numérisées**

Cette section contient des informations sur l'opération de base pour l'envoi par E-mail de fichiers de données numérisées.

# A **Veillez à ne conserver aucun paramètre précédent.**

S'il reste un ancien paramètre, appuyez sur la touche {**Effacer modes**}.

#### B **Lorsque l'écran du scanner de distribution réseau ou de Scan to Folder apparaît, passez à l'écran E-mail.**

Pour plus d'informations, reportez-vous à la section "Basculement vers l'écran E-mail".

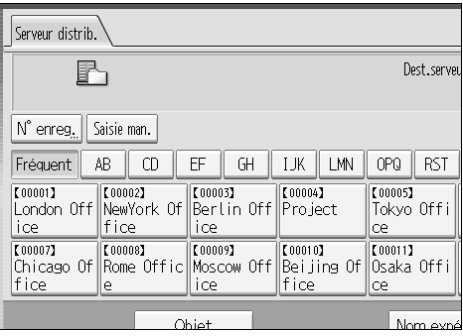

# C **Placez les originaux.**

#### D **Si nécessaire, appuyez sur [Para. Numérisat**°**] pour définir les paramètres de scanner tels que la résolution et la taille de numérisation.**

Pour plus d'informations, reportez-vous à la section "Différents paramètres de numérisation".

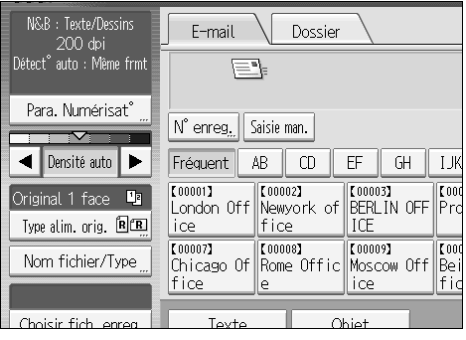

## E **Si besoin est, définissez la densité de numérisation.**

Pour plus d'information, reportez-vous à la section "Réglage de la densité d'image".

**1**

#### F **Si nécessaire, appuyez sur [Type alim. orig.] pour définir les paramètres tels que l'orientation de l'original.**

Pour plus d'informations, reportez-vous à la section "Paramétrage du type d'alimentation d'original".

#### G **Si nécessaire, appuyez sur [Nom fichier/Type] pour définir les paramètres tels que le nom et le format du fichier.**

Pour plus d'informations, reportez-vous à la section "Définition du type et du nom de fichier".

## H **Définissez le destinataire.**

Vous pouvez définir plusieurs destinataires.

Pour plus d'informations, reportez-vous à la section "Spécification des destinataires d'E-mail".

#### I **Si nécessaire, appuyez sur [Texte] pour saisir le message E-mail.**

Pour plus d'informations, reportez-vous à la section "Spécification du message E-mail".

## J **Si nécessaire, appuyez sur [Objet] pour définir l'objet de l'e-mail.**

Pour plus d'informations, reportez-vous à la section "Spécification de l'objet de l'E-mail".

## K **Pour définir l'expéditeur de l'e-mail, appuyez sur [Nom expéditeur].**

Pour plus d'informations, reportez-vous à la section "Spécification de l'expéditeur de l'E-mail".

#### L **Pour utiliser la fonction Message Disposition Notification, appuyez sur [Accusé récept**°**].**

Si vous sélectionnez **[Accusé récept**°**]**, l'expéditeur d'E-mail sélectionné reçoit une notification par E-mail lorsque le destinataire a ouvert l'E-mail.

## M **Appuyez sur** {**Départ**}**.**

Si vous numérisez des lots, placez les originaux suivants.

#### **Remarque**

- ❒ Si vous avez sélectionné deux destinataires ou plus, les destinataires peuvent être affichés un par un en appuyant sur **[**U**]** ou sur **[**T**]** à proximité du champ du destinataire.
- ❒ Pour annuler un destinataire sélectionné, affichez le destinataire dans le champ de destinataire, puis appuyez sur {**Effacement/Stop**}. Vous pouvez annuler un destinataire sélectionné à partir de la liste de destinataires en appuyant à nouveau sur le destinataire sélectionné.
- ❒ Dans **[Paramètres système]**, vous pouvez définir l'adresse e-mail de l'administrateur en tant que nom d'expéditeur par défaut. Cela vous permet d'envoyer un e-mail en ne saisissant rien pour **[Nom expéditeur]**. Pour de plus amples informations, consultez le Guide de paramétrage général.
- ❒ En fonction du paramètre de sécurité, l'utilisateur connecté peut être spécifié en tant que **[Nom expéditeur]**.
- ❒ Pour utiliser Message Disposition Notification, connectez vous à la machine en tant qu'utilisateur et spécifiez l'expéditeur. Notez cependant, qu'il se peut que l'E-mail de notification **[Accusé récept**°**]** ne soit pas transmis si le logiciel de messagerie du destinataire ne prend pas en charge Message Disposition Notification.
- ❒ En appuyant sur {**Vérifier modes**}, vous pouvez passer de l'écran de scanner initial à l'écran Vérifier modes, afin de pouvoir vérifier les paramètres. Pour plus d'informations, reportez-vous à la section "Vérifier modes".
- ❒ Si vous appuyez sur **[Aperçu]**, puis que vous numérisez un document, l'écran Aperçu apparaît. Pour plus d'informations, reportez-vous à la rubrique "Aperçu".
- ❒ Pour annuler la numérisation, appuyez sur la touche {**Effacement/Stop**}.
- ❒ Vous pouvez également enregistrer un fichier de données numérisées et l'envoyer simultanément par E-mail. Pour plus d'informations, reportezvous à la section "Enregistrement et envoi simultané par E-mail".

### **Référence**

- [P.18 "Basculement vers l'écran E-mail."](#page-25-1)
- [P.115 "Différents paramètres de numérisation"](#page-122-0)
- [P.127 "Ajustement de la densité de l'image"](#page-134-0)
- [P.128 "Paramétrage du type d'alimentation d'original"](#page-135-0)
- [P.137 "Définition du type et du nom de fichier"](#page-144-0)
- [P.19 "Définition des destinataires d'e-mail"](#page-26-2)
- [P.33 "Création du message d'e-mail"](#page-40-2)
- [P.32 "Définition de l'objet de l'e-mail"](#page-39-1)
- [P.28 "Définition de l'expéditeur de l'E-mail"](#page-35-2)
- [P.5 "Vérifier modes"](#page-12-1)
- [P.6 "Aperçu"](#page-13-0)
- [P.35 "Enregistrement et envoi simultané par e-mail"](#page-42-1)

**1**

# <span id="page-25-1"></span><span id="page-25-0"></span>**Basculement vers l'écran E-mail.**

Cette section contient des informations sur le basculement vers l'écran E-mail.

Lorsque l'écran Scan to Folder s'affiche, appuyez sur **[E-mail]** pour basculer vers l'écran E-mail.

Lorsque l'écran du scanner de distribution réseau s'ouvre, passez à l'écran Email comme suit :

# A **Appuyez sur [Distrib. dest.].**

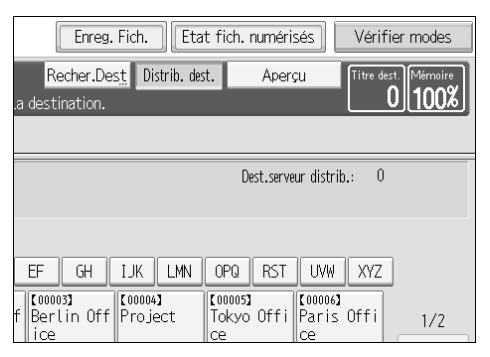

L'écran e-mail ou Scan to Folder apparaît.

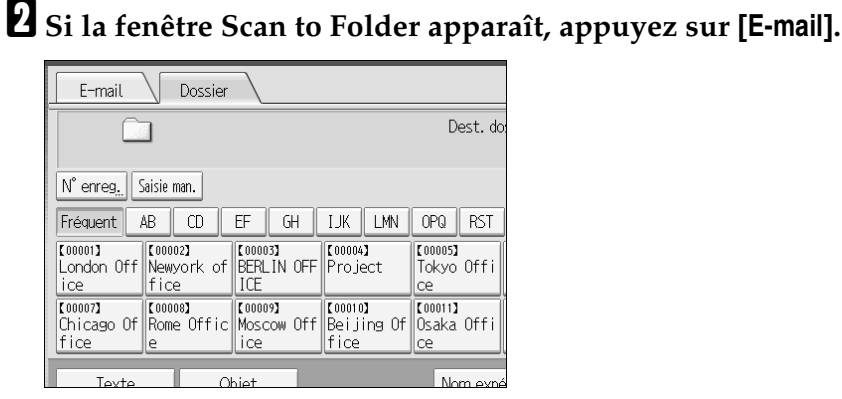

L'écran e-mail s'affiche.

## *A* Remarque

❒ Vous ne pouvez pas quitter l'écran du scanner de distribution réseau lorsque les destinataires de la distribution sont en cours de définition. Pour annuler le destinataire défini, affichez le destinataire dans le champ de destinataire de l'écran du scanner de distribution réseau, puis appuyez sur {**Effacement/Stop**} .

**1**

# <span id="page-26-2"></span><span id="page-26-0"></span>**Définition des destinataires d'e-mail**

Cette section traite de la définition des destinataires d'E-mail.

- Vous pouvez définir les destinataires d'E-mail, par l'une des méthodes suivantes :
- Sélectionner le destinataire à partir du carnet d'adresses de la machine
- Saisir directement l'adresse E-mail
- Rechercher le destinataire sur le serveur LDAP et le sélectionner.

Avant de sélectionner des destinataires, vérifiez si vous avez sélectionné **[Pour]**. Si nécessaire, appuyez sur **[Cc]** ou **[Ccc]**, puis sélectionnez des destinataires.

# <span id="page-26-1"></span>**Sélection du destinataire à partir du carnet d'adresses de la machine**

Cette section contient des informations sur la sélection de destinataires à partir du carnet d'adresses de la machine.

## important

❒ Pour utiliser cette fonction, vous devez enregistrer à l'avance les destinataires dans **[Paramètres système]**. Pour de plus amples informations, consultez le Guide de paramétrage général.

Vous pouvez utiliser les méthodes suivantes pour sélectionner des destinataires enregistrés dans le carnet d'adresses de l'appareil :

- Sélectionner un destinataire dans la liste
- Sélectionner un destinataire en saisissant le numéro d'enregistrement
- Sélectionner un destinataire en recherchant dans le carnet d'adresses de l'appareil.

#### **Sélection d'un destinataire dans la liste**

Sélectionner le destinataire à partir de la liste de destinataires.

A **Dans la liste de destinataires, appuyez sur la touche incluant le nom du destinataire.**

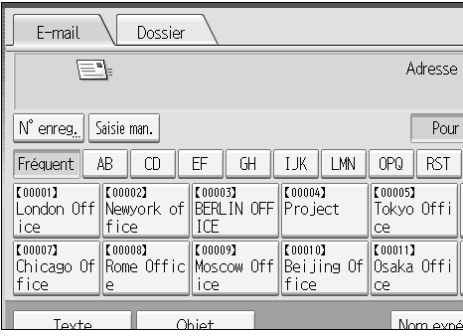

La touche du destinataire sélectionné est mise en surbrillance et le destinataire apparaît sur le champ de destinataire situé en haut de l'écran.

Si le destinataire visé n'apparaît pas, effectuer une des étapes suivantes :

- Afficher le destinataire en sélectionnant sa première lettre à partir du titre.
- Afficher le destinataire en appuyant sur  $[4]$  ou  $[\nabla]$ .

#### **Remarque**

❒ En fonction du paramètre de sécurité, il se peut que certains destinataires apparaissent dans la liste de destinataires.

#### **Sélection de destinataires en saisissant les numéros d'enregistrement**

Sélectionnez le destinataire à partir du carnet d'adresses de la machine à l'aide de son numéro d'enregistrement.

## A **Appuyez sur [N**° **enreg.].**

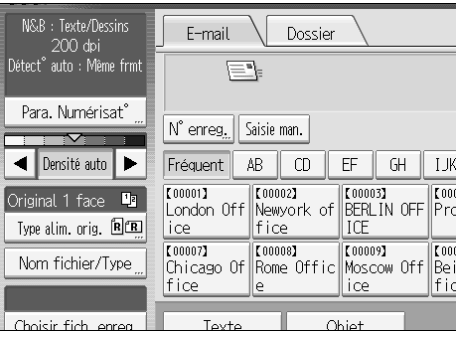

#### B **A l'aide du pavé numérique, saisissez le numéro d'enregistrement à cinq chiffres attribué au dossier de destinataire requis.**

Si le numéro saisi est inférieur à cinq chiffres, appuyez sur  $\{\ddot{H}\}$  après le dernier chiffre. Exemple : pour saisir 00003, appuyez sur {**3**}, puis appuyez sur  $({\#}).$ 

## C **Appuyez sur [OK].**

En appuyant sur **[Modifier]**, vous pouvez modifier le destinataire sélectionné.

#### **Recherche et sélection du destinataire dans le carnet d'adresses de la machine**

Cette section contient des informations sur la recherche et la sélection d'un destinataire dans le carnet d'adresses.

## A **Appuyez sur [Recher.Dest].**

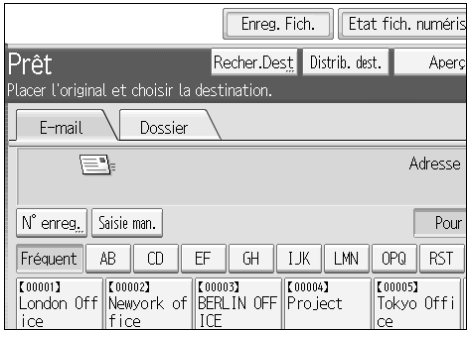

## B **Pour effectuer une recherche à partir du nom de destinataire, appuyez sur [Nom].**

Pour effectuer une recherche à partir d'une adresse e-mail, appuyez sur **[Adresse e-mail]**.

Le clavier tactile apparaît.

Vous pouvez également effectuer votre recherche en combinant **[Nom]** et **[Adresse e-mail]**.

## C **Saisissez une partie du nom du destinataire.**

Pour effectuer une recherche à partir de l'adresse e-mail , saisissez une partie de l'adresse.

## D **Appuyez sur [OK].**

#### E **Si nécessaire, appuyez sur [Recherche avancée], puis définissez les critères de recherche détaillés.**

En appuyant sur **[Recherche avancée]**, vous pouvez effectuer une recherche à l'aide de critères tels que **[Nom]**, **[Adresse e-mail]**, et **[Nom de dossier]**. Vous pouvez également effectuer une recherche en combinant les critères **[Premier mot]** ou **[Dernier mot]** avec les autres critères.

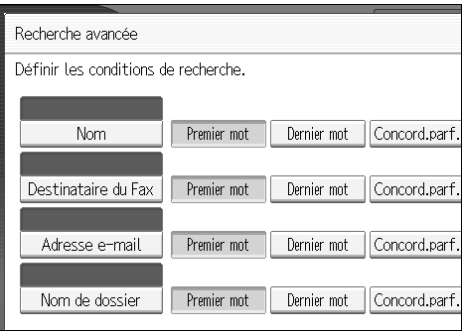

L'illustration est un exemple. Les éléments qui apparaissent réellement sur l'écran peuvent être différents.

21

## F **Appuyez sur [Débuter recherche].**

Les destinataires correspondant aux critères de recherche s'affichent.

### G **Sélectionnez un destinataire.**

## H **Sélectionnez [Pour], [Cc], ou [Ccc].**

## I **Appuyez sur [OK].**

#### **Remarque**

- ❒ Si **[Recherche LDAP]** est défini sur **[ON]** dans **[Paramètres système]**, assurezvous que **[Carnet d'adresses]** a été sélectionné dans la partie supérieure de l'écran, avant d'exécuter la recherche.
- ❒ Les critères de rechercher qui apparaissent dans **[Recherche avancée]**, tels que **[Nom]**, **[Adresse e-mail]**, et **[Nom de dossier]**, sont enregistrés dans le carnet d'adresses de la machine. Pour de plus amples informations, consultez le Guide de paramétrage général.
- ❒ En appuyant sur **[Détails]**, vous pouvez afficher les détails concernant les destinataires sélectionnés.
- ❒ Un maximum de 100 destinataires peut s'afficher en tant que résultats de recherche.
- ❒ Lorsque vous appuyez sur **[Recherche avancée]**, les critères suivants apparaissent :
- **[Premier mot]** : les noms qui commencent par le ou les caractères saisis sont visés.

Par exemple, pour rechercher "ABC", saisissez "A".

- **[Dernier mot]** : les noms qui finissent par le ou les caractères saisis sont visés. Par exemple, pour rechercher "ABC", saisissez "C".
- **[Concord.parf.]** : les noms qui correspondent à un ou des caractères saisis sont visés.

Par exemple, pour rechercher "ABC", saisissez "ABC".

• **[Inclure un mot]** : les noms qui contiennent un ou des caractères saisis sont visés.

Par exemple, pour rechercher "ABC", saisissez "A", "B" ou "C".

• **[Exclure des mots]** : les noms qui ne contiennent aucun des caractères saisis sont visés.

Par exemple, pour rechercher "ABC", saisissez "D".

**1**

## <span id="page-30-0"></span>**Saisie manuelle d'une adresse E-mail**

Cette section traite de la saisie manuelle d'une adresse E-mail.

#### A **Appuyez sur [Saisie man.].** E-mail Dossier P. Adresse N° enreg. Saisie man. Pour Fréquent AB | CD |  $EF$  GH  $||$  IJK  $||$  LMN  $||$  $OPQ$ **RST** <sup>[00001]</sup> [00002] [00003] [00004]<br>London Off Newyork of BERLIN OFF Project  $(00005)$ Tokyo Offi fice lice ICE ce  $\sqrt{00007}$  $\overline{[00008]}$ [00009]  $\sqrt{000101}$  $\frac{1}{2}$ Chicago Of Rome Offic Moscow Off Beijing Of Osaka Offi fice ice fice e ce Mary

Le clavier virtuel apparaît pour vous permettre de saisir l'adresse E-mail.

## B **Saisissez l'adresse e-mail.**

# C **Appuyez sur [OK].**

#### **Remarque**

- ❒ Suivant les paramètres de sécurité, **[Saisie man.]** peut ne pas s'afficher.
- ❒ Pour modifier l'adresse E-mail d'un destinataire enregistré, appuyez sur **[Editer]** sur la gauche du champ de destinataire pour afficher le clavier virtuel, utilisez le clavier virtuel pour saisir la nouvelle adresse, puis cliquez sur **[OK]**.
- ❒ L'adresse E-mail saisie directement peut être enregistrée dans le carnet d'adresses de la machine. Pour plus d'informations, reportez-vous à la section "Enregistrement d'un destinataire saisi directement dans le carnet d'adresses".

## **Référence**

[P.27 "Enregistrement d'un destinataire saisi directement dans le carnet](#page-34-1) [d'adresses"](#page-34-1)

## <span id="page-31-0"></span>**Sélection de destinataires par la recherche dans un serveur LDAP**

En accédant à un serveur LDAP, vous pouvez rechercher des destinataires et les sélectionner.

## **important**

❒ Pour utiliser cette fonction, un serveur LDAP doit être connecté au réseau. De plus, sous **[Paramètres système]**, le serveur doit être enregistré et **[Recherche LDAP]** doit être défini sur **[ON]**. Pour de plus amples informations, consultez le Guide de paramétrage général.

# A **Appuyez sur [Recher.Dest].**

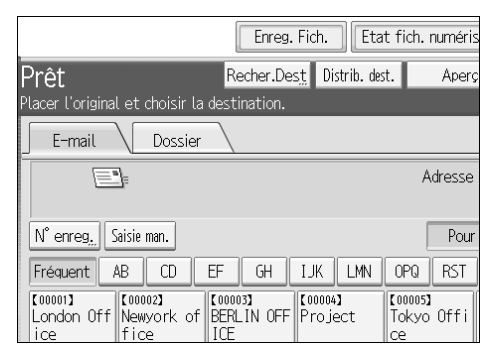

B **Sélectionnez le serveur LDAP qui apparaît à côté de [Carnet d'adresses].** Enregistrez le serveur LDAP au préalable dans **[Paramètres système]**.

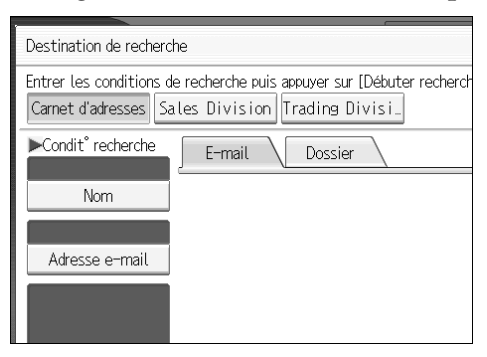

Si une authentification est requise pour accéder au serveur sélectionné, l'écran d'authentification apparaît. Pour l'authentification, saisissez le nom d'utilisateur et le mot de passe.

**1**

C **Pour effectuer une recherche à partir du nom de destinataire, appuyez sur [Nom].**

Pour effectuer une recherche à partir d'une adresse e-mail, appuyez sur **[Adresse e-mail]**.

Le clavier tactile apparaît.

Vous pouvez également effectuer votre recherche en combinant **[Nom]** et **[Adresse e-mail]**. Si vous effectuez une recherche à partir de **[Nom]**, la recherche est basée sur le nom ou le prénom, en fonction de la manière dont l'administrateur a configuré la recherche.

# D **Saisissez une partie du nom du destinataire.**

Pour effectuer une recherche à partir de l'adresse E-mail , saisissez une partie de l'adresse du destinataire.

# E **Appuyez sur [OK].**

F **Si nécessaire, appuyez sur [Recherche avancée], puis définissez les critères de recherche détaillés.**

En appuyant sur **[Recherche avancée]**, vous pouvez effectuer une recherche à l'aide de critères tels que **[Nom]**, **[Adresse e-mail]**, **[Nom de société]**, **[Nom de service]** et **[Options de recherche]**. Vous pouvez également effectuer une recherche en combinant les critères **[Premier mot]** ou **[Dernier mot]** avec les autres critères.

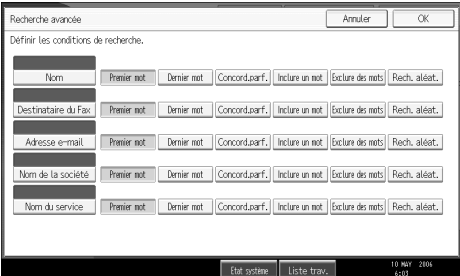

L'illustration est un exemple. Les éléments qui apparaissent réellement sur l'écran peuvent être différents.

## G **Appuyez sur [Débuter recherche].**

Les destinataires correspondant aux critères de recherche s'affichent.

H **Sélectionnez le destinataire.**

I **Sélectionnez [Pour], [Cc], ou [Ccc].**

J **Appuyez sur [OK].**

#### **Remarque**

- ❒ Les critères de recherche **[Destinataire du Fax]**, **[Nom de société]**, **[Nom de service]**, et **[Options de recherche]** qui apparaissent dans **[Recherche avancée]**, sont enregistrés dans le serveur LDAP. **[Options de recherche]** peut être enregistré dans **[Paramètres système]**. Pour de plus amples informations, consultez le Guide de paramétrage général.
- ❒ En appuyant sur **[Détails]**, vous pouvez afficher les détails concernant les destinataires sélectionnés.
- ❒ Un maximum de 100 destinataires peut s'afficher en tant que résultats de recherche.
- ❒ Si une adresse E-mail renvoyée par le serveur LDAP est trop longue, il sera impossible de la définir en tant que destinataire. Pour plus d'informations concernant le nombre de caractères pouvant être définis, reportez-vous à "Envoi d'E-mail".
- ❒ Il est possible d'enregistrer plus d'une adresse E-mail pour un destinataire. Cependant, une seule adresse E-mail apparaît par destinataire, dans les résultats de recherche. L'adresse E-mail s'affichant dépend du serveur LDAP. En général, il s'agit de l'adresse E-mail enregistrée en premier.
- ❒ Lorsque vous appuyez sur **[Recherche avancée]**, les critères suivants apparaissent :
- **[Premier mot]** : les noms qui commencent par le ou les caractères saisis sont visés.

Par exemple, pour rechercher "ABC", saisissez "A".

- **[Dernier mot]** : les noms qui finissent par le ou les caractères saisis sont visés. Par exemple, pour rechercher "ABC", saisissez "C".
- **[Concord.parf.]** : les noms qui correspondent à un ou des caractères saisis sont visés.

Par exemple, pour rechercher "ABC", saisissez "ABC".

• **[Inclure un mot]** : les noms qui contiennent un ou des caractères saisis sont visés.

Par exemple, pour rechercher "ABC", saisissez "A", "B" ou "C".

• **[Exclure des mots]** : les noms qui ne contiennent aucun des caractères saisis sont visés.

Par exemple, pour rechercher "ABC", saisissez "D".

• **[Rech. aléat.]** : une recherche vague (La fonction de recherche vague dépend du système pris en charge par le serveur LDAP.)

#### **Référence**

[P.162 "Envoi par e-mail"](#page-169-2)

**1**

# <span id="page-34-1"></span><span id="page-34-0"></span>**Enregistrement d'un destinataire saisi directement dans le carnet d'adresses**

Cette section traite de l'enregistrement dans le carnet d'adresses de la machine d'un destinataire saisi directement. Vous pouvez également enregistrer un destinataire sélectionné à partir du serveur LDAP.

#### A **Dans le champ destinataire, affichez le destinataire que vous souhaitez enregistrer.**

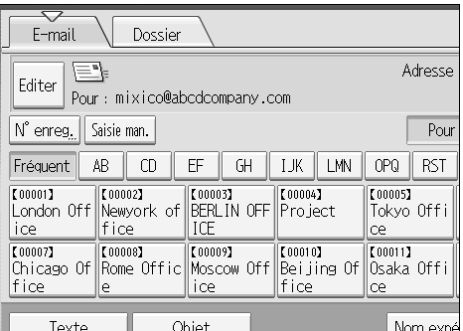

# B **Appuyez sur [Prg. Dest.].**

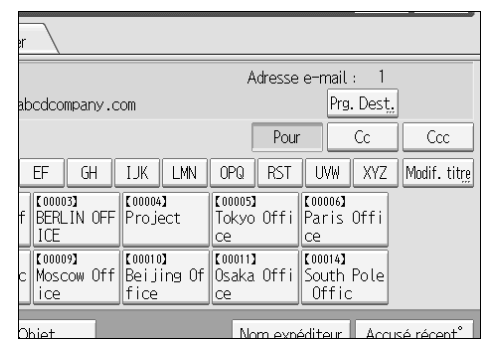

#### C **Appuyez sur [Noms], puis définissez le nom et les autres informations devant être enregistrés.**

Pour plus d'informations sur la définition des informations devant être enregistrées, reportez-vous au guide de paramétrage général.

## D **Appuyez sur [OK].**

#### *P* Remarque

- ❒ Suivant les paramètres de sécurité, **[Prg. Dest.]** peut ne pas s'afficher. Dans un tel cas, vous ne pouvez pas compléter l'enregistrement.
- ❒ Pour enregistrer dans le carnet d'adresses de la machine un destinataire recherché et sélectionné à partir du serveur LDAP, affichez le destinataire, puis appuyez sur **[Prg. Dest.]**.

# <span id="page-35-2"></span><span id="page-35-0"></span>**Définition de l'expéditeur de l'E-mail**

Cette section traite de la définition de l'expéditeur d'e-mail. Pour envoyer un e-mail, vous devez définir le nom de l'expéditeur.

Vous pouvez définir l'expéditeur de l'e-mail, par l'une des méthodes suivantes :

- Sélectionner l'expéditeur dans la liste d'expéditeurs de l'appareil.
- Sélectionner l'expéditeur en saisissant le numéro d'enregistrement.
- Sélectionner l'expéditeur en recherchant dans le carnet d'adresses de l'appareil.

#### *<del></del>* Remarque

- ❒ Les expéditeurs doivent être enregistrés au préalable sous **[Paramètres système]**. Pour de plus amples informations, consultez le Guide de paramétrage général.
- ❒ Dans **[Paramètres système]**, vous pouvez définir l'adresse e-mail de l'administrateur en tant que nom d'expéditeur par défaut. Cela vous permet d'envoyer un e-mail en ne saisissant rien pour **[Nom expéditeur]**. Pour de plus amples informations, consultez le Guide de paramétrage général.
- ❒ En fonction du paramètre de sécurité, l'utilisateur connecté peut être spécifié en tant que **[Nom expéditeur]**.
- ❒ Lorsqu'un code de protection a été défini, un écran vous permettant de le saisir s'ouvre une fois que vous avez sélectionné l'expéditeur. Saisissez le code de protection, puis appuyez sur **[OK]**. Lorsque le code de protection saisi est correct, le nom de l'expéditeur s'affiche.

# <span id="page-35-1"></span>**Sélection d'un expéditeur dans la liste**

Cette section contient des informations sur la sélection de destinataires à partir de la liste d'expéditeurs de la machine.

## A **Appuyez sur [Nom expéditeur].**

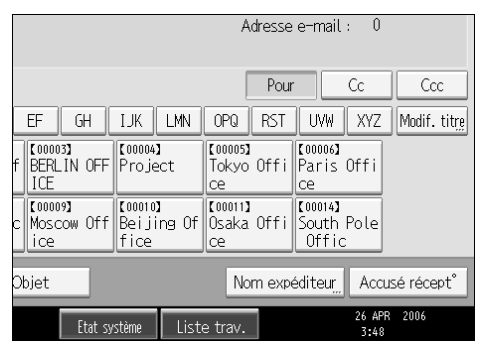

B **Sélectionnez l'expéditeur.**

C **Appuyez sur [OK].**
**1**

# **Utilisation d'un numéro d'enregistrement pour définir un nom d'expéditeur**

Sélectionnez l'expéditeur à partir de la liste de destinataires, suivant le numéro d'enregistrement.

# A **Appuyez sur [Nom expéditeur].**

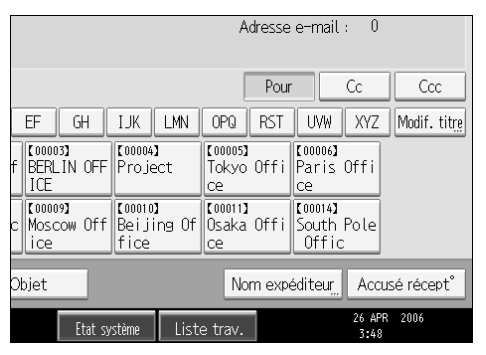

- B **Appuyez sur [N**° **enregistrement].**
- C **A l'aide du pavé numérique, saisissez le numéro d'enregistrement à cinq chiffres attribué au dossier de destinataire requis.**

Si le numéro saisi est inférieur à cinq chiffres, appuyez sur  $\{\ddot{H}\}$  après le dernier chiffre.

Exemple : Pour saisir 00006

Appuyez sur  $[6]$ , puis sur  $[4]$ .

## D **Appuyez deux fois sur [OK].**

En appuyant sur **[Modifier]**, vous pouvez modifier le destinataire sélectionné.

# **Sélection de l'expéditeur en recherchant dans le carnet d'adresses de la machine**

Cette section contient des informations sur la sélection d'expéditeurs à partir du carnet d'adresses de la machine.

# A **Appuyez sur [Nom expéditeur].**

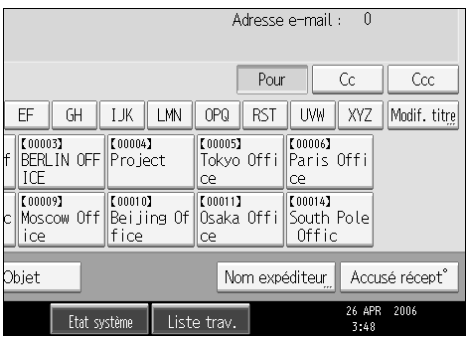

# B **Appuyez sur [Rechercher].**

C **Pour effectuer une recherche à partir du nom d'utilisateur, appuyez sur [Nom].**

Pour effectuer une recherche à partir d'une adresse e-mail, appuyez sur **[Adresse e-mail]**.

Le clavier virtuel apparaît, vous permettant ainsi de définir un nom ou une adresse e-mail pour effectuer la recherche.

Vous pouvez également effectuer votre recherche en combinant **[Nom]** et **[Adresse e-mail]**.

### D **Saisissez la partie du nom de l'expéditeur que vous souhaitez rechercher.**

Pour effectuer une recherche à partir de l'adresse e-mail , saisissez une partie de l'adresse.

# E **Appuyez sur [OK].**

#### F **Si nécessaire, appuyez sur [Recherche avancée], puis définissez les critères de recherche détaillés.**

En appuyant sur **[Recherche avancée]**, vous pouvez effectuer une recherche à l'aide de critères tels que **[Nom]**, **[Adresse e-mail]**, et **[Nom de dossier]**.

Vous pouvez également effectuer une recherche en combinant les critères **[Premier mot]** ou **[Dernier mot]** avec les autres critères.

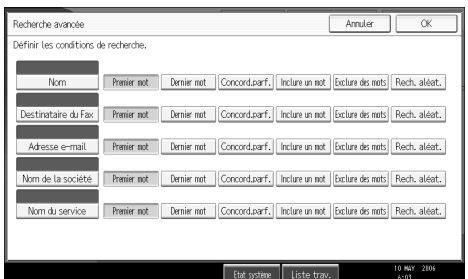

L'illustration est un exemple. Les éléments qui apparaissent réellement sur l'écran peuvent être différents.

**1**

### G **Appuyez sur [Débuter recherche].**

Les destinataires correspondant aux critères de recherche s'affichent.

## $\ddot{\mathbf{S}}$  Sélectionnez l'expéditeur.

### I **Appuyez sur [OK].**

### **Remarque**

- ❒ Si **[Recherche LDAP]** est défini sur **[ON]** dans **[Paramètres système]**, assurezvous que **[Carnet d'adresses]** a été sélectionné dans la partie supérieure de l'écran, avant d'exécuter la recherche.
- ❒ Les critères de rechercher qui apparaissent dans **[Recherche avancée]**, tels que **[Nom]**, **[Adresse e-mail]**, et **[Nom de dossier]**, sont enregistrés dans le carnet d'adresses de la machine. Pour de plus amples informations, consultez le Guide de paramétrage général.
- ❒ En appuyant sur **[Détails]**, vous pouvez afficher les détails concernant le destinataire sélectionné.
- ❒ Lorsque vous appuyez sur **[Recherche avancée]**, les critères suivants apparaissent :
- **[Premier mot]** : les noms qui commencent par le ou les caractères saisis sont visés.

Par exemple, pour rechercher "ABC", saisissez "A".

- **[Dernier mot]** : les noms qui finissent par le ou les caractères saisis sont visés. Par exemple, pour rechercher "ABC", saisissez "C".
- **[Concord.parf.]** : les noms qui correspondent à un ou des caractères saisis sont visés.

Par exemple, pour rechercher "ABC", saisissez "ABC".

• **[Inclure un mot]** : les noms qui contiennent un ou des caractères saisis sont visés.

Par exemple, pour rechercher "ABC", saisissez "A", "B" ou "C".

• **[Exclure des mots]** : les noms qui ne contiennent aucun des caractères saisis sont visés.

Par exemple, pour rechercher "ABC", saisissez "D".

# **Définition de l'objet de l'e-mail**

Cette section contient des informations sur la définition de l'objet de l'e-mail.

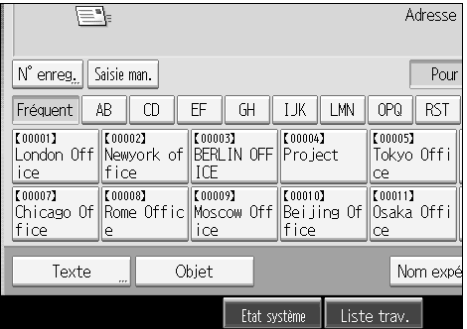

Le clavier tactile apparaît.

B **Saisissez l'objet.**

C **Appuyez sur [OK].**

**1**

# **Création du message d'e-mail**

Cette section traite de la création d'un message d'e-mail.

Le message peut être créé des manières suivantes :

- Sélectionner le message d'e-mail à partir de la liste
- Saisir le message directement

# **Sélection d'un message dans la liste**

Vous pouvez sélectionner un message dans la liste.

### **important**

❒ Les message pouvant être sélectionnés dans la liste doivent être enregistrés dans **[Paramètres système]** au préalable.

# A **Appuyez sur [Texte].**

| E,                                                                                            |                                 | Adresse                     |
|-----------------------------------------------------------------------------------------------|---------------------------------|-----------------------------|
| Saisie man.<br>N° enreg.                                                                      |                                 | Pour                        |
| CD<br>FF<br>GH<br>AB<br>Fréquent                                                              | <b>IMN</b><br>IJК               | <b>RST</b><br>OPQ           |
| 【00002】<br>【00003】<br>【00001】<br>London Off<br>Newyork of<br>BERLIN OFF<br>ICF<br>fice<br>ice | [00004]<br>Project              | 【00005】<br>Tokyo Offi<br>ce |
| 【00008】<br>[00009]<br>【00007】<br>Rome OfficH<br>Moscow Off<br>Chicago Ofl<br>fice<br>ice<br>e | [00010]<br>Bei iing Ofl<br>fice | [00011]<br>Osaka Offi<br>ce |
| Obiet<br>Texte<br>$\cdots$                                                                    |                                 | Nom expé                    |
| Etat système                                                                                  |                                 | Liste trav.                 |

B **Sélectionnez un message.**

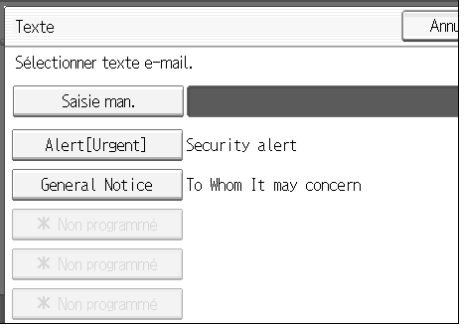

C **Appuyez sur [OK].**

# **Saisie manuelle d'un message**

Vous pouvez saisir manuellement le message.

# A **Appuyez sur [Texte].**

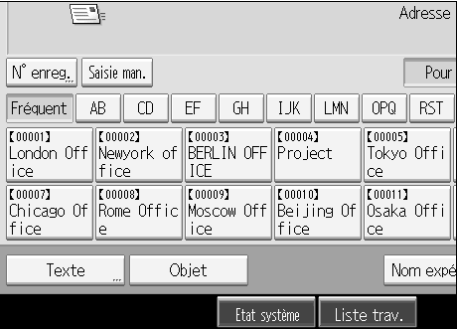

# B **Appuyez sur [Saisie man.].**

Le clavier virtuel apparaît pour vous permettre de saisir le message.

## C **Saisissez le message.**

D **Appuyez deux fois sur [OK].**

# **Enregistrement et envoi simultané par e-mail**

Cette section traite de l'enregistrement d'un fichier et de son envoi simultané par e-mail.

# A **Appuyez sur [Enregistrer fichier].**

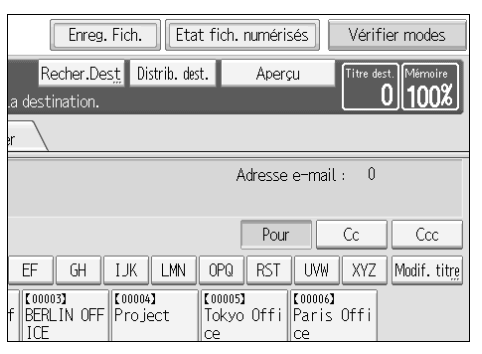

# B **Vérifiez que [Enreg. & transmettre] est bien sélectionné.**

### C **Si nécessaire, définissez les données du fichier, telles que [Nom utilisateur], [Nom fichier] et [Mot de passe].**

Pour plus d'informations, reportez-vous à la section "Définition d'informations de fichier pour un fichier enregistré".

## D **Appuyez sur [OK].**

# E **Paramétrez l'envoi du fichier par e-mail, puis envoyez le fichier.**

Pour plus d'informations sur l'envoi d'un fichier par e-mail, reportez-vous à la section "Utilisation de base pour l'envoi par e-mail de fichiers de données numérisées".

### **Remarque**

❒ Si vous enregistrez et que vous envoyez simultanément par e-mail des fichiers de données numérisées, les fichiers ne peuvent pas être transférés à partir de l'écran e-mail. Pour transférer les fichiers, sélectionnez le fichier sur l'écran pour la sélection de fichiers enregistrés, puis envoyez-les. Pour de plus amples informations, reportez-vous à "Envoi d'un fichier enregistré".

### **Référence**

[P.72 "Définition de données de fichier pour un fichier enregistré"](#page-79-0)

[P.15 "Utilisation de base pour l'envoi par E-mail de fichiers de données nu](#page-22-0)[mérisées"](#page-22-0)

[P.82 "Envoi d'un fichier enregistré"](#page-89-0)

**1**

## **Envoi de l'URL par e-mail**

Cette section contient des informations sur l'envoi par e-mail de l'URL d'un fichier enregistré.

#### **《Phimportant**

❒ Pour envoyer par e-mail l'URL du fichier enregistré sans envoyer le fichier même, vous devez définir le paramètre dans **[Paramètres scanner]**. Pour de plus amples informations, consultez le Guide de paramétrage général.

Vous pouvez enregistrer l'URL lorsque vous envoyez par e-mail un fichier enregistré et lorsque vous enregistrez un fichier et que vous l'envoyez simultanément par e-mail.

Avec l'URL transférée, le destinataire peut afficher, télécharger ou supprimer le fichier indiqué par l'URL sur le réseau, à l'aide de Web Image Monitor. Même si vous ne pouvez pas envoyer un fichier par e-mail du fait de restrictions de réseau, vous pouvez toujours envoyer l'URL du fichier.

#### A **Dans [Paramètres scanner], sélectionnez [Envoyer le lien URL] sous [Méthode fichier e-mail enregistré].**

Pour plus d'informations concernant la définition de ce paramètre, reportezvous au Guide de paramétrage général.

#### B **Envoyez par e-mail un fichier enregistré. Vous pouvez également enregistrer un fichier et l'envoyer simultanément par e-mail.**

Pour plus d'informations sur l'envoi par e-mail d'un fichier enregistré, reportez-vous à la section "Envoi d'un fichier enregistré".

Pour plus d'informations sur l'enregistrement d'un fichier et son envoi simultané par e-mail, reportez-vous à la section "Enregistrement et envoi simultané par e-mail".

Un e-mail tel que celui illustré ci-dessous est envoyé au destinataire.

```
Cet e-mail a été envoyé par "InternetFaxG"
Contacter si besoin : Paris@abcdcompany.com
\verb|Accédez a | l'URL suivante.Si vous n'y avez pas l'accès, contact. l'expéd.ou l'admin.de la machine.
http://InternetFaxG.ABCD-NET.com/?open=webdocbox/docFile.cgi?ID=17be
Nom du fichier : SCAN0013
Nom du fichier :SCANUU13<br>Date de numérisation :12.12.2005 13:01:17 (+0100)<br>Document valide pour :18.12.2005 13:01:17 (+0100)
```
# C **Dans le champ destinataire de l'e-mail, cliquez sur l'URL.**

Web Image Monitor démarre.

#### D **Affichez, supprimez ou téléchargez le fichier sur le réseau, à l'aide de Web Image Monitor.**

# **Remarque**

- ❒ Il est recommandé d'utiliser Web Image Monitor dans le même environnement réseau. Pour plus d'informations sur la définition des paramètres à l'aide de Web Image Monitor, reportez-vous au Manuel réseau.
- ❒ En fonction de l'environnement, même si vous cliquez sur l'URL dans le fichier envoyé par e-mail, il se peut que le navigateur n'ait pas démarré et que vous ne soyez pas en mesure d'afficher le fichier. Dans ce cas, cliquez à nouveau sur la même URL ou saisissez manuellement l'URL dans la barre d'adresse du navigateur.
- ❒ Pour plus d'informations sur les fonctions pour l'affichage et le téléchargement de fichiers enregistrés à l'aide de Web Image Monitor, reportez-vous à Informations Copieur/ Serveur de documents.
- ❒ Pour afficher plus d'informations sur les fonctions pour la gestion de fichiers enregistrés à l'aide de Web Image Monitor, cliquez sur **[Aide]** dans le coin supérieur droit de chaque fenêtre de navigateur Web.
- ❒ Vous pouvez envoyer simultanément l'URL par e-mail et l'envoyer à l'aide de la fonction Scan to Folder. Dans ce cas, le fichier est envoyé au destinataire de Scan to Folder et non à l'URL.

**1**

# **2. Envoi vers des dossiers de fichiers de données numérisées**

À l'aide de la fonction Scan to Folder, vous pouvez envoyer des fichiers de données numérisées sur le réseau vers des dossiers partagés, des dossiers de serveur FTP, ou des dossiers NetWare.

# **Avant d'envoyer des fichiers par l'intermédiaire de la fonction Scan to Folder**

Cette section traite des préparatifs et la procédure d'envoi de fichiers par Scan to Folder.

# **Aperçu de l'envoi de fichiers de données numérisées par Scan to Folder**

Cette section donne un aperçu de la fonction d'envoi par Scan to Folder de fichiers de données numérisées.

### **Envoi de fichiers vers des dossiers partagés**

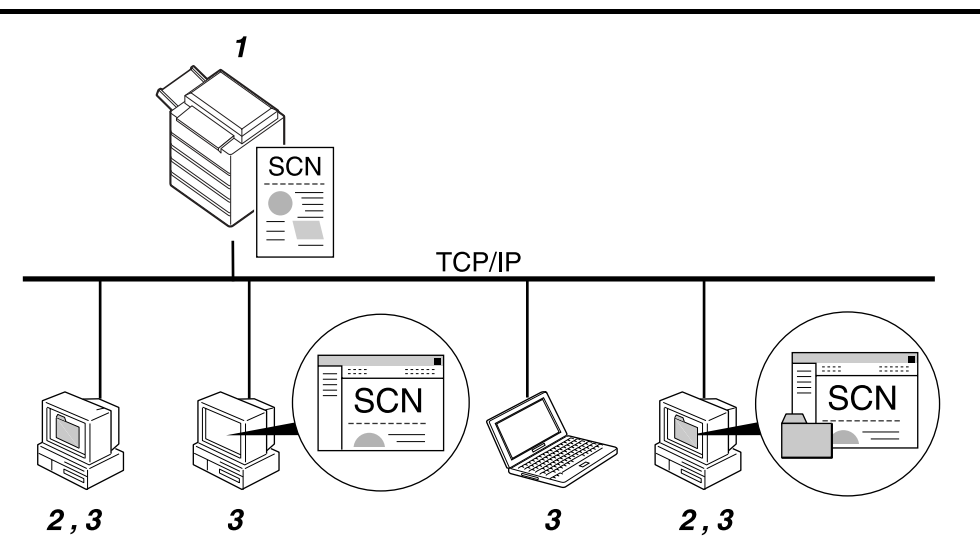

### *1.* **Cet appareil**

Vous pouvez envoyer vers des dossiers de réseau partagés des fichiers de données numérisées Pour envoyer des fichiers de données numérisées vers des dossiers de réseau partagés, utilisez le protocole SMB.

### *2.* **Ordinateur avec un dossier partagé**

ZZZ509S

Pour utiliser cette fonction, il est nécessaire de créer à l'avance un dossier partagé. Vous pouvez définir un dossier partagé pour enregistrer des fichiers de données numérisées.

#### *3.* **Ordinateur client**

Vous pouvez également rechercher des fichiers de données numérisées enregistrés dans un dossier partagé à partir d'un ordinateur client.

#### **Envoi de fichiers vers un serveur FTP**

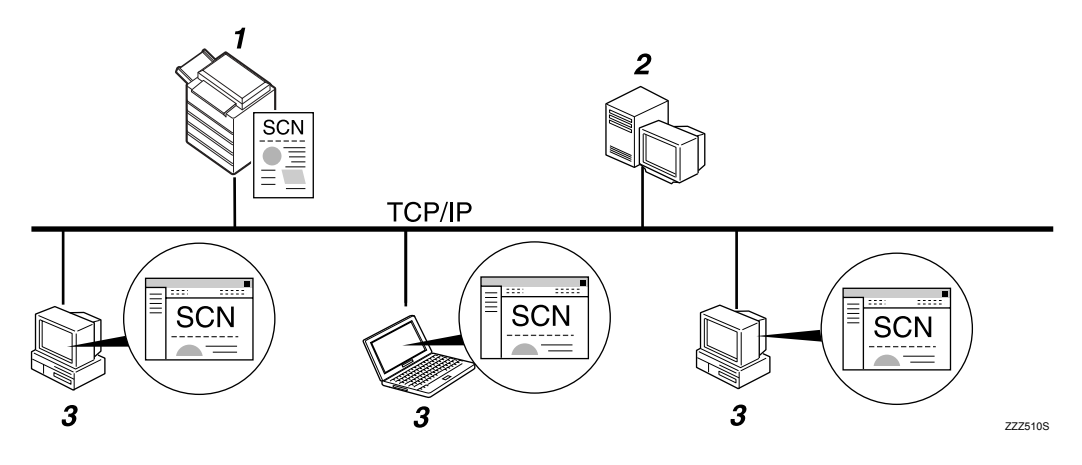

### *1.* **Cet appareil**

Vous pouvez envoyer vers des dossiers de serveur FTP des fichiers de données numérisées Pour envoyer des fichiers de données numérisées vers des dossiers de serveur FTP, utilisez le protocole FTP.

#### *2.* **Serveur FTP**

Le serveur FTP est un serveur qui fournit des services de transfert de fichiers à tous les ordinateurs du même réseau. Les fichiers transférés sont stockés sur ce serveur. Il est essentiel d'avoir un serveur FTP au sein du LAN/WAN auquel appartient cet appareil. Il n'est pas possible d'accéder à un serveur FTP via un serveur proxy.

#### *3.* **Ordinateur client**

Vous pouvez rechercher des fichiers de données numérisées enregistrés dans un serveur FTP à partir d'un ordinateur client. Vous devez avoir un programme client FTP sur l'ordinateur, afin de vous connecter à un serveur FTP.

#### **Envoi de fichiers vers un serveur NetWare**

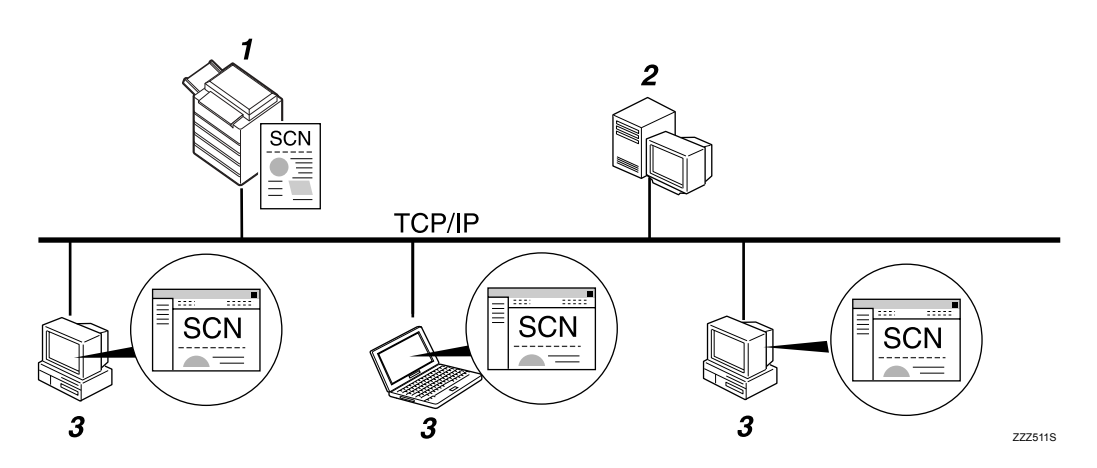

#### *1.* **Cet appareil**

Vous pouvez envoyer vers des dossiers Netware des fichiers de données numérisées. Pour envoyer des fichiers de données numérisées vers des dossiers NetWare, utilisez le protocole NCP.

#### *2.* **Serveur NetWare**

Vous pouvez utiliser ce serveur pour partager des fichiers sur le réseau par l'intermédiaire du protocole NetWare. Lorsque vous envoyez des données d'image vers le serveur, des fichiers peuvent être enregistrés sur le serveur.

#### *3.* **Ordinateur client**

Pour télécharger les fichiers, un ordinateur doit exécuter le programme client NetWare et il doit être connecté sur le serveur.

# **Préparation pour l'envoi par Scan to Folder**

Cette section traite des préparatifs et du paramétrage pour l'envoi par Scan to Folder de fichiers de données numérisées.

### **变Important**

- ❒ Les fichiers peuvent être envoyé vers des dossiers partagés sur des ordinateurs client.
- ❒ Les fichiers peuvent également être envoyés vers des serveurs FTP, s'il en existe sur le réseau.
- ❒ Les fichiers peuvent également être envoyés vers des serveurs Netware, s'il en existe sur le réseau.

### A **Connectez l'appareil au réseau.**

Connectez la machine au réseau avec un câble Ethernet ou un câble IEEE 1394 ou utilisez un réseau local sans fil (IEEE 802.11b).

### B **Définissez les paramètres réseau nécessaires dans [Paramètres système].**

Si vous avez connecté la machine au réseau à l'aide d'un câble Ethernet, définissez les paramètres suivants. Pour de plus amples informations, consultez le Guide de paramétrage général.

- Saisissez l'adresse IPv4 et le masque de sous-réseau de la machine.
- Saisissez l'adresse de passerelle IPv4.
- Dans **[Protocole en vigueur]**, activez **[IPv4]**.
- Pour envoyer des fichiers vers des dossiers partagés, activez **[SMB]** dans **[Protocole en vigueur]**. Pour envoyer des fichiers vers des dossiers Netware, activez **[NetWare]** dans **[Protocole en vigueur]**.

### C **Si besoin est, transformez les paramètres en [Options d'envoi] sous [Paramètres scanner].**

#### **Remarque**

- ❒ Pour connecter l'appareil au réseau à l'aide d'un câble IEEE 1394 ou d'un réseau sans fil (IEEE 802.11b), vous devez être équipé d'une carte 1394 étendue ou d'une carte réseau sans fil étendue. Pour de plus amples informations, consultez le Manuel réseau.
- ❒ Les éléments à configurer dans **[Paramètres système]** varient en fonction de l'environnement réseau. Pour plus d'informations sur les paramètres réseau, consultez le Guide de paramétrage général.
- ❒ Pour plus d'informations sur **[Paramètres scanner]**, consultez le Guide de paramétrage général.
- ❒ L'envoi des fichiers à l'aide de SMB est possible uniquement dans l'environnement NetBIOS par l'intermédiaire de TCP/IP. L'envoi des fichiers à l'aide de SMB n'est pas possible dans l'environnement NetBEUI.
- ❒ Même lorsque les paramètres définis avec le panneau de commande, Web Image Monitor, Telnet ou d'autres méthodes, ne permettent pas d'utiliser SMB et FTP, l'envoi de fichiers est toujours possible.

# **Enregistrement de dossiers de destination dans le carnet d'adresses**

Vous pouvez enregistrer dans le carnet d'adresses les adresses de dossiers de destination fréquemment utilisés. Enregistrez les adresses de dossiers dans **[Gestion carnet d'adresses]** sous **[Outils Administr.]**, à partir de **[Paramètres système]**. Ces adresses peuvent également être enregistrées en tant que groupes.

### **Remarque**

- ❒ Pour plus d'informations sur l'enregistrement de l'adresse d'un dossier de destination dans le carnet d'adresses, reportez-vous au Guide de paramétrage général.
- ❒ Vous pouvez enregistrer des entrées dans le carnet d'adresses, à l'aide de Web Image Monitor ou SmartDeviceMonitor for Admin. Pour plus d'informations sur l'installation SmartDeviceMonitor for Admin, reportez-vous au Manuel réseau. Pour plus de détails concernant l'enregistrement d'adresses, voir chaque aide d'application.
- ❒ Suivant le type d'appareil, il se peut que vous ne soyez pas en mesure d'utiliser l'appareil lorsqu'il met à jour le carnet d'adresses à l'aide de fichiers CSV (extraits à l'aide de SmartDeviceMonitor for Admin) qui contiennent des codes utilisateur.

## **Ecran Scan to Folder**

Cette section contient des informations sur la présentation de l'écran lors de l'envoi par Scan to Folder de fichiers de données numérisées.

Les éléments de fonction affichés servent de touches de sélection. Vous pouvez sélectionner ou définir un élément en appuyant dessus. Lorsque vous sélectionnez ou spécifiez un élément sur l'écran, il apparaît en surbrillance, comme suit : **[ i i i i l**. Les touches qui ne peuvent pas être sélectionnées apparaissent comme  $suit : [$ 

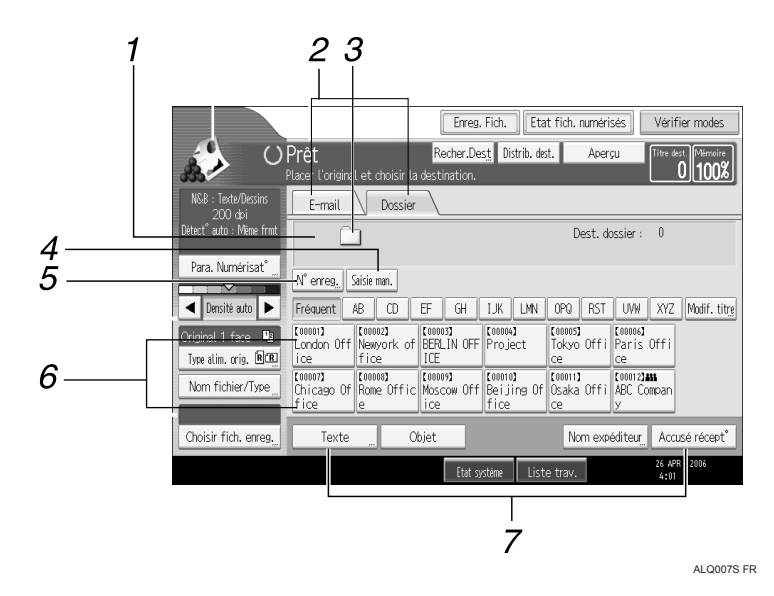

#### *1.* **Champ du destinataire**

Le destinataire correspondant s'affiche. Si vous avez défini plus d'un destinataire, appuyez sur **[**U**]** ou sur **[**T**]** pour parcourir la liste des destinataires.

#### *2.* **E-mail / Dossier**

Appuyez sur ce bouton pour basculer entre l'écran Scan to Folder et l'écran e-mail. Faites basculer l'écran également lorsque vous envoyez un même fichier par e-mail et via Scan to Folder.

#### *3.* **Icône Scan to Folder**

Indique que l'écran Scan to Folder s'affiche.

### *4.* **[Saisie man.]**

Pour définir des destinataires non enregistrés dans le carnet d'adresses, appuyez sur ce bouton pour afficher le clavier virtuel, puis saisissez l'adresse du dossier de destination.

#### *5.* **[N**° **enreg.]**

Appuyez sur ce bouton pour définir un destinataire à l'aide d'un numéro d'identification de 5 chiffres.

#### *6.* **Liste des destinataires**

La liste de destinataires enregistrés dans la machine apparaît.

Si tous les destinataires ne peuvent pas s'afficher, appuyez sur **[**U**]** ou sur **[**T**]** pour faire basculer l'écran.

Les groupes de destinataires sont indiqués par ce symbole (**111**).

### *7.* **[Texte][Objet][Nom expéditeur] [Accusé récept**°**]**

Vous pouvez saisir le message et définir l'objet, l'expéditeur et décider d'utiliser Message Disposition Notification. Les entrées seront utilisées pour la transmission d'e-mail lors de l'envoi simultané de fichiers via Scan to Folder et e-mail. Pour plus d'informations, reportez-vous à la section "Envoi par e-mail de fichiers de données numérisées".

## **Référence**

[P.11 "Envoi de fichiers de données numérisées par E-mail"](#page-18-0)

**2**

# **Utilisation de base de Scan to Folder**

Cette section contient des informations sur les opérations de base liées à l'utilisation de Scan to Folder.

# A **Veillez à ne conserver aucun paramètre précédent.**

S'il reste un ancien paramètre, appuyez sur la touche {**Effacer modes**}.

### B **Lorsque l'écran du scanner de distribution réseau l'écran e-mail apparaît, passez à l'écran Scan to Folder.**

Pour plus d'informations, reportez-vous à la section "Basculement vers l'écran Scan to Folder".

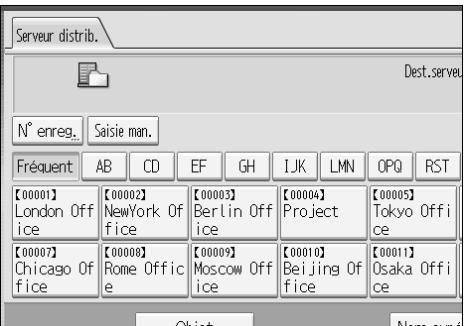

# C **Placez les originaux.**

D **Si nécessaire, appuyez sur [Para. Numérisat**°**] pour définir les paramètres de scanner tels que la résolution et la taille de numérisation.**

Pour plus d'informations, reportez-vous à la section "Différents paramètres de numérisation".

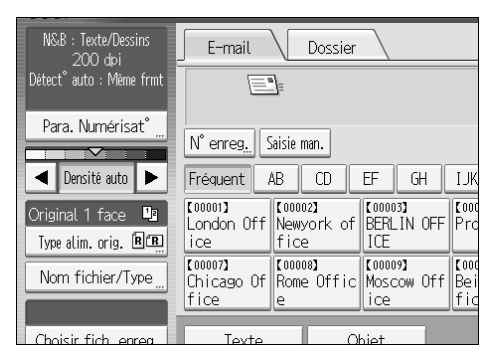

### E **Si besoin est, définissez la densité de numérisation.**

Pour plus d'information, reportez-vous à la section "Réglage de la densité d'image".

### F **Si nécessaire, appuyez sur [Type alim. orig.] pour définir les paramètres tels que l'orientation de l'original.**

Pour plus d'informations, reportez-vous à la section "Paramétrage du type d'alimentation d'original".

### G **Si nécessaire, appuyez sur [Nom fichier/Type] pour définir les paramètres tels que le nom et le format du fichier.**

Pour plus d'informations, reportez-vous à la section "Définition du type et du nom de fichier".

### $H$  Définissez le destinataire.

Vous pouvez définir plusieurs destinataires.

Pour plus d'informations, reportez-vous à la section "Définition des destinataires de Scan to Folder".

### I **Appuyez sur** {**Départ**}**.**

Si vous numérisez des lots, placez les originaux suivants.

### *P* Remarque

- ❒ Si vous avez sélectionné plusieurs destinataires, vous pouvez appuyer sur **[**U**]** ou **[**T**]**, à proximité du champ de destinataire ou faire défiler les destinataires.
- ❒ Pour annuler un destinataire sélectionné, affichez le destinataire dans le champ de destinataire, puis appuyez sur {**Effacement/Stop**}. Vous pouvez annuler un destinataire sélectionné à partir du carnet d'adresses, en appuyant à nouveau sur le destinataire sélectionné.
- ❒ En appuyant sur {**Vérifier modes**}, vous pouvez passer de l'écran de scanner initial à l'écran Vérifier modes, afin de pouvoir vérifier les paramètres. Pour plus d'informations, reportez-vous à la section "Vérifier modes".
- ❒ Si vous appuyez sur **[Aperçu]**, puis que vous numérisez un document, l'écran Aperçu apparaît. Pour plus d'informations, reportez-vous à la rubrique "Aperçu".
- ❒ Pour annuler la numérisation, appuyez sur la touche {**Effacement/Stop**}.
- ❒ Vous pouvez également enregistrer un fichier et l'envoyer simultanément via Scan to Folder. Pour plus d'informations, reportez-vous à la section "Enregistrement et envoi simultané par Scan to Folder".

### **Référence**

- [P.48 "Basculement vers l'écran Scan to Folder"](#page-55-0)
- [P.115 "Différents paramètres de numérisation"](#page-122-0)
- [P.127 "Ajustement de la densité de l'image"](#page-134-0)
- [P.128 "Paramétrage du type d'alimentation d'original"](#page-135-0)
- [P.137 "Définition du type et du nom de fichier"](#page-144-0)
- [P.49 "Définition des destinataires de Scan to Folder"](#page-56-0)
- [P.5 "Vérifier modes"](#page-12-0)
- [P.6 "Aperçu"](#page-13-0)
- [P.66 "Enregistrement et envoi simultanés par Scan to Folder"](#page-73-0)

# <span id="page-55-0"></span>**Basculement vers l'écran Scan to Folder**

Cette section traite du passage à l'écran Scan to Folder.

Lorsque l'écran E-mail s'affiche, appuyez sur **[Dossier]** pour basculer vers l'écran Scan to Folder.

Lorsque l'écran du scanner de distribution réseau s'ouvre, passez à l'écran Scan to Folder comme suit :

# A **Appuyez sur [Distrib. dest.].**

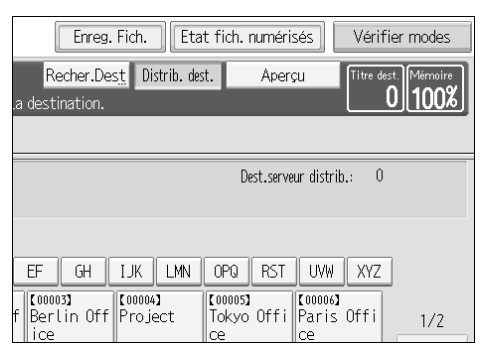

L'écran e-mail ou Scan to Folder apparaît.

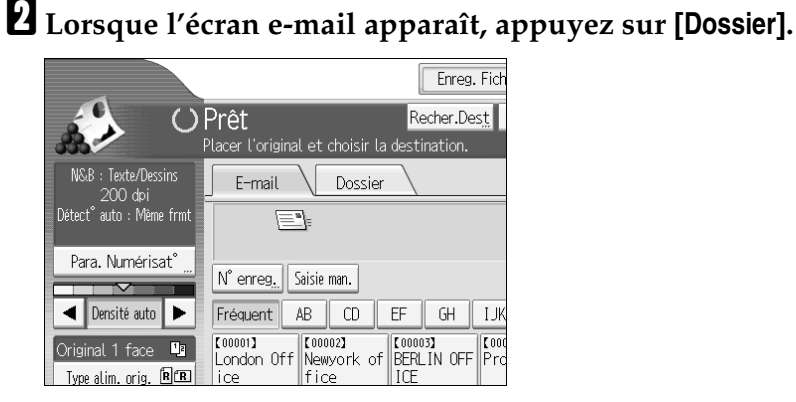

l'écran Scan to Folder apparaît.

### **Remarque**

❒ Vous ne pouvez pas quitter l'écran du scanner de distribution réseau lorsque les destinataires de la distribution sont en cours de définition. Pour annuler le destinataire défini, affichez le destinataire dans le champ de destinataire de l'écran du scanner de distribution réseau, puis appuyez sur {**Effacement/Stop**} .

# <span id="page-56-0"></span>**Définition des destinataires de Scan to Folder**

Cette section traite de la définition les destinataires de Scan to Folder.

Vous pouvez envoyer un fichier via Scan to Folder, à l'aide d'une des méthodes suivantes :

- Sélectionner un destinataire enregistré dans le carnet d'adresses de l'appareil.
- Envoyer un fichier vers un dossier réseau partagé.
- Envoyer un fichier vers un serveur FTP.
- Envoyer un fichier vers une arborescence NDS ou un serveur NetWare.

# <span id="page-56-1"></span>**Sélection du destinataire à partir du carnet d'adresses de la machine**

Cette section contient des informations sur la sélection de destinataires à partir du carnet d'adresses de la machine.

### **important**

❒ Pour utiliser cette fonction, vous devez enregistrer à l'avance les destinataires dans **[Paramètres système]**.

Vous pouvez sélectionner un destinataire enregistré dans le carnet d'adresses de la machine en utilisant l'une des méthodes suivantes :

- Sélectionner le destinataire à partir de la liste de destinataires.
- Sélectionner le destinataire en saisissant son numéro d'enregistrement.
- Sélectionner le destinataire en recherchant dans le carnet d'adresses de l'appareil.

### **Remarque**

- ❒ Si vous avez défini le code de protection de l'adresse pour l'accès au carnet d'adresses, l'écran apparaît pour la saisie du code de protection d'adresse.
- ❒ En fonction du paramètre de sécurité, il se peut que certains destinataires apparaissent dans la liste de destinataires.

#### **Sélection d'un destinataire enregistré dans la liste de destinataire**

Sélectionner le destinataire à partir de la liste de destinataires.

#### A **Dans la liste de destinataires, appuyez sur la touche incluant le nom du destinataire.**

La touche du destinataire sélectionné est mise en surbrillance et le destinataire apparaît sur le champ de destinataire situé en haut de l'écran.

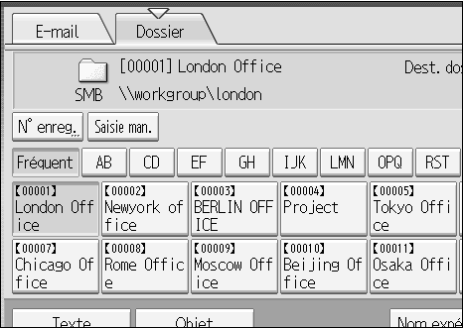

Si le destinataire visé n'apparaît pas, effectuer une des étapes suivantes :

- Afficher le destinataire en sélectionnant sa première lettre à partir du titre.
- Afficher le destinataire en appuyant sur [ $\blacktriangle$ ] ou [ $\blacktriangledown$ ].

#### **Remarque**

❒ En fonction du paramètre de sécurité, il se peut que certains destinataires apparaissent dans la liste de destinataires.

#### **Sélection de destinataires en saisissant les numéros d'enregistrement**

Sélectionnez le destinataire à partir du carnet d'adresses de la machine à l'aide de son numéro d'enregistrement.

### A **Appuyez sur [N**° **enreg.].**

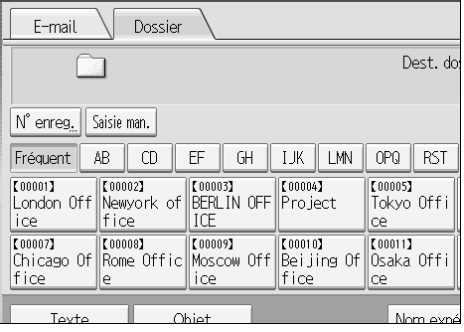

### B **À l'aide du pavé numérique, saisissez le numéro d'enregistrement à 5 chiffres qui a été attribué à un dossier de destination.**

Si le numéro saisi est inférieur à cinq chiffres, appuyez sur  $(H)$  après le dernier chiffre.

Exemple : Pour saisir 00004

Appuyez sur  $[4]$ , puis sur  $[#].$ 

# C **Appuyez sur [OK].**

En appuyant sur **[Modifier]**, vous pouvez modifier le destinataire sélectionné.

### **Recherche et sélection du destinataire dans le carnet d'adresses de la machine**

Cette section contient des informations sur la recherche et la sélection d'un destinataire dans le carnet d'adresses.

# A **Appuyez sur [Recher.Dest].**

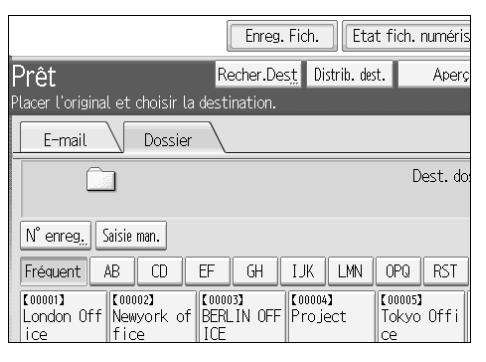

### B **Pour effectuer une recherche à partir du nom de destinataire, appuyez sur [Nom].**

Pour rechercher le chemin d'accès, appuyez sur **[Nom de dossier]**.

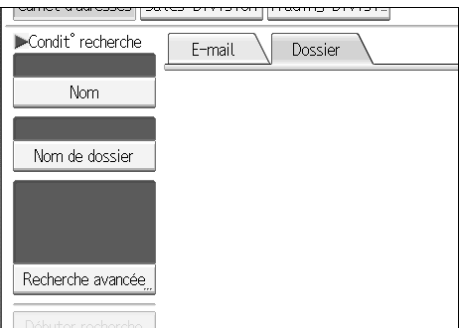

Le clavier virtuel apparaît pour vous permettre de saisir le nom ou le chemin d'accès.

Vous pouvez également effectuer votre recherche en combinant **[Nom]** et **[Nom de dossier]**.

### C **Saisissez une partie du nom du destinataire.**

Pour effectuer une recherche à partir du chemin d'accès, saisissez une partie du chemin d'accès.

# D **Appuyez sur [OK].**

### E **Si nécessaire, appuyez sur [Recherche avancée], puis définissez les critères de recherche détaillés.**

En appuyant sur **[Recherche avancée]**, vous pouvez effectuer une recherche à l'aide de critères tels que **[Nom]**, **[Adresse e-mail]**, et **[Nom de dossier]**.

Vous pouvez également effectuer une recherche en combinant les critères **[Premier mot]** ou **[Dernier mot]** avec les autres critères.

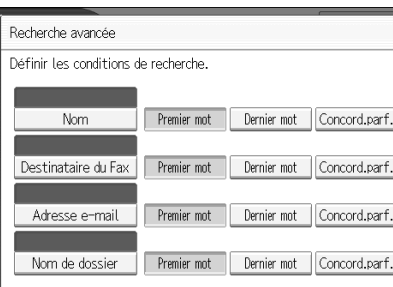

L'illustration est un exemple. Les éléments qui apparaissent réellement sur l'écran peuvent être différents.

### F **Appuyez sur [Débuter recherche].**

Les destinataires correspondant aux critères de recherche s'affichent.

### G **Sélectionnez le dossier de destinataires.**

# H **Appuyez sur [OK].**

### **Remarque**

- ❒ Les critères de rechercher qui apparaissent dans **[Recherche avancée]**, tels que **[Nom]**, **[Adresse e-mail]**, et **[Dossier]**, sont enregistrés dans le carnet d'adresses de la machine. Pour de plus amples informations, consultez le Guide de paramétrage général.
- ❒ En appuyant sur **[Détails]**, vous pouvez afficher les détails concernant les destinataires sélectionnés.
- ❒ Un maximum de 100 destinataires peut s'afficher en tant que résultats de recherche.
- ❒ Lorsque vous appuyez sur **[Recherche avancée]**, les critères suivants apparaissent :
- **[Premier mot]** : les noms qui commencent par le ou les caractères saisis sont visés.

Par exemple, pour rechercher "ABC", saisissez "A".

- **[Dernier mot]** : les noms qui finissent par le ou les caractères saisis sont visés. Par exemple, pour rechercher "ABC", saisissez "C".
- **[Concord.parf.]** : les noms qui correspondent à un ou des caractères saisis sont visés.

Par exemple, pour rechercher "ABC", saisissez "ABC".

• **[Inclure un mot]** : les noms qui contiennent un ou des caractères saisis sont visés.

Par exemple, pour rechercher "ABC", saisissez "A", "B" ou "C".

• **[Exclure des mots]** : les noms qui ne contiennent aucun des caractères saisis sont visés.

Par exemple, pour rechercher "ABC", saisissez "D".

# **Envoi de fichiers vers un dossier réseau partagé**

Cette section traite de la définition d'un destinataire lorsque vous envoyez des fichiers vers un dossier réseau partagé.

### **《Phimportant**

- ❒ Le dossier partagé doit avoir été créé à l'avance sur l'ordinateur client.
- ❒ En fonction du système d'exploitation de l'ordinateur client, l'accès au dossier partagé peut nécessiter une authentification.

Vous pouvez envoyer sur le réseau un fichier vers un dossier partagé, à l'aide d'une des méthodes suivantes :

- Saisir directement le chemin d'accès vers le destinataire.
- Définir le chemin d'accès en parcourant le réseau à la recherche du destinataire.

#### **Saisir manuellement le chemin d'accès vers le destinataire.**

Vous pouvez saisir manuellement le chemin d'accès du dossier de destination.

# A **Appuyez sur [Saisie man.].**

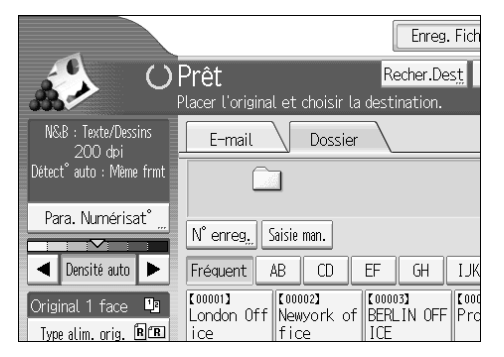

# B **Appuyez sur [SMB].**

### C **Appuyez sur [Saisie man.] du côté droit du champ de chemin.**

Le clavier tactile apparaît.

### D **Saisissez le chemin d'accès du dossier.**

Voici un exemple de chemin d'accès dans lequel le nom du dossier est "utilisateur" et le nom de l'ordinateur est "desk01" : utilisateur \\desk01\.

Au lieu de définir le destinataire à l'aide de son chemin d'accès, vous pouvez également utiliser l'adresse IPv4.

# E **Appuyez sur [OK].**

### F **En fonction des paramètres du destinataire, saisissez le nom d'utilisateur pour la connexion à l'ordinateur client.**

Appuyez sur **[Saisie man.]** à droite du champ du nom d'utilisateur, pour afficher le clavier tactile.

### G **En fonction des paramètres du destinataire, saisissez le mot de passe pour la connexion à l'ordinateur client.**

Appuyez sur **[Saisie man.]** pour le mot de passe, pour afficher le clavier virtuel.

### H **Appuyez sur [Test connexion].**

Un essai de connexion est effectué pour vérifier si le dossier partagé spécifié existe.

I **Vérifiez le résultat de l'essai de connexion, puis appuyez sur [Sortie].**

J **Appuyez sur [OK].**

### **Remarque**

- ❒ Si une authentification est requise pour accéder au dossier, l'écran de connexion apparaît. Saisissez le nom et le mot de passe utilisateur.
- ❒ Lorsque vous modifiez le protocole après avoir saisi le nom du chemin d'accès, le nom d'utilisateur ou le mot de passe, un message de confirmation apparaît.
- ❒ La saisie de l'adresse IPv4 est prise en charge par Windows98/Me/2000/XP, Windows NT4.0, et Windows Server 2003.
- ❒ Les noms d'ordinateur et de dossier partagé composés de plus de 12 caractères ne s'affichent pas.
- ❒ Pour modifier le chemin d'accès du dossier qui a été saisi, appuyez sur **[Modifier]** à gauche du champ du destinataire. Saisissez le chemin d'accès correct pour le dossier, puis appuyez sur **[OK]**.
- ❒ L'essai de connexion peut prendre quelques temps.
- ❒ Il se peut que vous ne soyez pas en mesure d'appuyer sur **[Test connexion]** juste après avoir appuyé sur **[Annuler]** durant un essai de connexion.
- ❒ Même si le test de connexion a réussi, il se peut que l'appareil ne puisse pas transférer le fichier si vous n'avez pas de droit d'écriture pour le fichier ou s'il n'y a pas suffisamment d'espace libre sur le disque dur.
- ❒ Vous pouvez enregistrer le chemin d'accès au destinataire dans le carnet d'adresses de la machine. Pour plus d'informations, reportez-vous à la section "Enregistrement du chemin d'accès vers un destinataire sélectionné dans le carnet d'adresses".

### **Référence**

[P.65 "Enregistrement du chemin d'accès vers un destinataire sélectionné](#page-72-0) [dans le carnet d'adresses"](#page-72-0)

#### **Définition du chemin d'accès en parcourant le réseau à la recherche de destinataires**

Vous pouvez explorer les ordinateurs sur le réseau pour obtenir le dossier de destination, puis en définir le chemin d'accès.

### A **Appuyez sur [Saisie man.].**

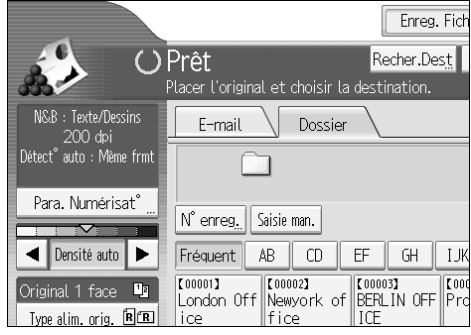

# B **Appuyez sur [SMB].**

C **Appuyez sur [Parcourir le réseau] dans le champ du nom du chemin d'accès.**

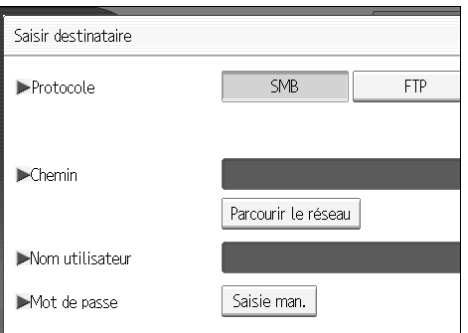

Les domaines ou les groupes de travail présents sur le réseau apparaissent.

#### D **Sélectionnez le domaine ou le groupe de travail dans lequel se situe le dossier de destination.**

### E **Sélectionnez l'ordinateur client sur lequel se trouve le dossier de destinataires.**

Si vous ne pouvez pas trouver l'ordinateur que vous recherchez, appuyez sur **[Remonter d'un niv.]** et explorez ce niveau.

Si une authentification est requise pour accéder à l'ordinateur sélectionné, l'écran d'authentification apparaît. Pour l'authentification, saisissez le nom d'utilisateur et le mot de passe.

### F **Sélectionnez le dossier de destinataires.**

Lorsque le dossier sélectionné possède des sous-dossiers, la liste des sousdossiers apparaît.

Si vous ne trouvez pas le dossier de destination, appuyez sur **[Remonter d'un niv.]**, puis recherchez le dossier à ce niveau.

# G **Appuyez deux fois sur [OK].**

### **Remarque**

- ❒ Si une authentification est requise pour accéder au dossier, l'écran de connexion apparaît. Saisissez le nom et le mot de passe utilisateur.
- ❒ Lorsque vous modifiez le protocole après avoir saisi le nom du chemin d'accès, le nom d'utilisateur ou le mot de passe, un message de confirmation apparaît.
- ❒ Les noms d'ordinateur et de dossier partagé composés de plus de 12 caractères ne s'affichent pas.
- ❒ Un maximum de 100 ordinateurs ou dossiers partagés peut s'afficher.
- ❒ Il se peut que la machine ne puisse pas transférer le fichier si vous n'avez pas de droit d'écriture pour le dossier partagé ou s'il n'y a pas suffisamment d'espace libre sur le disque dur.
- ❒ Vous pouvez enregistrer le chemin d'accès au destinataire dans le carnet d'adresses de la machine. Pour plus d'informations, reportez-vous à la section "Enregistrement du chemin d'accès vers un destinataire sélectionné dans le carnet d'adresses".

## **Référence**

[P.65 "Enregistrement du chemin d'accès vers un destinataire sélectionné](#page-72-0) [dans le carnet d'adresses"](#page-72-0)

**2**

57

# **Envoi de fichiers vers un serveur FTP**

Cette section traite de la définition des destinataires lors de l'envoi de fichiers vers un serveur FTP.

#### **Saisie manuelle du chemin d'accès vers un serveur FTP**

Vous pouvez saisir manuellement le chemin d'accès vers un serveur FTP.

### A **Appuyez sur [Saisie man.].**

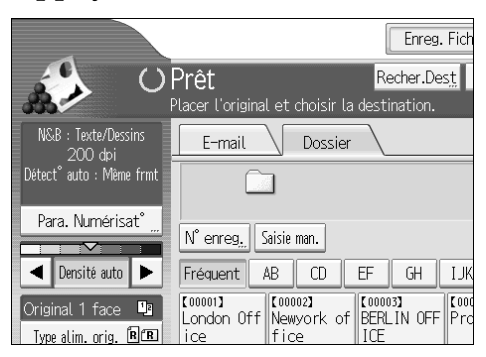

# B **Appuyez sur [FTP].**

### C **Appuyez sur [Saisie man.] du côté droit du champ du nom de serveur.**

Le clavier tactile apparaît.

### $\blacksquare$  Saisissez un nom de serveur.

Au lieu de définir le destinataire à l'aide de son chemin d'accès, vous pouvez également utiliser l'adresse IPv4.

# E **Appuyez sur [Saisie man.] du côté droit du champ de chemin.**

### F **Saisissez le chemin d'accès du dossier.**

Voici un exemple de chemin d'accès dans lequel le nom du dossier est "utilisateur" et le nom du sous-dossier est "lib" : utilisateur \lib.

### G **Appuyez sur [OK].**

### $\bf{B}$  Saisissez le nom d'utilisateur selon le paramètre présent au niveau du des**tinataire.**

Appuyez sur **[Saisie man.]** à droite du champ du nom d'utilisateur, pour afficher le clavier tactile.

### I **Saisissez le mot de passe selon le paramètre présent au niveau du destinataire.**

Appuyez sur **[Saisie man.]** à côté du champ de mot de passe pour faire apparaître le clavier virtuel.

J **Pour modifier le numéro de port qui est défini dans [Paramètres système], appuyez [Modifier] sur la droite du champ de numéro de port. Saisissez un numéro de port à l'aide du pavé numérique, puis appuyez sur** {q}**.**

### K **Appuyez sur [Test connexion].**

Un essai de connexion est effectué pour vérifier si le dossier défini existe.

# L **Vérifiez le résultat de l'essai de connexion, puis appuyez sur [Sortie].**

M **Appuyez sur [OK].**

#### **Remarque**

- ❒ Lorsque vous modifiez le protocole après avoir saisi le nom du chemin d'accès, le nom d'utilisateur ou le mot de passe, un message de confirmation apparaît.
- ❒ L'essai de connexion peut prendre quelques temps.
- ❒ Il se peut que vous ne soyez pas en mesure d'appuyer sur **[Test connexion]** juste après avoir appuyé sur **[Annuler]** durant un essai de connexion.
- ❒ Pour modifier le chemin d'accès enregistré vers un dossier de destination, appuyez sur **[Editer]** sur la gauche du champ de destination pour afficher le clavier virtuel, saisissez le nouveau chemin d'accès, puis cliquez sur **[OK]**.
- ❒ Vous pouvez enregistrer le chemin d'accès au destinataire dans le carnet d'adresses de la machine. Pour plus d'informations, reportez-vous à la section "Enregistrement du chemin d'accès vers un destinataire sélectionné dans le carnet d'adresses".
- ❒ Il se peut que la machine ne puisse pas transférer le fichier si vous n'avez pas de droit d'écriture pour le dossier ou s'il n'y a pas suffisamment d'espace libre sur le disque dur.

### **Référence**

[P.65 "Enregistrement du chemin d'accès vers un destinataire sélectionné](#page-72-0) [dans le carnet d'adresses"](#page-72-0)

# **Envoi de fichiers vers une arborescence NDS ou un serveur NetWare**

Cette section traite de la définition des destinataires lors de l'envoi de fichiers vers une arborescence NDS ou un serveur NetWare.

Vous pouvez envoyer un fichier vers une arborescence NDS ou un serveur NetWare, en utilisant l'une des méthodes suivantes :

- Saisir directement le chemin d'accès à l'arborescence NDS ou le serveur NetWare.
- Définir le chemin d'accès en parcourant l'arborescence NDS ou le serveur NetWare à la recherche du destinataire.

### **Référence**

[P.49 "Sélection du destinataire à partir du carnet d'adresses de la machine"](#page-56-1)

#### **Saisie manuelle du chemin d'accès à l'arborescence NDS ou au serveur NetWare**

Vous pouvez saisir manuellement le chemin d'accès à l'arborescence NDS ou au serveur NetWare.

### A **Appuyez sur [Saisie man.].**

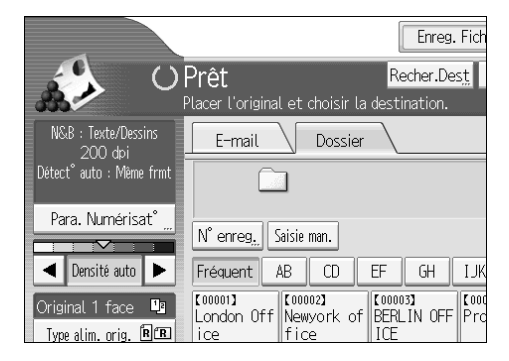

# B **Appuyez sur [NCP].**

C **Sélectionnez le type de connexion. Appuyez sur [NDS] pour définir le dossier dans l'arborescence NDS. Appuyez sur [Bindery] pour définir le dossier dans le serveur NetWare.**

D **Appuyez sur [Saisie man.] du côté droit du champ de chemin.**

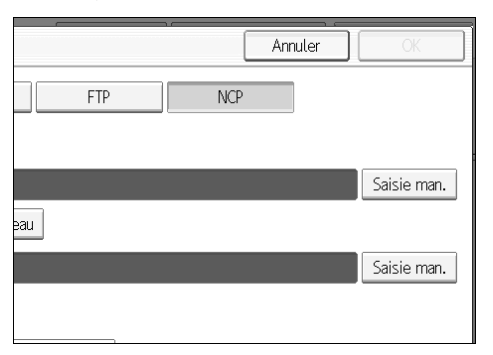

Le clavier tactile apparaît.

# E **Saisissez le chemin d'accès du dossier.**

Si vous définissez le type de connexion sur **[NDS]**, et que le nom de l'arborescence NDS est "arborescence", le nom du contexte comprenant le volume est "contexte", le nom du volume est "volume", et le nom du dossier est "dossier", le chemin d'accès sera "\\arborescence\volume.contexte\dossier".

Si vous définissez le type de connexion sur **[Bindery]**, et que le nom du serveur NetWare est "serveur", le nom du volume est "volume", et le nom du dossier est "dossier", le chemin d'accès sera "\\serveur\volume\dossier".

# F **Appuyez sur [OK].**

### G **Saisissez le nom d'utilisateur pour la connexion sur l'arborescence NDS ou le serveur NetWare.**

Appuyez sur **[Saisie man.]** à droite du champ de nom d'utilisateur. Le clavier tactile apparaît.

Si vous appuyez sur **[NDS]** pour **[Type de connexion]**, entrez le nom d'utilisateur, puis entrez le nom du contexte contenant l'objet utilisateur. Si le nom d'utilisateur est « utilisateur » et le nom du contexte est « contexte », le nom d'utilisateur est « utilisateur.contexte ».

### H **Si un mot de passe est défini pour la connexion, saisissez-le.**

Appuyez sur **[Saisie man.]** à droite du champ de mot de passe. Le clavier tactile apparaît.

### I **Appuyez sur [Test connexion].**

Un essai de connexion est effectué pour vérifier si le dossier partagé défini existe.

# J **Vérifiez le résultat de l'essai de connexion, puis appuyez sur [Sortie].**

K **Appuyez sur [OK].**

**2**

### **Remarque**

- ❒ Lorsque vous modifiez le protocole après avoir saisi le nom du chemin d'accès, le nom d'utilisateur ou le mot de passe, un message de confirmation apparaît.
- ❒ Pour modifier le chemin d'accès enregistré vers un dossier de destination, appuyez sur **[Editer]** sur la gauche du champ de destination pour afficher le clavier virtuel, saisissez le chemin d'accès correct au dossier, puis cliquez sur **[OK]**.
- ❒ Vous pouvez vous connecter uniquement aux dossiers pour lesquels vous avez des privilèges de lecture.
- ❒ L'essai de connexion peut prendre quelques temps.
- ❒ Il se peut que vous ne soyez pas en mesure d'appuyer sur **[Test connexion]** juste après avoir appuyé sur **[Annuler]** durant un essai de connexion.
- ❒ Même si le test de connexion a réussi, il se peut que l'appareil ne puisse pas transférer le fichier si vous n'avez pas de droit d'écriture pour le fichier ou s'il n'y a pas suffisamment d'espace libre sur le disque dur.
- ❒ Vous pouvez enregistrer le chemin d'accès au destinataire dans le carnet d'adresses de la machine. Pour plus d'informations, reportez-vous à la section "Enregistrement du chemin d'accès vers un destinataire sélectionné dans le carnet d'adresses".

### **Référence**

[P.65 "Enregistrement du chemin d'accès vers un destinataire sélectionné](#page-72-0) [dans le carnet d'adresses"](#page-72-0)

#### **Définition du chemin d'accès à un dossier de destination dans une arborescence NDS ou un serveur NetWare**

Vous pouvez explorer le réseau et définir le chemin d'accès à un dossier de destination dans une arborescence NDS ou un serveur NetWare.

A **Appuyez sur [Saisie man.].**

B **Appuyez sur [NCP].**

C **Sélectionnez le type de connexion. Appuyez sur [NDS] pour parcourir l'arborescence NDS. Appuyez sur [Bindery] pour parcourir le serveur NetWare.**

D **Appuyez sur [Parcourir le réseau] dans le champ du nom du chemin d'accès.**

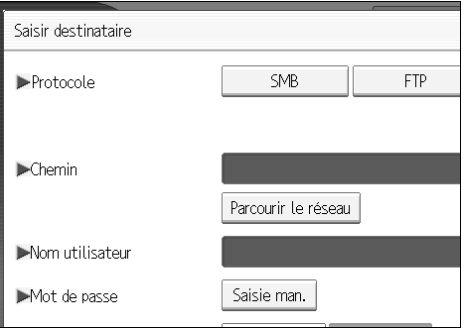

Si vous avez sélectionné **[NDS]** sous **[Type de connexion]**, la liste d'arborescence NDS apparaît.

Si vous avez sélectionné **[Bindery]** sous **[Type de connexion]**, la liste du serveur NetWare apparaît.

E **Recherchez le dossier de destination dans l'arborescence NDS ou sur le serveur NetWare.**

Si vous ne trouvez pas le dossier de destination, appuyez sur **[Remonter d'un niv.]**, puis recherchez le dossier à ce niveau.

### F **Sélectionnez le dossier de destinataires.**

### G **Appuyez deux fois sur [OK].**

#### **Remarque**

- ❒ Lorsque vous modifiez le protocole après avoir saisi le nom du chemin d'accès, le nom d'utilisateur ou le mot de passe, un message de confirmation apparaît.
- ❒ Seuls les dossiers pour lesquels vous avez des privilèges de lecture s'affichent.
- ❒ Si le langage utilisée pour l'arborescence NDS ou par le serveur NetWare diffère de celle utilisée par la machine, les noms de fichiers dans l'arborescence ou sur le serveur NetWare risquent d'apparaître de manière altérée.
- ❒ Vous pouvez afficher jusqu'à 100 éléments.
- ❒ Si l'arborescence NDS ou le serveur NetWare sélectionné nécessite une authentification, une fenêtre de connexion apparaît. Saisissez un nom d'utilisateur et un mot de passe pour la connexion sur l'arborescence NDS ou le serveur NetWare. Si vous vous connectez à l'arborescence NDS, entrez le nom d'utilisateur, puis entrez le nom du contexte contenant l'objet utilisateur. Si le nom d'utilisateur est « utilisateur » et le nom du contexte est « contexte », le nom d'utilisateur est « utilisateur.contexte ».
- ❒ Il se peut que la machine ne puisse pas transférer le fichier si vous n'avez pas de droit d'écriture pour le dossier ou s'il n'y a pas suffisamment d'espace libre sur le disque dur.
- ❒ Vous pouvez enregistrer le chemin d'accès au destinataire dans le carnet d'adresses de la machine. Pour plus d'informations, reportez-vous à la section "Enregistrement du chemin d'accès vers un destinataire sélectionné dans le carnet d'adresses".

### **Référence**

[P.65 "Enregistrement du chemin d'accès vers un destinataire sélectionné](#page-72-0) [dans le carnet d'adresses"](#page-72-0)
## **Enregistrement du chemin d'accès vers un destinataire sélectionné dans le carnet d'adresses**

Cette section traite de l'enregistrement dans le carnet d'adresses de l'appareil des chemins d'accès de dossier que vous avez saisis manuellement ou spécifiés en parcourant le réseau.

#### A **Dans le champ destinataire, affichez le destinataire que vous souhaitez enregistrer.**

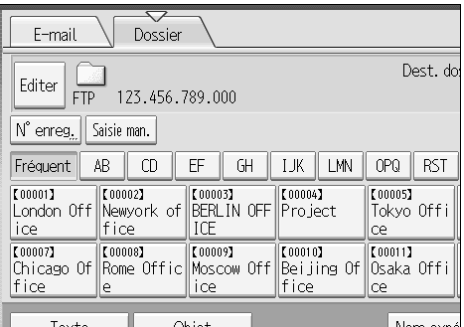

## B **Appuyez sur [Prg. Dest.].**

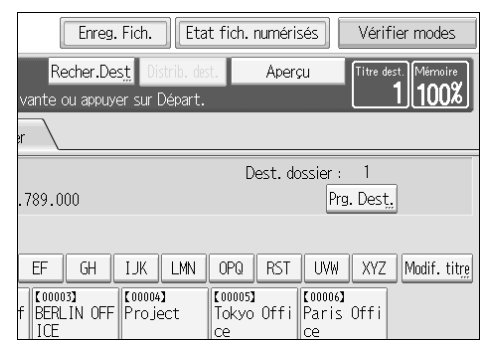

#### C **Appuyez sur [Noms], puis définissez le nom et les autres informations devant être enregistrés.**

Pour plus d'informations sur la définition des informations devant être enregistrées, reportez-vous au guide de paramétrage général.

## D **Appuyez sur [OK].**

#### **Remarque**

❒ Suivant les paramètres de sécurité, **[Prg. Dest.]** peut ne pas s'afficher.

# <span id="page-73-0"></span>**Enregistrement et envoi simultanés par Scan to Folder**

Cette section traite de l'enregistrement d'un fichier et de l'envoi simultané en Scan to Folder.

A **Appuyez sur [Enregistrer fichier].**

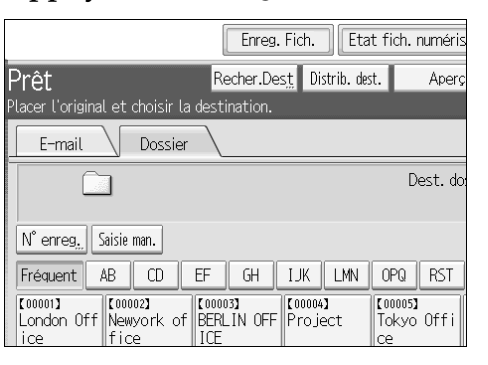

### B **Vérifiez que [Enreg. & transmettre] est bien sélectionné.**

C **Si nécessaire, définissez les données du fichier, telles que [Nom utilisateur], [Nom fichier] et [Mot de passe].**

Pour plus d'informations, reportez-vous à la section « Définition d'informations de fichier pour un fichier enregistré ».

### D **Appuyez sur [OK].**

#### E **Définissez les paramètres d'envoi du fichier en Scan to Folder, puis envoyez le fichier.**

Pour plus d'informations sur l'envoi d'un fichier en Scan to Folder, reportezvous à "Utilisation de base de Scan to Folder".

#### **Remarque**

- ❒ Suivant les paramètres de sécurité, **[Privilèges d'accès]** peut s'afficher à la place de **[Nom utilisateur]**. Pour plus d'informations sur la définition de **[Privilèges d'accès]**, consultez l'administrateur.
- ❒ Si vous enregistrez et que vous envoyez simultanément des fichiers de données numérisées via Scan to Folder, les fichiers ne peuvent pas être transférés à partir de l'écran Scan to Folder. Pour transférer les fichiers, sélectionnez le fichier sur l'écran Choisir fichier enreg., puis envoyez-les. Pour de plus amples informations, reportez-vous à "Envoi d'un fichier enregistré".

### $\mathscr P$ Référence

- [P.72 "Définition de données de fichier pour un fichier enregistré"](#page-79-0)
- [P.46 "Utilisation de base de Scan to Folder"](#page-53-0)
- [P.82 "Envoi d'un fichier enregistré"](#page-89-0)

# **3. Enregistrement de fichiers à l'aide de la fonction Scanner**

À l'aide de la fonction Scanner, vous pouvez enregistrer dans la machine des fichiers de données numérisées, puis envoyer les dossiers enregistrés par E-mail ou en Scan to Folder.

# **Avant d'enregistrer des fichiers**

Cette section constitue une présentation de l'enregistrement de fichiers sous la fonction Scanner et fournit les mesures de précaution associées.

## **Présentation de l'enregistrement de fichier sous la fonction Scanner**

Cette section présente l'enregistrement de fichiers sous la fonction Scanner.

#### **important**

- ❒ Vous pouvez définir un mot de passe pour chaque fichier enregistré. Les fichiers qui ne sont pas protégés par un mot de passe, sont accessibles sur le même réseau local à l'aide de DeskTopBinder. Il est recommandé que vous protégiez les fichiers enregistrés contre tout accès non autorisé, en définissant des mots de passe.
- ❒ Le fichier de données numérisé dans l'appareil peut être perdu si une panne quelconque se produit. Nous vous déconseillons d'utiliser le disque dur pour stocker des fichiers importants. Le fournisseur ne doit en aucun cas être responsable de tout dommage engendré par la perte de fichiers. Pour le stockage de fichiers à long terme, nous vous conseillons d'utiliser DeskTopBinder. Pour les détails, contactez votre distributeur local.

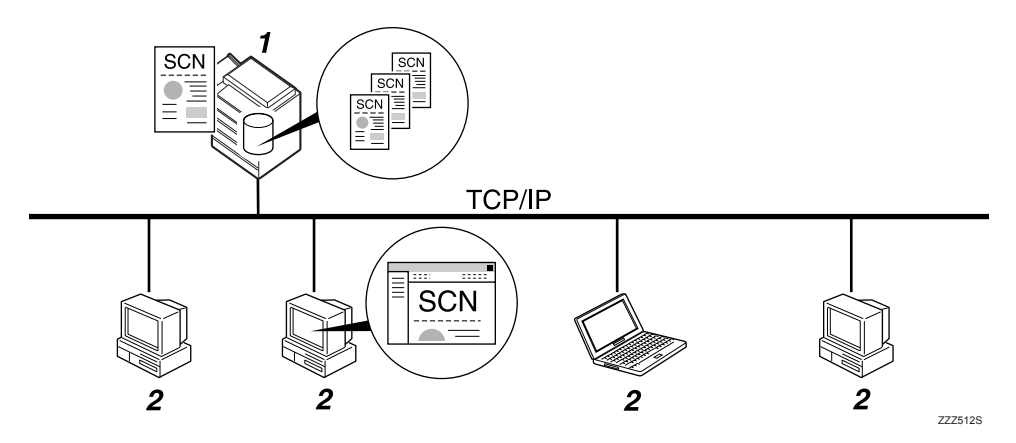

#### *1.* **Cet appareil**

Vous pouvez enregistrer des fichiers de données numérisées sur le disque dur de la machine. Les fichiers enregistrés peuvent être envoyés par e-mail, en Scan to Folder ou par l'intermédiaire du scanner de distribution réseau.

#### *2.* **Ordinateur client**

À l'aide de DeskTopBinder, vous pouvez afficher, copier ou supprimer des fichiers enregistrés dans l'appareil, au travers du réseau. À l'aide de Web Image Monitor, vous pouvez afficher, télécharger ou supprimer des fichiers enregistrés dans l'appareil, au travers du réseau. Pour plus d'informations sur DeskTopBinder Lite, reportez vous aux manuels DeskTopBinder Lite– correspondants. Pour plus d'informations sur Web Image Monitor, reportezvous à l'aide de Web Image Monitor.

## **Remarque**

- ❒ Les fichiers enregistrés seront supprimés après une période définie. Pour plus d'informations sur la définition de la période, reportez-vous au Guide de paramétrage général.
- ❒ Les fichiers enregistrés sous la fonction Scanner ne peuvent pas être imprimés à partir du panneau de commande de la machine. Imprimez les fichiers à partir d'un ordinateur client après les avoir reçu sur l'ordinateur.
- ❒ Vous pouvez également enregistrer un fichier et l'envoyer simultanément par E-mail ou sur Scan to Folder, ou l'enregistrer et le distribuer simultanément. Pour plus d'informations, consultez "Enregistrement et envoi simultané par E-mail", "Enregistrement et envoi simultané par Scan to Folder" et "Enregistrement et distribution simultanés".

## **Référence**

- [P.35 "Enregistrement et envoi simultané par e-mail"](#page-42-0)
- [P.66 "Enregistrement et envoi simultanés par Scan to Folder"](#page-73-0)
- [P.108 "Enregistrement et distribution simultanés"](#page-115-0)

# **Opération de base pour l'enregistrement de fichiers de données numérisées**

Cette section contient une description des opérations de base pour l'enregistrement de fichiers de données numérisées.

## A **Veillez à ne conserver aucun paramètre précédent.**

S'il reste un ancien paramètre, appuyez sur la touche {**Effacer modes**}.

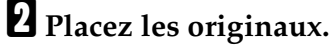

#### C **Si nécessaire, appuyez sur [Para. Numérisat**°**] pour définir les paramètres de scanner tels que la résolution et la taille de numérisation.**

Pour plus d'informations, reportez-vous à la section "Différents paramètres de numérisation".

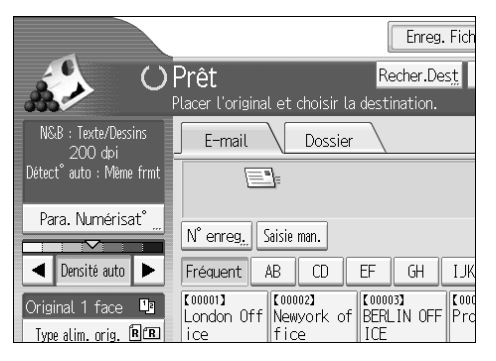

#### D **Si besoin est, définissez la densité de numérisation.**

Pour plus d'information, reportez-vous à la section "Réglage de la densité d'image".

#### E **Si nécessaire, appuyez sur [Type alim. orig.] pour définir les paramètres tels que l'orientation de l'original.**

Pour plus d'informations, reportez-vous à la section "Paramétrage du type d'alimentation d'original".

## F **Appuyez sur [Enregistrer fichier].**

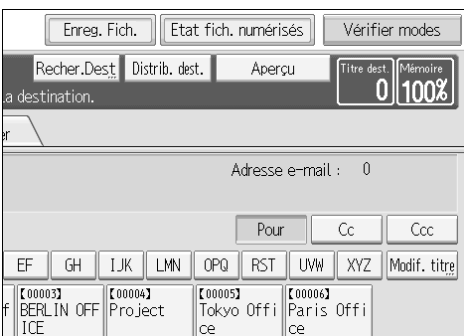

## G **Appuyez sur [Enreg. uniquement].**

#### H **Si nécessaire, définissez les données du fichier, telles que [Nom utilisateur], [Nom fichier], et [Mot de passe].**

Pour plus d'informations, reportez-vous à la section « Définition d'informations de fichier pour un fichier enregistré ».

## I **Appuyez sur [OK].**

#### J **Appuyez sur** {**Départ**}**.**

Si vous numérisez des lots, placez les originaux suivants.

### **Remarque**

- ❒ Suivant les paramètres de sécurité, **[Privilèges d'accès]** peut s'afficher à la place de **[Nom utilisateur]**. Pour plus d'informations sur la définition de **[Privilèges d'accès]**, consultez l'administrateur.
- ❒ En appuyant sur **[Enreg. & transmettre]**, vous pouvez enregistrer et envoyer simultanément des fichiers de données numérisées. Pour plus d'informations, consultez "Enregistrement et envoi simultané par E-mail", "Enregistrement et envoi simultané par Scan to Folder" et "Enregistrement et distribution simultanés".
- ❒ Si un destinataire ou un expéditeur a été sélectionné, vous ne pouvez pas appuyer sur **[Enreg. uniquement]**.

❒ Pour annuler la numérisation, appuyez sur la touche {**Effacement/Stop**}.

### **Référence**

- [P.115 "Différents paramètres de numérisation"](#page-122-0)
- [P.127 "Ajustement de la densité de l'image"](#page-134-0)
- [P.128 "Paramétrage du type d'alimentation d'original"](#page-135-0)
- [P.72 "Définition de données de fichier pour un fichier enregistré"](#page-79-1)
- [P.35 "Enregistrement et envoi simultané par e-mail"](#page-42-0)
- [P.66 "Enregistrement et envoi simultanés par Scan to Folder"](#page-73-0)
- [P.108 "Enregistrement et distribution simultanés"](#page-115-0)

**3**

# <span id="page-79-1"></span><span id="page-79-0"></span>**Définition de données de fichier pour un fichier enregistré**

Vous pouvez définir des données telles qu'un nom d'utilisateur, un nom de fichier et un mot de passe pour un fichier enregistré.

En définissant des données pour un fichier enregistré, vous pouvez rechercher le fichier à l'aide du nom d'utilisateur, du nom de fichier ou vous pouvez protéger le fichier à l'aide d'un mot de passe, afin d'éviter que d'autres personnes accèdent au fichier.

## **Définition d'un nom utilisateur**

Vous pouvez définir un nom d'utilisateur pour le fichier enregistré.

#### A **Appuyez sur [Enregistrer fichier].**

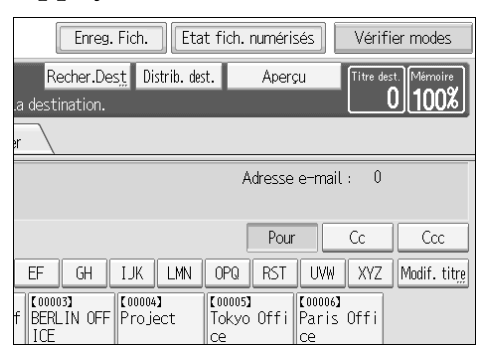

L'écran Enregistrer fichier apparaît.

### B **Appuyez sur [Nom utilisateur].**

Un liste de noms d'utilisateurs apparaît.

## C **Appuyez sur le nom d'utilisateur que vous souhaitez spécifier.**

Les noms utilisateurs affichés ici ont été enregistrés dans l'onglet **[Outils Administr.]** de **[Paramètres système]**. Pour spécifier un nom utilisateur non indiqué ici, appuyez sur **[Saisie man.]**, puis saisissez le nom.

## D **Appuyez deux fois sur [OK].**

#### **Remarque**

❒ Suivant les paramètres de sécurité, **[Privilèges d'accès]** peut s'afficher à la place de **[Nom utilisateur]**. Pour plus d'informations sur la définition de **[Privilèges d'accès]**, consultez l'administrateur.

## **Définition d'un nom de fichier**

Cette section contient des informations sur la modification du nom d'un fichier enregistré.

Un fichier enregistré reçoit un nom commençant par "SCAN", suivi d'un nombre à 4 chiffres.

• Exemple : SCAN0001

Vous pouvez modifier ce nom de fichier.

## A **Appuyez sur [Enregistrer fichier].**

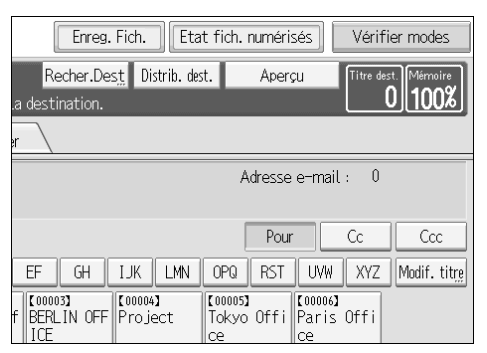

L'écran Enregistrer fichier apparaît.

## B **Appuyez sur [Nom fichier].**

Le clavier tactile apparaît.

### C **Modifiez le nom de fichier**

D **Appuyez deux fois sur [OK].**

#### **Remarque**

❒ Pour plus d'informations sur la saisie de texte, reportez-vous à la section À propos de cet appareil.

## **Définition d'un mot de passe**

Vous pouvez définir un mot de passe pour le fichier enregistré.

#### **important**

❒ N'oubliez pas votre mot de passe. Si vous l'oubliez, vous devez consulter l'administrateur en charge de cet appareil.

En définissant un mot de passe, vous pouvez vous assurer que seules les personnes qui connaissent le mot de passe puissent visualiser le fichier.

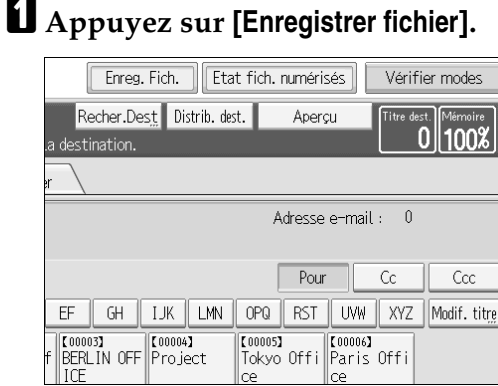

L'écran Enregistrer fichier apparaît.

- B **Appuyez sur [Mot de passe].**
- C **Saisissez un numéro de huit chiffres à l'aide du pavé numérique.**
- D **Appuyez sur [OK].**

E **Saisissez à nouveau le même numéro à l'aide du pavé numérique.**

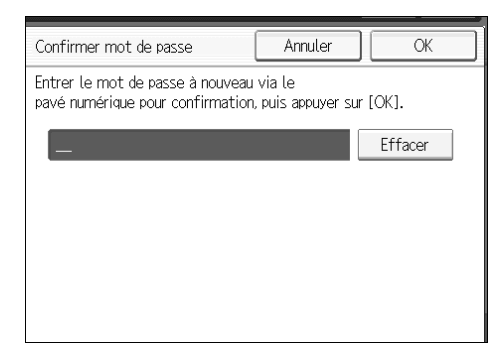

F **Appuyez deux fois sur [OK].**

# **Affichage de la liste de fichiers enregistrés**

Cette section décrit la liste de fichiers enregistrés.

À l'aide de la liste de fichiers enregistrés, vous pouvez supprimer des fichiers enregistrés ou modifier les informations concernant un fichier.

## <span id="page-82-0"></span>**Liste de fichiers enregistrés**

Cette section traite de l'affichage de la liste de fichiers enregistrés.

Pour afficher la liste de fichiers enregistrés, appuyez sur **[Choisir fich. enreg.]** sur l'écran de scanner initial.

La liste de fichiers enregistrés apparaît comme suit :

Les éléments de fonction affichés servent de touches de sélection. Vous pouvez sélectionner ou définir un élément en appuyant dessus. Lorsque vous sélectionnez ou spécifiez un élément sur l'écran, il apparaît en surbrillance, comme suit : **[**  $\blacksquare$  **]**. Les touches qui ne peuvent pas être sélectionnées apparaissent comme suit : **[ ]**.

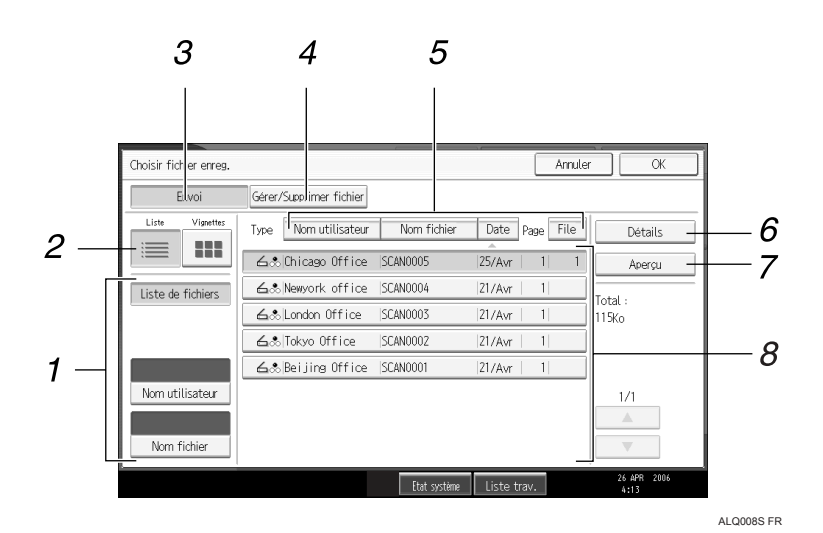

#### *1.* **Touches pour la recherche de fichiers**

Appuyez sur ces touches pour afficher les écrans de recherche d'un fichier par nom utilisateur ou par nom de fichier, ou pour afficher l'écran d'affichage de tous les fichiers.

#### *2.* **Liste/ Miniatures**

Vous pouvez choisir d'afficher les fichiers enregistrés en tant que liste ou en tant que miniatures.

### *3.* **[Envoi]**

Appuyez sur ce bouton pour distribuer ou envoyer par e-mail ou en Scan to Folder un fichier enregistré.

#### *4.* **[Gérer/Supprimer fichier]**

Appuyez sur ce bouton pour supprimer des fichiers enregistrés ou pour modifier les données du fichier.

#### *5.* **Touches de tri de fichiers**

Appuyez sur ces touches pour trier les fichiers à l'aide de l'élément sélectionné. La sélection du même élément une fois de plus produit l'effet inverse. Toutefois, les fichiers ne peuvent pas être triés dans l'ordre inverse de la distribution.

#### *6.* **[Détails]**

Appuyez sur ce bouton pour afficher les détails concernant le fichier sélectionné.

## *7.* **[Aperçu]**

Appuyez sur ce bouton pour afficher un aperçu du fichier sélectionné. Pour plus d'informations, reportez-vous à "Vérification d'un fichier enregistré sélectionné à partir de la liste".

#### *8.* **Liste de fichiers enregistrés**

Affiche la liste de fichiers enregistrés. Si le fichier sélectionné n'apparaît pas, appuyez sur **[**U**]** ou sur **[**T**]** faire défiler l'écran. Si un mot de passe a été spécifié pour un fichier, une icône de touche apparaît sur la gauche du nom d'utilisateur pour le fichier.

#### *P* Remarque

- ❒ En fonction du paramètre de sécurité, certains fichiers risquent de ne pas apparaître dans la liste.
- ❒ Les fichiers enregistrés sous des fonctions autres que la fonction Scanner n'apparaissent pas sur cet écran.

### **Référence**

[P.79 "Vérification d'un fichier enregistré sélectionné à partir de la liste"](#page-86-0)

## **Recherche dans la liste de fichiers enregistrés**

Vous pouvez rechercher les fichiers souhaités dans les fichiers enregistrés à l'aide du nom d'utilisateur ou du fichier.

Vous pouvez effectuer une recherche dans la liste de fichiers enregistrés en utilisant l'une des méthodes suivantes :

- Rechercher par nom d'utilisateur.
- Rechercher par nom de fichier.

#### **Recherche par le nom utilisateur**

Vous pouvez rechercher un fichier enregistré par l'intermédiaire de son nom d'utilisateur.

### A **Appuyez sur [Choisir fich. enreg.].**

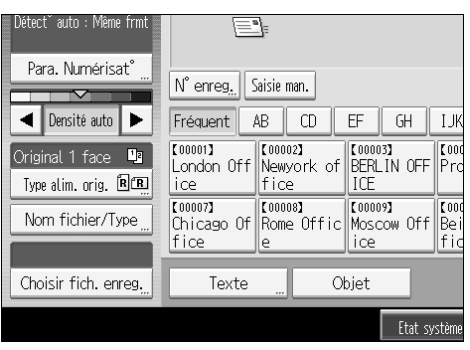

## B **Appuyez sur [Nom utilisateur].**

## C **Sélectionnez le nom utilisateur à utiliser pour la recherche.**

Les noms utilisateurs affichés ici ont été enregistrés dans l'onglet **[Outils Administr.]** de **[Paramètres système]**. Pour modifier un nom d'utilisateur non indiqué ici, appuyez sur **[Saisie man.]**, puis saisissez le nom.

## D **Appuyez sur [OK].**

La recherche commence, puis les fichiers appartenant à l'utilisateur spécifié apparaissent.

#### **Recherche par le nom de fichier**

Vous pouvez rechercher un fichier enregistré par l'intermédiaire de son nom de fichier.

## A **Appuyez sur [Choisir fich. enreg.].**

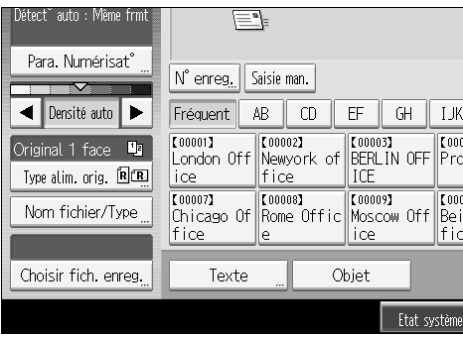

## B **Appuyez sur [Nom fichier].**

Le clavier tactile apparaît.

## C **Saisissez le nom du fichier.**

Pour plus d'informations sur la saisie de caractères, reportez-vous à la section À propos de cet appareil.

## D **Appuyez sur [OK].**

La recherche démarre et les fichiers dont le nom commence par la chaîne de caractères saisie, s'affichent.

# **Vérification de fichiers enregistrés**

Vous pouvez afficher l'écran Aperçu et vérifier un fichier enregistré sur la machine et à partir de l'ordinateur client.

## <span id="page-86-0"></span>**Vérification d'un fichier enregistré sélectionné à partir de la liste**

Cette section traite de l'aperçu d'un fichier sélectionné à partir de la liste de fichiers enregistrés.

#### A **Appuyez sur [Choisir fich. enreg.].** Vétect~ auto : Même frmt Eŀ Para. Numérisat°  $\left| \mathcal{N} \right|$  enreg,  $\left| \right|$  Saisie man.  $\overline{\mathbf{v}}$ **■** Densité auto Fréquent AB CD  $EF$  GH  $\parallel$  IJK [00001] [00002] [00003] [00001]<br>London Off Newyork of BERLIN OFF Pro Original 1 face  $\boxed{1}$ Type alim. orig.  $\mathbb{R}[\mathbf{R}]$  $|ice$ fice lire  $\frac{1}{2}$  $(00008)$ 【100009】  $000$ Nom fichier/Type Chicago Of Rome Offic Moscow Off Bei lice lfic fice  $\parallel$ e Choisir fich. enreg. Texte Objet Etat système

La liste de fichiers enregistrés apparaît.

Pour plus de détails concernant la liste de fichiers enregistrés, reportez-vous à la "Liste de fichiers enregistrés".

#### B **À partir de la liste de fichiers enregistrés, sélectionnez le fichier que vous souhaitez vérifier.**

Vous pouvez sélectionner plus d'un fichier.

## C **Appuyez sur [Aperçu].**

Un aperçu du fichier enregistré sélectionné apparaît.

### **Référence**

[P.75 "Liste de fichiers enregistrés"](#page-82-0) 

**3**

#### **Écran Aperçu de fichier enregistré**

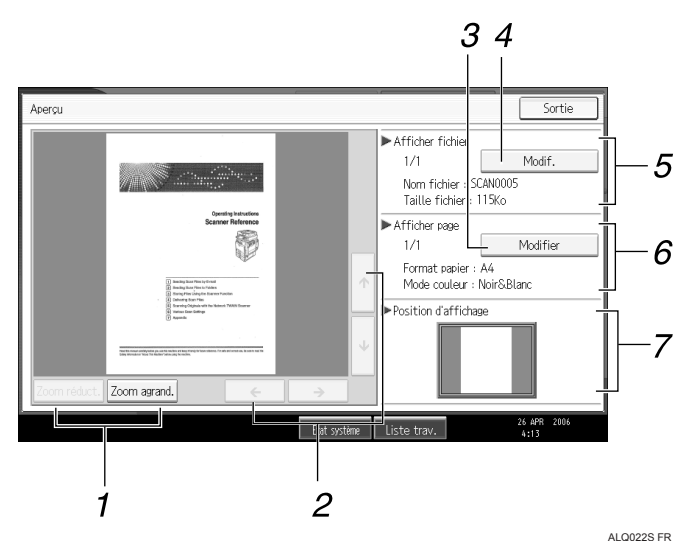

# *1.* **[Zoom réduct.], [Zoom agrand.]**

Au cours de l'aperçu, vous pouvez réduire ou agrandir l'image du fichier.

#### *2.* **[**←**][**→**][**↑**][**↓**]**

Vous pouvez faire défiler l'écran d'aperçu.

#### *3.* **[Modif.]**

Vous pouvez passer à l'aperçu d'une autre page.

#### *4.* **[Modif.]**

Vous pouvez passer à l'aperçu d'un autre fichier.

#### *5.* **Afficher fichier**

Le nom et la taille du fichier sélectionné apparaissent.

#### *6.* **Afficher page**

Le nombre de pages de la page affichée en aperçu, le nombre total de pages, le format de page et le mode de couleur apparaissent.

#### *7.* **Afficher position**

Lorsque l'aperçu est agrandi, l'emplacement de la partie de la page affichée sur l'écran Aperçu est indiqué.

## **Contrôle de fichiers enregistrés à partir d'un ordinateur client**

À l'aide de DeskTopBinder Lite ou Web Image Monitor, vous pouvez afficher la liste de fichiers enregistrés dans l'appareil sur un ordinateur client.

### **Important**

❒ Pour afficher des fichiers enregistrés à partir d'un ordinateur client, l'adresse IPv4 de la machine doit être définie.

Vous pouvez également vérifier les fichiers enregistrés sous les fonctions Copieur, Serveur de documents et Imprimante.

#### **Affichage de la liste de fichiers enregistrés avec DeskTopBinder Lite**

Les fichiers enregistrés sont affichés et peuvent également être examinés sur un ordinateur client à l'aide de DeskTopBinder Lite.

#### **Remarque**

- ❒ Vous pouvez également transférer les fichiers enregistrés vers l'ordinateur client.
- ❒ Pour plus d'informations sur DeskTopBinder, reportez-vous aux manuels DeskTopBinder correspondants.
- ❒ Pour plus d'informations sur l'installation DeskTopBinder Lite, reportezvous à "Installation de DeskTopBinder Lite à partir du CD-ROM fourni".

### $\mathscr P$ Référence

[P.92 "Installation de DeskTopBinder Lite à partir du CD-ROM fourni"](#page-99-0)

#### **Utilisation de Web Image Monitor pour afficher des fichiers enregistrés**

Les fichiers enregistrés sont affichés et peuvent également être examinés sur un ordinateur client à l'aide de Web Image Monitor.

Lorsque vous saisissez http://(adresse IPv4 de l'appareil)/ dans la barre d'adresse du navigateur Web sur un ordinateur client, la page d'accueil de Web Image Monitor s'affiche.

### **Remarque**

- ❒ Vous pouvez également télécharger les fichiers enregistrés.
- ❒ Il est recommandé que vous utilisiez Web Image Monitor uniquement au sein de votre réseau local.
- ❒ Pour plus d'informations sur l'affichage et le téléchargement de fichiers enregistrés à l'aide de Web Image Monitor, reportez-vous à Informations Copieur/ Serveur de documents.
- ❒ Pour plus d'informations sur la définition des paramètres à l'aide de Web Image Monitor, reportez-vous au Manuel réseau.
- ❒ Pour plus d'informations sur les fonctions de gestion des fichiers enregistrés à l'aide de Web Image Monitor, cliquez sur **[Aide]** dans le coin supérieur droit de l'écran affiché.

# <span id="page-89-0"></span>**Envoi d'un fichier enregistré**

Vous pouvez envoyer le fichier sélectionné ou l'URL de l'emplacement du fichier.

Cette section traite principalement de la sélection des fichiers que vous souhaitez envoyer par e-mail ou en Scan to Folder, ou distribuer à l'aide du scanner de distribution réseau. Pour plus d'informations concernant les procédures d'opération pour les fonctions individuelles, reportez-vous aux chapitres appropriés.

## **Envoi de fichiers enregistrés**

Cette section traite de l'envoi de fichiers enregistrés.

### A **Appuyez sur [Choisir fich. enreg.].**

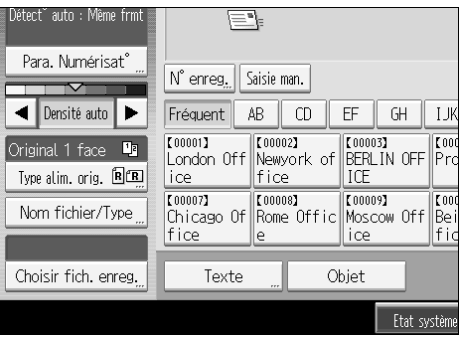

La liste de fichiers enregistrés apparaît.

#### B **Sélectionnez le fichier que vous souhaitez envoyer.**

Pour sélectionner plus d'un fichier, répétez cette étape.

Si vous sélectionnez plus d'un fichier, les fichiers sont envoyés ou distribués dans le dossier sélectionné.

Lorsque vous appuyez sur **[File]**, seuls les fichiers sélectionnés ici sont affichés dans l'ordre d'envoi.

## C **Appuyez sur [OK].**

L'écran E-mail, l'écran Scan to Folder ou l'écran du scanner de distribution réseau, apparaît.

## D **Si nécessaire, modifiez l'écran.**

E **Définissez les paramètres pour l'envoi de fichiers enregistrés par e-mail, en Scan to Folder ou par l'intermédiaire du scanner de distribution réseau.**

Pour plus d'informations sur la manière d'envoyer un fichier par E-mail ou via Scan to Folder, ou la manière de distribuer un fichier, reportez-vous à "Opération de base pour l'envoi de fichiers par E-mail", "Utilisation de base de Scan to Folder" ou "Opération de base pour la distribution de fichiers".

### F **Appuyez sur** {**Départ**}**.**

Les fichiers enregistrés par e-mail, via Scan to Folder ou par l'intermédiaire du scanner de distribution réseau.

## **Remarque**

❒ Si vous choisissez un fichier protégé par un mot de passe, un écran apparaît pour saisir le mot de passe. Pour sélectionner le fichier, saisissez le mot de passe correct, puis appuyez sur **[OK]**.

❒ Lorsque vous envoyez par e-mail un fichier enregistré, le fichier peut être joint à l'e-mail ou l'URL de l'emplacement du fichier peut être envoyée. Ce paramètre doit être défini au préalable dans **[Paramètres scanner]**. Pour de plus amples informations, consultez le Guide de paramétrage général.

## **Référence**

[P.15 "Utilisation de base pour l'envoi par E-mail de fichiers de données nu](#page-22-0)[mérisées"](#page-22-0)

[P.46 "Utilisation de base de Scan to Folder"](#page-53-1)

[P.95 "Opération de base pour la distribution de fichiers"](#page-102-0)

# **Gestion des fichiers enregistrés**

Cette section traite de la suppression des fichiers enregistrés et de la modification des données pour des fichiers enregistrés.

## **Suppression d'un fichier enregistré**

Cette section contient des informations sur la suppression d'un fichier enregistré.

#### A **Appuyez sur [Choisir fich. enreg.].**

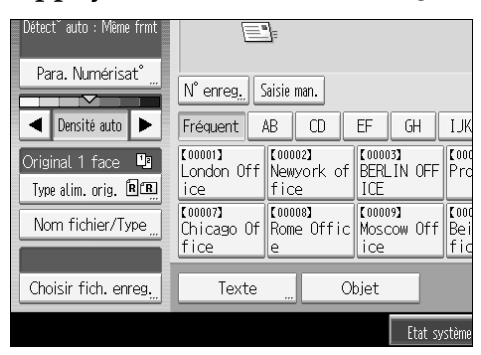

La liste de fichiers enregistrés apparaît.

## B **Appuyez sur [Gérer/Supprimer fichier].**

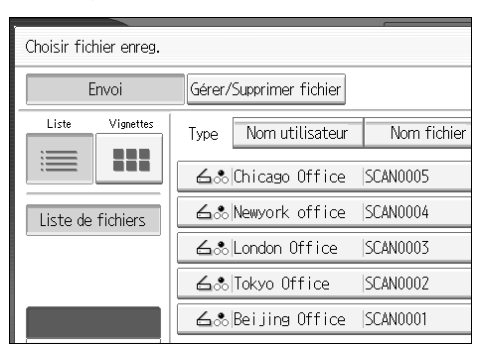

L'écran **[Gérer/Supprimer fichier]** s'affiche.

## C **Sélectionnez le fichier que vous souhaitez supprimer.**

### D **Appuyez sur [Supprimer fichier].**

Un message de confirmation demandant si le fichier doit être supprimé s'affiche.

## E **Appuyez sur [Oui].**

### *P* Remarque

- ❒ Vous ne pouvez pas supprimer les fichiers en attente de distribution.
- ❒ Vous pouvez également supprimer des fichiers enregistrés dans l'appareil en accédant à l'appareil à partir d'un ordinateur client à l'aide de Web Image Monitor ou DeskTopBinder. Pour plus d'informations sur Web Image Monitor, reportez-vous à l'aide de Web Image Monitor. Pour plus d'informations sur DeskTopBinder, reportez-vous aux manuels fournis avec DeskTopBinder.

## **Modification de données pour un fichier enregistré**

Vous pouvez modifier les données pour un fichier enregistré, telles que **[Nom utilisateur]**, **[Nom fichier]**, et **[Mot de passe]**.

#### **Remarque**

❒ Les informations sur les fichiers en attente de distribution ne peuvent pas être modifiées.

#### **Modification d'un nom d'utilisateur**

Vous pouvez modifier le nom d'utilisateur pour un fichier enregistré.

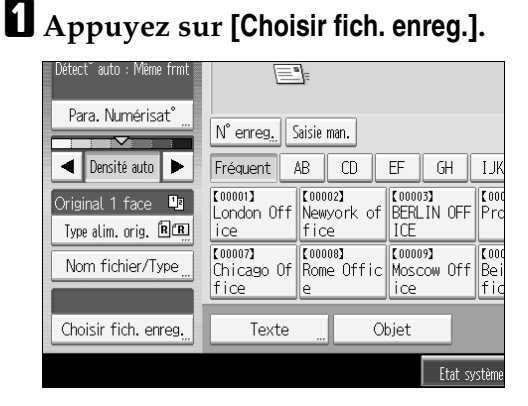

La liste de fichiers enregistrés apparaît.

B **Appuyez sur [Gérer/Supprimer fichier].**

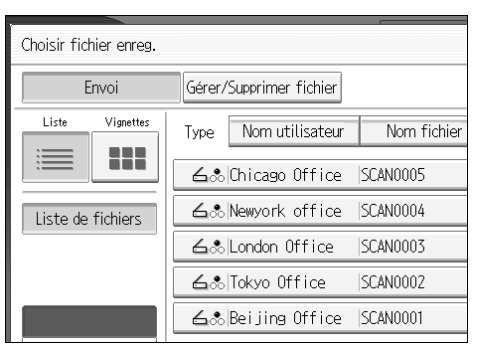

#### C **Sélectionnez le fichier contenant des informations que vous souhaitez modifier.**

Lorsque vous sélectionnez un fichier protégé par un mot de passe, la fenêtre de saisie du mot de passe s'affiche. Saisissez le mot de passe, puis appuyez sur **[OK]**.

D **Appuyez sur [Modifier nom utilisateur].**

### E **Saisissez un nouveau nom d'utilisateur.**

Les noms utilisateurs affichés ici ont été enregistrés dans l'onglet **[Outils Administr.]** de **[Paramètres système]**. Pour modifier un nom d'utilisateur non indiqué ici, appuyez sur **[Saisie man.]**, puis saisissez le nom.

## F **Appuyez sur [OK].**

G **Assurez-vous que le nom d'utilisateur a été modifié selon les besoins et appuyez sur [Sortie].**

#### **Remarque**

- ❒ À l'aide de Web Image Monitor ou DeskTopBinder, vous pouvez également modifier le nom d'utilisateur d'un fichier enregistré dans l'appareil à partir de l'ordinateur client. Pour plus d'informations sur Web Image Monitor, reportez-vous à l'aide de Web Image Monitor. Pour plus d'informations sur DeskTopBinder, reportez-vous aux manuels fournis avec DeskTopBinder.
- ❒ Suivant les paramètres de sécurité, **[Modif.privil.accès]** peut s'afficher à la place de **[Modifier nom utilisateur]**. Pour plus d'informations sur la définition de **[Modif.privil.accès]**, consultez l'administrateur.

#### **Modification d'un nom de fichier**

Vous pouvez modifier le nom d'un fichier enregistré.

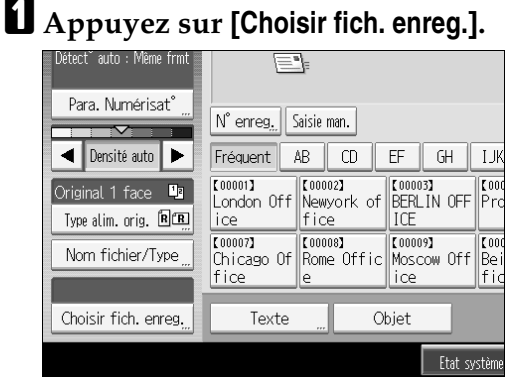

La liste de fichiers enregistrés apparaît.

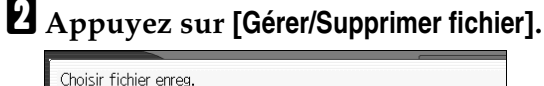

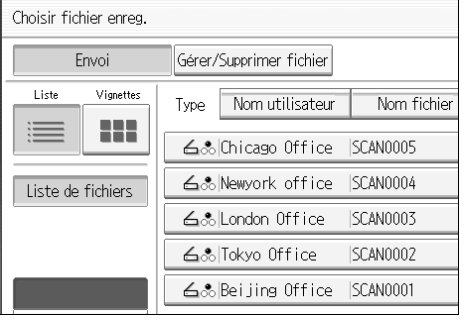

C **Sélectionnez le fichier contenant des informations que vous souhaitez modifier.**

Lorsque vous sélectionnez un fichier protégé par un mot de passe, la fenêtre de saisie du mot de passe s'affiche. Saisissez le mot de passe, puis appuyez sur **[OK]**.

D **Appuyez sur [Modifier nom fichier].**

E **Modifiez le nom de fichier**

F **Appuyez sur [OK].**

G **Veillez à ce que les informations du fichier soient modifiées selon les besoins et appuyez sur [Sortie].**

#### **Remarque**

- ❒ Pour plus d'informations sur la saisie de caractères, reportez-vous à la section À propos de cet appareil.
- ❒ À l'aide de Web Image Monitor ou DeskTopBinder, vous pouvez également modifier le nom d'un fichier enregistré dans l'appareil à partir de l'ordinateur client. Pour plus d'informations sur Web Image Monitor, reportez-vous à l'aide de Web Image Monitor. Pour plus d'informations sur DeskTopBinder, reportez-vous aux manuels fournis avec DeskTopBinder.

#### **Modification d'un mot de passe**

Saisissez le mot de passe pour accéder au fichier enregistré.

#### **Important**

❒ Veillez à ne pas oublier ce mot de passe. Si vous l'oubliez, vous devez consulter l'administrateur en charge de cet appareil.

## A **Appuyez sur [Choisir fich. enreg.].**

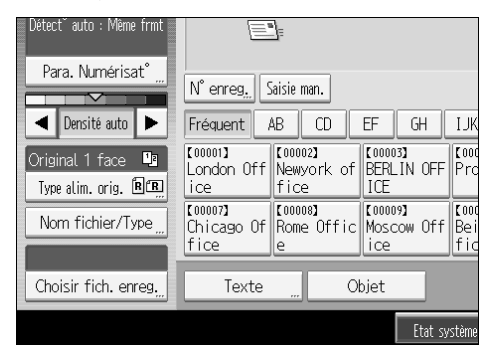

La liste de fichiers enregistrés apparaît.

### B **Appuyez sur [Gérer/Supprimer fichier].**

#### C **Sélectionnez le fichier contenant des informations que vous souhaitez modifier.**

Lorsque vous sélectionnez un fichier protégé par un mot de passe, la fenêtre de saisie du mot de passe s'affiche. Saisissez le mot de passe, puis appuyez sur **[OK]**.

### D **Appuyez sur [Modifier MdP].**

- E **Saisissez un nouveau mot de passe de huit chiffres à l'aide du pavé numérique.**
- F **Appuyez sur [OK].**

G **Saisissez à nouveau le même numéro à l'aide du pavé numérique.**

## H **Appuyez sur [OK].**

#### **Remarque**

❒ À l'aide de Web Image Monitor ou DeskTopBinder, vous pouvez également modifier le mot de passe d'un fichier enregistré dans l'appareil à partir de l'ordinateur client. Pour plus d'informations sur Web Image Monitor, reportez-vous à l'aide de Web Image Monitor. Pour plus d'informations sur DeskTopBinder, reportez-vous aux manuels fournis avec DeskTopBinder.

# **4. Distribution de fichiers de données numérisées**

À l'aide du logiciel de distribution ScanRouter, vous pouvez distribuer à l'aide de différentes méthodes des fichiers de données numérisées produits par la machine.

# **Avant de distribuer des fichiers**

Cette section contient des informations sur les préparatifs nécessaires et sur la procédure pour l'utilisation du scanner de distribution réseau.

## **important**

❒ Pour utiliser la fonction de scanner de distribution réseau, vous nécessitez un serveur de distribution sur lequel le logiciel de distribution ScanRouter facultatif est installé. Vous devez également enregistrer des données concernant les destinataires et les expéditeurs dans le serveur de distribution.

## **Aperçu de Distribution de fichiers de données numérisées**

Cette section constitue une présentation de la fonction de distribution de fichiers à l'aide du scanner de distribution réseau.

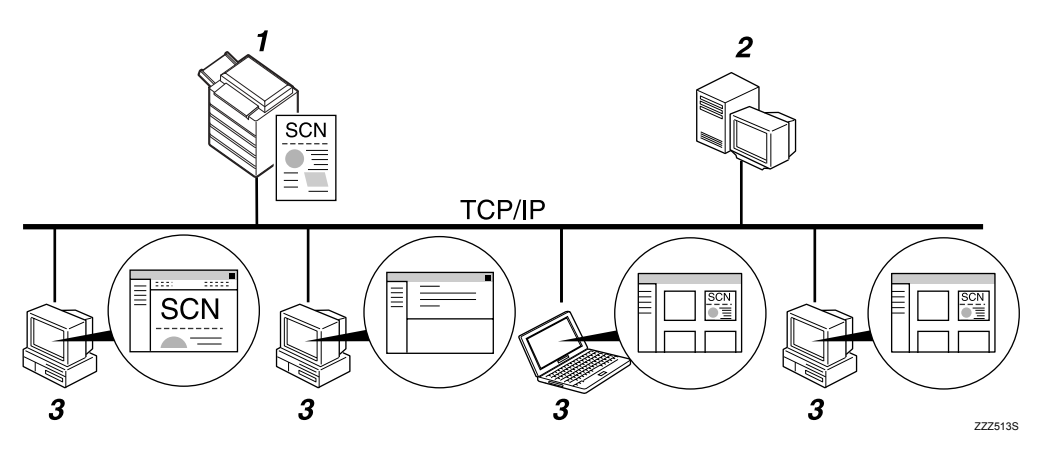

### *1.* **Cet appareil**

Vous pouvez envoyer vers le serveur de distribution des fichiers de données numérisées.

#### *2.* **Serveur de distribution**

Installez le logiciel de distribution Scan-Router sur cet ordinateur pour l'utiliser en tant que serveur de distribution.

Après la réception d'un fichier de données numérisées, le serveur de distribution distribue le fichier en fonction du paramètre défini pour le destinataire. Les paramètres de distribution sont les suivants :

- Enregistrement d'un fichier dans une case d'arrivée
- Distribution du fichier par e-mail
- Enregistrement du fichier dans un dossier sélectionné

Pour plus d'informations sur le logiciel de distribution ScanRouter, reportezvous aux manuels fournis avec le logiciel de distributionScanRouter.

#### *3.* **Ordinateur client**

Le mode de consultation d'un fichier à partir de l'ordinateur client dépend de la méthode de distribution.

Par exemple, vous pouvez consulter un fichier à l'aide d'une des méthodes suivantes :

- Utiliser DeskTopBinder pour afficher un fichier distribué dans la case d'arrivée.
- Utiliser un logiciel de messagerie pour recevoir un e-mail avec un fichier joint.
- Parcourir un dossier à la recherche d'un fichier enregistré.

## **Préparation pour la distribution d'un fichier**

Cette section contient des informations sur les préparatifs et les paramètres de distribution de fichiers de données numérisées.

#### **Important**

- ❒ Pour utiliser le scanner de distribution réseau, vous devez être équipé d'un serveur de distribution sur lequel une application telle que le logiciel de distribution ScanRouter facultatif est installée. Pour plus d'informations sur le logiciel de distribution ScanRouter, reportez-vous aux manuels fournis avec le logiciel de distributionScanRouter.
- ❒ Pour afficher des fichiers distribués dans une case d'arrivée, DeskTopBinder doit être installé sur l'ordinateur client.

## A **Connectez l'appareil au réseau.**

Connectez la machine au réseau avec un câble Ethernet ou un câble IEEE 1394 ou utilisez un réseau local sans fil (IEEE 802.11b).

## B **Définissez les paramètres réseau nécessaires dans [Paramètres système].**

Si vous avez connecté la machine au réseau à l'aide d'un câble Ethernet, définissez les paramètres suivants. Pour de plus amples informations, consultez le Guide de paramétrage général.

- Saisissez l'adresse IPv4 et le masque de sous-réseau de l'appareil
- Dans **[Protocole en vigueur]**, activez **[IPv4]**.
- Définissez **[Option de distribution]** sur **[ON]**.

#### C **Si besoin est, transformez les paramètres en [Options d'envoi] sous [Paramètres scanner].**

 $\blacksquare$  À l'aide du logiciel de distribution ScanRouter, enregistrez cette machine **en tant que périphérique E/S. Définissez également les destinataires de l'enregistrement et définissez les paramètres tels que le type de distribution et l'expéditeur.**

Pour plus d'informations, consultez les manuels fournis avec le logiciel de distribution ScanRouter.

## **Remarque**

- ❒ Pour connecter l'appareil au réseau à l'aide d'un câble IEEE 1394 ou d'un réseau sans fil (IEEE 802.11b), vous devez être équipé d'une carte 1394 étendue ou d'une carte réseau sans fil étendue. Pour de plus amples informations, consultez le Manuel réseau.
- ❒ Les éléments à configurer dans **[Paramètres système]** varient en fonction de l'environnement réseau. Pour plus d'informations sur les paramètres de réseau, reportez-vous au Guide de paramétrage général.
- ❒ Pour plus d'informations sur l'installation DeskTopBinder Lite, reportezvous à "Installation de DeskTopBinder Lite à partir du CD-ROM fourni".

## **Référence**

[P.92 "Installation de DeskTopBinder Lite à partir du CD-ROM fourni"](#page-99-1)

## <span id="page-99-1"></span><span id="page-99-0"></span>**Installation de DeskTopBinder Lite à partir du CD-ROM fourni**

Cette section contient des informations sur l'installation de DeskTopBinder Lite sur un ordinateur client à partir du CD-ROM "Scanner/PostScript® Drivers and Utilities" fourni.

Pour afficher ou recevoir des fichiers distribués dans des cases d'arrivée, vous devez installer DeskTopBinder Lite sur l'ordinateur client.

#### A **Veillez à ce que Windows soit exécuté sur l'ordinateur client, puis insérez le CD-ROM "Scanner/PostScript® Drivers and Utilities" dans le lecteur de CD-ROM.**

L'installateur est lancé automatiquement et la boîte de dialogue **[Scanner/PostScript® Drivers and Utilities]** apparaît.

### B **Cliquez sur [DeskTopBinder Lite].**

La boîte de dialogue **[Installation de DeskTopBinder Lite]** s'affiche.

Pour les étapes d'installation suivantes, reportez-vous au Manuel d'installation affiché à partir de la boîte de dialogue **[Installation de DeskTopBinder Lite]**.

#### **Remarque**

- ❒ Avant de démarrer l'installation, vérifiez la configuration requise pour DeskTopBinder Lite. Pour plus d'informations, reportez-vous à "Logiciels disponibles sur CD-ROM".
- ❒ Vous pouvez installer le logiciel à l'aide du programme d'exécution automatique. Pour plus d'informations sur le programme d'exécution automatique, reportez-vous à "Installation rapide".

### **Référence**

[P.159 "Logiciels disponibles sur le CD-ROM"](#page-166-0)

[P.159 "Installation rapide"](#page-166-1)

## **Ecran Scanner de distribution en réseau**

Cette section constitue une description de la présentation d'écran lorsque vous utilisez le scanner de distribution réseau.

Les éléments de fonction affichés servent de touches de sélection. Vous pouvez sélectionner ou définir un élément en appuyant dessus. Lorsque vous sélectionnez ou spécifiez un élément sur l'écran, il apparaît en surbrillance, comme suit : **[**  $\blacksquare$  ]. Les touches qui ne peuvent pas être sélectionnées apparaissent comme  $suit :  $\begin{bmatrix} \infty \\ \infty \end{bmatrix}$ .$ 

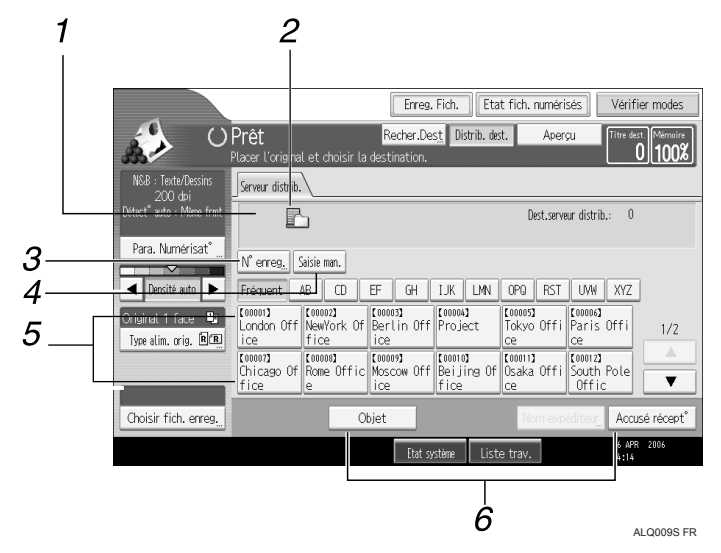

#### *1.* **Champ du destinataire**

Le destinataire correspondant s'affiche. Si vous avez défini plus d'un destinataire, appuyez sur **[**U**]** ou sur **[**T**]** pour parcourir la liste des destinataires.

#### *2.* **Icône du scanner de distribution réseau**

Indique que l'écran de scanner de distribution en réseau est affiché.

#### *3.* **[N**° **enreg.]**

Appuyez sur cette touche pour définir le destinataire à l'aide d'un numéro d'identification de 3 chiffres.

#### *4.* **[Saisie man.]**

Pour envoyer un fichier par e-mail par l'intermédiaire du serveur de distribution vers un destinataire non enregistré dans la liste de destinataire du serveur de distribution, appuyez sur cette touche pour afficher le clavier virtuel. Utilisez ensuite le clavier virtuel pour saisir l'adresse e-mail. Pour plus d'informations sur l'envoi d'un fichier par e-mail par l'intermédiaire du serveur de distribution, reportez-vous au manuel du logiciel de distribution ScanRouter.

#### *5.* **Liste des destinataires**

La liste de destinataires enregistrés dans le serveur de distribution apparaît. Si tous les destinataires ne peuvent pas s'afficher, appuyez sur **[**U**]** ou sur **[**U**]** pour faire basculer l'écran. Les groupes de destinataires sont indiqués par ce symbole  $($ iii.

#### *6.* **[Objet][Nom expéditeur] [Accusé récept**°**]**

Définissez l'objet, l'expéditeur et indiquez si vous souhaitez activer ou non Message Disposition Notification pour le fichier devant être transmis.

# <span id="page-102-0"></span>**Opération de base pour la distribution de fichiers**

Cette section contient des informations sur l'utilisation de base pour la distribution de fichiers de données numérisées à l'aide du scanner de distribution réseau.

## **Wilmportant**

❒ Vous devez enregistrer au préalable des destinataires et expéditeurs à l'aide du logiciel de distribution ScanRouter installé sur le serveur de distribution.

## A **Veillez à ne conserver aucun paramètre précédent.**

S'il reste un ancien paramètre, appuyez sur la touche {**Effacer modes**}.

#### B **Lorsque l'écran e-mail ou Scan to Folder apparaît, passez à l'écran du scanner de distribution réseau.**

Pour plus d'informations, reportez-vous à la section "Basculement vers l'écran Scanner de distribution réseau".

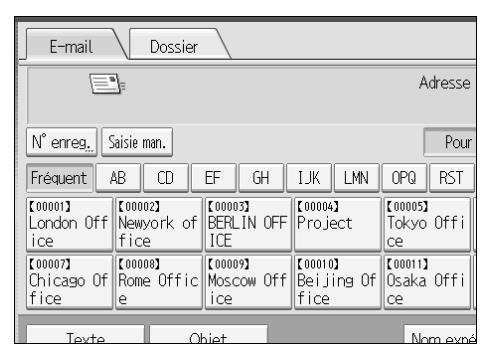

## C **Placez les originaux.**

#### D **Si nécessaire, appuyez sur [Para. Numérisat**°**] pour définir les paramètres de scanner tels que la résolution et la taille de numérisation.**

Pour plus d'informations, reportez-vous à la section "Différents paramètres de numérisation".

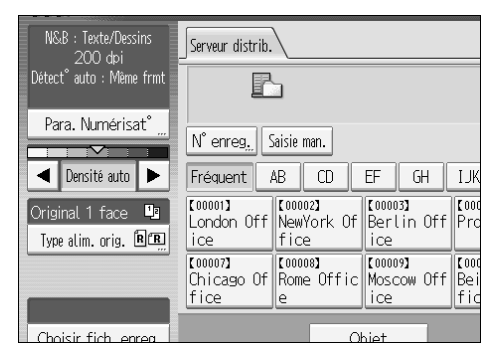

## E **Si besoin est, définissez la densité de numérisation.**

Pour plus d'information, reportez-vous à la section "Réglage de la densité d'image".

#### F **Si nécessaire, appuyez sur [Type alim. orig.] pour définir les paramètres tels que l'orientation de l'original.**

Pour plus d'informations, reportez-vous à la section "Paramétrage du type d'alimentation d'original".

## G **Définissez le destinataire.**

Vous pouvez définir plusieurs destinataires.

Pour plus d'informations, reportez-vous à la section "Définition des destinataires de la distribution".

## H **Si nécessaire, appuyez sur [Objet] pour définir l'objet de l'e-mail.**

Pour plus d'informations, reportez-vous à la section "Définition de l'objet de l'e-mail devant être transmis via le serveur de distribution".

## I **Si nécessaire, appuyez sur [Nom expéditeur] pour définir l'expéditeur.**

Si vous définissez l'expéditeur, les informations concernant l'expéditeur seront jointes au fichier distribué. Sélectionnez un expéditeur parmi ceux enregistrés sur le serveur de distribution. Pour plus d'informations, reportez-vous à la section "Définition de l'expéditeur".

## J **Appuyez sur** {**Départ**}**.**

Si vous numérisez des lots, placez les originaux suivants.

#### **Remarque**

- ❒ En appuyant sur **[Saisie man.]** sur l'écran scanner de distribution réseau, vous pouvez envoyer un fichier par e-mail par l'intermédiaire du réseau du réseau de distribution. Pour plus d'informations sur la saisie directe de l'adresse e-mail, reportez-vous à "Saisie manuelle d'une adresse e-mail".
- ❒ Si vous avez sélectionné plusieurs destinataires, appuyez sur **[**U**]** ou **[**T**]**, à proximité du champ de destinataire ou faites défiler les destinataires.
- ❒ Pour annuler un destinataire sélectionné, affichez le destinataire dans le champ de destinataire, puis appuyez sur {**Effacement/Stop**}. Vous pouvez annuler un destinataire sélectionné à partir du carnet d'adresses, en appuyant à nouveau sur le destinataire sélectionné.
- ❒ Vous pouvez utiliser la fonction Message Disposition Notification lors de l'envoi d'e-mail par l'intermédiaire du serveur de distribution. Un e-mail est envoyé à l'expéditeur sélectionné à l'étape 9, lui signalant que le destinataire a lu son e-mail. Pour définir ce paramètre, appuyez sur **[Accusé récept**°**]**.
- ❒ Pour activer Message Disposition Notification, vous devez définir les paramètres du logiciel de distribution ScanRouter pour l'envoi d'e-mail via SMTP. Pour plus d'informations sur la définition de ces paramètres, reportez-vous au manuel du logiciel de distribution ScanRouter. Notez cependant, que si le logiciel de messagerie utilisé au niveau du destinataire ne prend pas en charge Message Disposition Notification, il se peut qu'une notification par e-mail signifiant que l'e-mail a été ouvert, ne soit pas envoyée.
- ❒ Enregistrez au préalable l'adresse e-mail de l'expéditeur, à l'aide du logiciel de distribution ScanRouter.
- ❒ En appuyant sur {**Vérifier modes**}, vous pouvez passer de l'écran de scanner initial à l'écran Vérifier modes, afin de pouvoir vérifier les paramètres. Pour plus d'informations, reportez-vous à la section "Vérifier modes".
- ❒ Si vous appuyez sur **[Aperçu]**, puis que vous numérisez un document, l'écran Aperçu apparaît. Pour plus d'informations, reportez-vous à la rubrique "Aperçu".
- ❒ Pour annuler la numérisation, appuyez sur la touche {**Effacement/Stop**}.
- ❒ Vous pouvez également enregistrer et distribuer simultanément un fichier de données numérisées. Pour plus d'informations, reportez-vous à la section "Enregistrement et envoi simultané".

### **Référence**

[P.98 "Basculement vers l'écran Scanner de distribution réseau"](#page-105-0)

[P.115 "Différents paramètres de numérisation"](#page-122-0)

[P.127 "Ajustement de la densité de l'image"](#page-134-0)

[P.128 "Paramétrage du type d'alimentation d'original"](#page-135-0)

[P.99 "Définition des destinataires de la distribution"](#page-106-0)

[P.107 "Définition de l'objet de l'e-mail devant être transmis via le serveur](#page-114-0) [de distribution"](#page-114-0)

[P.103 "Définition de l'expéditeur"](#page-110-0)

[P.23 "Saisie manuelle d'une adresse E-mail"](#page-30-0)

[P.5 "Vérifier modes"](#page-12-0)

[P.6 "Aperçu"](#page-13-0)

[P.108 "Enregistrement et distribution simultanés"](#page-115-1)

# <span id="page-105-0"></span>**Basculement vers l'écran Scanner de distribution réseau**

Cette section contient des informations sur le basculement vers l'écran du scanner de distribution réseau.

Lorsque l'écran E-mail ou Scan to Folder apparaît, passez à l'écran du scanner de distribution réseau.

## A **Appuyez sur [Distrib. dest.].**

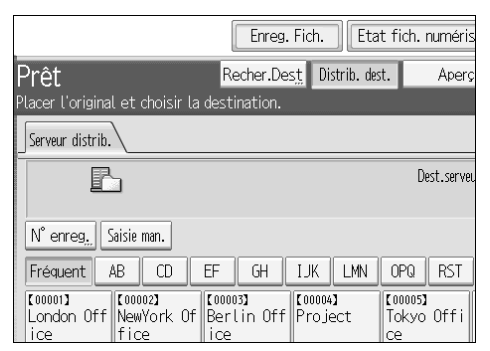

L'écran du scanner de distribution en réseau s'affiche.

#### **Remarque**

❒ Vous ne pouvez pas basculer à partir de l'écran e-mail ou de l'écran Scan to Folder lorsque des destinataires ou des expéditeurs sont en cours de définition. Pour annuler un destinataire défini, affichez le destinataire dans le champ de destinataire de l'écran e-mail ou l'écran Scan to Folder, puis appuyez sur {**Effacement/Stop**} .

# <span id="page-106-0"></span>**Définition des destinataires de la distribution**

Cette section traite de la définition des destinataires de distribution.

## **Sélection de destinataires enregistrés dans le carnet d'adresses du serveur de distribution**

Cette section contient des informations sur la sélection des destinataires enregistrés à partir du carnet d'adresses du serveur de distribution.

Vous pouvez sélectionner un destinataire de distribution enregistré dans la liste de destinataires du serveur de distribution à l'aide des méthodes suivantes :

- Sélectionner le destinataire à partir de la liste de destinataires de distribution.
- Sélectionner le destinataire en saisissant le numéro d'enregistrement.
- Sélectionner le destinataire en effectuant une recherche dans le serveur de distribution.

#### **Sélection d'un destinataire dans la liste de destinataires**

À partir de la liste de destinataires, sélectionnez un destinataire.

A **Dans la liste de destinataires, appuyez sur la touche incluant le nom du destinataire.**

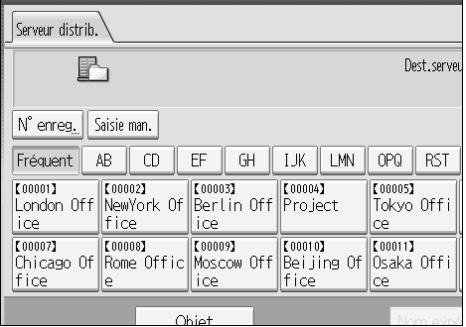

Le destinataire sélectionné apparaît en surbrillance et s'affiche également dans le champ Destinataire, situé en haut de l'écran.

Les destinataires sont enregistrés dans le serveur de distribution sous Légende. La liste de destinataires est mise à jour automatiquement.

#### **Remarque**

- ❒ Si le destinataire n'apparaît pas, appuyez sur **[**U**]** ou sur **[**T**]** pour faire défiler les destinataires jusqu'à ce que celui-ci apparaisse.
- $\Box$  En fonction du paramètre de sécurité, il se peut que certains destinataires apparaissent dans la liste de destinataires.

#### **Sélection de destinataires en saisissant leurs numéros d'enregistrement**

Sélectionnez un destinataire en saisissant son numéro d'ID court (enregistré à l'aide du logiciel de distribution ScanRouter). Pour plus d'informations sur la définition des ID courts, reportez-vous aux manuels fournis avec le logiciel de distribution ScanRouter.

### A **Appuyez sur [N**° **enreg.].**

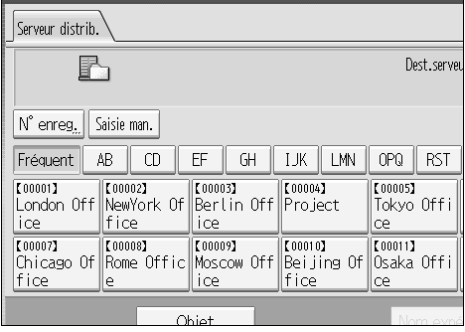

### B **À l'aide du pavé numérique, saisissez le numéro d'enregistrement à trois** chiffres, puis appuyez sur  $[#].$

Vous pouvez également saisir un numéro d'enregistrement de moins de trois chiffres.

Exemple : Pour saisir 009

Appuyez sur  $[9]$ , puis sur  $[4]$ .

### C **Appuyez sur [OK].**

En appuyant sur **[Modifier]**, vous pouvez modifier le destinataire sélectionné.

#### **Remarque**

❒ Pour annuler un destinataire sélectionné, appuyez sur **[**U**]** ou sur **[**T**]** à côté du champ de destination pour faire défiler les destinataires jusqu'à ce que celui que vous souhaitez annuler apparaisse, puis appuyez sur {**Effacement/Stop**}.
**Sélection de destinataires par la recherche dans la liste de destinataires du serveur de distribution**

Dans la liste de destinataires du serveur de distribution, vous pouvez rechercher des destinataires et les sélectionner.

# A **Appuyez sur [Recher.Dest].**

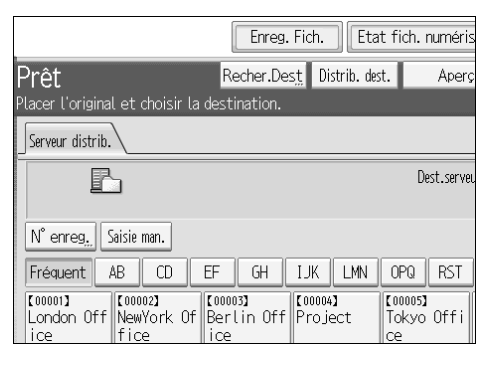

#### B **Pour effectuer une recherche à partir du nom de destinataire, appuyez sur [Nom].**

Pour rechercher par commentaire, appuyez sur **[Commentaire]**.

Le clavier virtuel apparaît pour vous permettre de saisir le nom ou le commentaire.

Vous pouvez également effectuer votre recherche en combinant **[Nom]** et **[Commentaire]**.

#### C **Saisissez une partie du nom du destinataire.**

Pour effectuer une recherche par commentaire, saisissez une partie du commentaire.

# D **Appuyez sur [OK].**

#### E **Si nécessaire, appuyez sur [Recherche avancée], puis définissez les critères de recherche détaillés.**

En appuyant sur **[Recherche avancée]**, vous pouvez rechercher par **[Nom]** et par **[Commentaire]**. Vous pouvez également effectuer une recherche en combinant les critères **[Premier mot]** ou **[Dernier mot]** avec les autres critères.

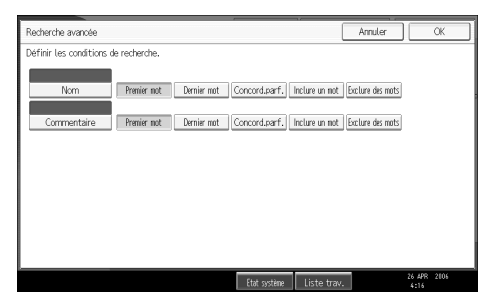

## F **Appuyez sur [Débuter recherche].**

Les destinataires correspondant aux critères de recherche s'affichent.

# G **Sélectionnez le destinataire.**

## H **Appuyez sur [OK].**

#### **Remarque**

- ❒ La fonction de recherche par commentaire rechercher les destinataires par rapport aux informations de commentaire, qui sont un élément d'enregistrement requis par le logiciel de distribution ScanRouter.
- ❒ En appuyant sur **[Détails]**, vous pouvez afficher les détails concernant les destinataires sélectionnés.
- ❒ Un maximum de 100 destinataires peut s'afficher en tant que résultats de recherche.
- ❒ Lorsque vous appuyez sur **[Recherche avancée]**, les critères suivants apparaissent :
- **[Premier mot]** : les noms qui commencent par le ou les caractères saisis sont visés.

Par exemple, pour rechercher "ABC", saisissez "A".

- **[Dernier mot]** : les noms qui finissent par le ou les caractères saisis sont visés. Par exemple, pour rechercher "ABC", saisissez "C".
- **[Concord.parf.]** : les noms qui correspondent à un ou des caractères saisis sont visés.

Par exemple, pour rechercher "ABC", saisissez "ABC".

• **[Inclure un mot]** : les noms qui contiennent un ou des caractères saisis sont visés.

Par exemple, pour rechercher "ABC", saisissez "A", "B" ou "C".

• **[Exclure des mots]** : les noms qui ne contiennent aucun des caractères saisis sont visés.

Par exemple, pour rechercher "ABC", saisissez "D".

# **Définition de l'expéditeur**

Cette section contient des informations sur la définition de l'expéditeur d'un Email lors de l'envoi d'un fichier par E-mail par l'intermédiaire du serveur de distribution.

Vous pouvez définir l'expéditeur par l'une des méthodes suivantes :

- Sélectionner l'expéditeur à partir de la liste d'expéditeurs de la liste de destinataires du serveur de distribution.
- Sélectionner l'expéditeur en saisissant le numéro d'enregistrement.
- Sélectionner l'expéditeur en recherchant dans la liste de destinataires du serveur de distribution.

# **Sélection d'un expéditeur à partir de la liste d'expéditeurs dans la liste de destinataires du serveur de distribution**

Cette section contient des information sur la sélection d'expéditeurs à partir de la liste de destinataires.

# A **Appuyez sur [Nom expéditeur].**

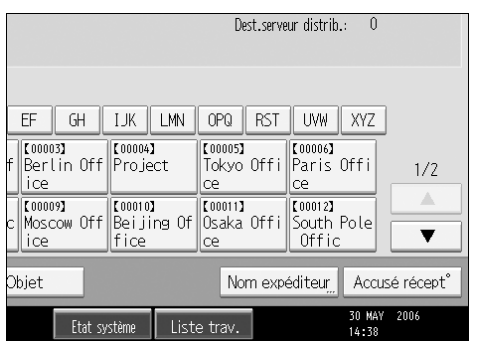

B **Sélectionnez l'expéditeur.**

C **Appuyez sur [OK].**

# **Sélection de l'expéditeur en saisissant le numéro d'enregistrement**

Vous pouvez sélectionner l'expéditeur en saisissant le numéro d'enregistrement.

# A **Appuyez sur [Nom expéditeur].**

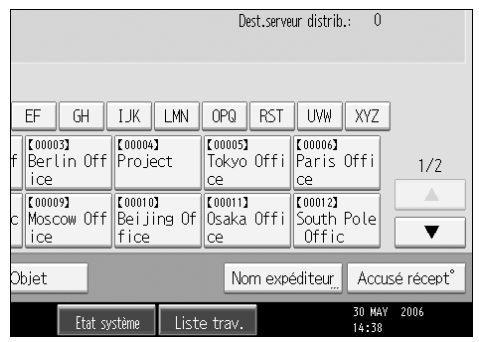

# B **Appuyez sur [N**° **enregistrement].**

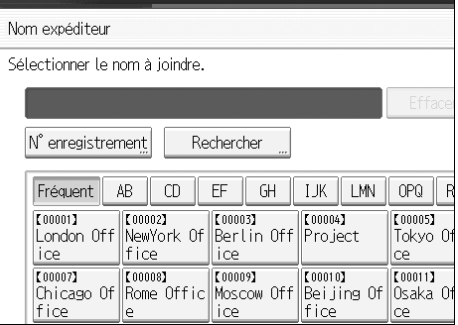

#### C **À l'aide du pavé numérique, saisissez le numéro d'enregistrement à trois chiffres attribué au dossier de destinataire requis.**

Si le numéro saisi est inférieur à cinq chiffres, appuyez sur  $[\#]$  après le dernier chiffre.

Exemple : Pour saisir 006

Appuyez sur  $[6]$ , puis sur  $[#].$ 

#### D **Appuyez sur [OK].**

En appuyant sur **[Modifier]**, vous pouvez modifier le destinataire sélectionné.

#### **Remarque**

❒ Pour plus d'informations sur la définition de **[ID court]**, consultez les manuels fournis avec le logiciel de distribution ScanRouter.

# **Sélection d'un expéditeur en recherchant dans la liste de destinataires du serveur de distribution**

Cette section contient des informations sur la sélection d'expéditeurs en recherchant dans la liste de destinataires du serveur de distribution.

# A **Appuyez sur [Nom expéditeur].**

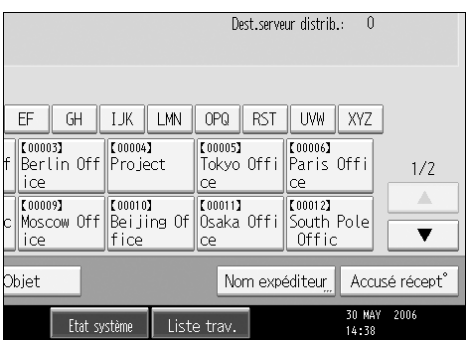

# B **Appuyez sur [Rechercher].**

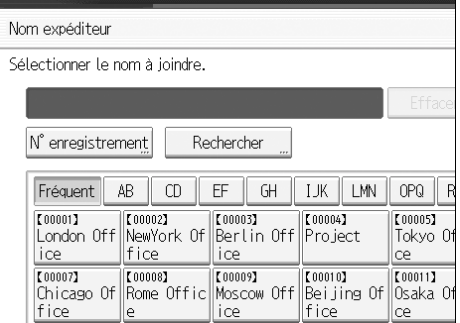

#### C **Pour effectuer une recherche à partir du nom de destinataire, appuyez sur [Nom].**

Pour rechercher par commentaire, appuyez sur **[Commentaire]**.

Le clavier virtuel apparaît pour vous permettre de saisir le nom ou le commentaire.

Vous pouvez également effectuer votre recherche en combinant **[Nom]** et **[Commentaire]**.

#### D **Saisissez une partie du nom de l'expéditeur.**

Pour effectuer une recherche par commentaire, saisissez une partie du commentaire.

E **Appuyez sur [OK].**

#### F **Si nécessaire, appuyez sur [Recherche avancée], puis définissez les critères de recherche détaillés.**

En appuyant sur **[Recherche avancée]**, vous pouvez rechercher par **[Nom]** et par **[Commentaire]**. Vous pouvez également effectuer une recherche en combinant les critères **[Premier mot]** ou **[Dernier mot]** avec les autres critères.

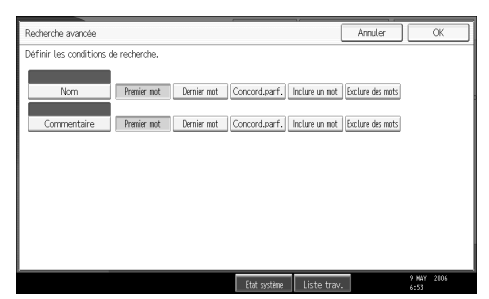

#### G **Appuyez sur [Débuter recherche].**

Les destinataires correspondant aux critères de recherche s'affichent.

#### H **Sélectionnez l'expéditeur.**

## I **Appuyez sur [OK].**

#### **Remarque**

- ❒ La fonction de recherche par commentaire rechercher les destinataires par rapport aux informations de commentaire, qui sont un élément d'enregistrement requis par le logiciel de distribution ScanRouter.
- ❒ En appuyant sur **[Détails]**, vous pouvez afficher les détails concernant les destinataires sélectionnés.
- ❒ Un maximum de 100 éléments peut s'afficher en tant que résultats de recherche.
- ❒ Lorsque vous appuyez sur **[Recherche avancée]**, les critères suivants apparaissent :
- **[Premier mot]** : les noms qui commencent par le ou les caractères saisis sont visés.

Par exemple, pour rechercher "ABC", saisissez "A".

- **[Dernier mot]** : les noms qui finissent par le ou les caractères saisis sont visés. Par exemple, pour rechercher "ABC", saisissez "C".
- **[Concord.parf.]** : les noms qui correspondent à un ou des caractères saisis sont visés.

Par exemple, pour rechercher "ABC", saisissez "ABC".

• **[Inclure un mot]** : les noms qui contiennent un ou des caractères saisis sont visés.

Par exemple, pour rechercher "ABC", saisissez "A", "B" ou "C".

• **[Exclure des mots]** : les noms qui ne contiennent aucun des caractères saisis sont visés.

Par exemple, pour rechercher "ABC", saisissez "D".

# **Définition de l'objet de l'e-mail devant être transmis via le serveur de distribution**

Cette section contient des informations sur la définition de l'objet d'un e-mail lors de l'envoi d'un fichier par e-mail par l'intermédiaire du serveur de distribution.

# A **Appuyez sur [Objet].**

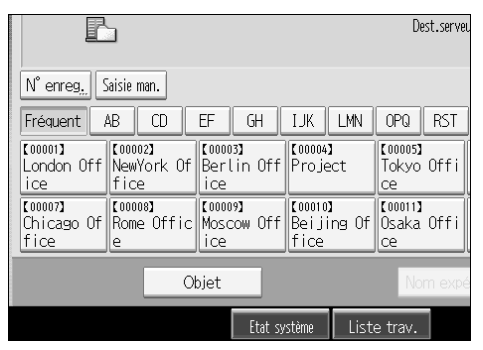

Le clavier tactile apparaît.

- B **Saisissez l'objet.**
- C **Appuyez sur [OK].**

# **Enregistrement et distribution simultanés**

Cette section traite de l'enregistrement d'un fichier ainsi que de sa distribution simultanée.

# A **Appuyez sur [Enregistrer fichier].**

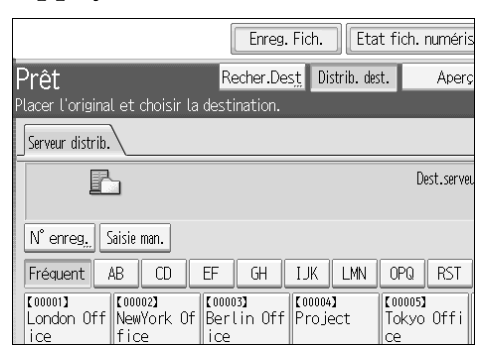

# B **Vérifiez que [Enreg. & transmettre] est bien sélectionné.**

#### C **Si nécessaire, définissez les données du fichier, telles que [Nom utilisateur], [Nom fichier] et [Mot de passe].**

Pour plus d'informations, reportez-vous à la section « Définition d'informations de fichier pour un fichier enregistré ».

# D **Appuyez sur [OK].**

#### E **Définissez les paramètres pour la distribution du fichier, puis envoyez le fichier.**

Pour plus d'informations sur la distribution d'un fichier, reportez-vous à "Opération de base pour la distribution de fichiers".

#### *P* Remarque

❒ Un fichier qui est simultanément enregistré et distribué ne peut pas être renvoyé à partir de l'écran du scanner de distribution réseau. Pour renvoyer le fichier, sélectionnez-le sur l'écran Choisir fichier enreg., puis envoyez-le. Pour de plus amples informations, reportez-vous à "Envoi d'un fichier enregistré".

#### **Référence**

- [P.72 "Définition de données de fichier pour un fichier enregistré"](#page-79-0)
- [P.95 "Opération de base pour la distribution de fichiers"](#page-102-0)
- [P.82 "Envoi d'un fichier enregistré"](#page-89-0)

# **5. Numérisation d'originaux à l'aide de la fonction scanner TWAIN en réseau**

À l'aide de la machine, vous pouvez numériser des originaux dans un ordinateur client au travers du réseau.

# **Avant d'utiliser le scanner TWAIN en réseau**

Cette section contient des informations sur les préparatifs nécessaires et la procédure pour l'utilisation du scanner Twain en réseau.

#### **Important**

- ❒ Pour utiliser le scanner TWAIN en réseau, vous devez installer le pilote TWAIN, qui est se trouve sur le CD-ROM fourni. Pour plus d'informations sur l'installation du pilote TWAIN, reportez-vous à « Installation du pilote TWAIN à partir du CD-ROM fourni ».
- ❒ Pour utiliser le scanner TWAIN en réseau, une application compatible TWAIN, telle que DeskTopBinder, doit être installée sur l'ordinateur client. DeskTopBinder Lite se trouve sur le CD-ROM fourni. Pour plus d'informations sur l'installation de DeskTopBinder Lite, reportez-vous à « Installation de DeskTopBinder Lite à partir du CD-ROM fourni ».

#### **Référence**

[P.112 "Installation du pilote TWAIN à partir du CD-ROM fourni"](#page-119-0)

[P.92 "Installation de DeskTopBinder Lite à partir du CD-ROM fourni"](#page-99-0)

# **Présentation du scanner TWAIN en réseau**

Cette section traite de la fonction de scanner TWAIN en réseau.

En mode de scanner TWAIN, vous pouvez partager cette machine avec plusieurs ordinateurs. Par conséquent, il est inutile de préparer un ordinateur spécial pour le scanner ou de reconnecter le scanner et chaque ordinateur, chaque fois que vous avez besoin de l'utiliser.

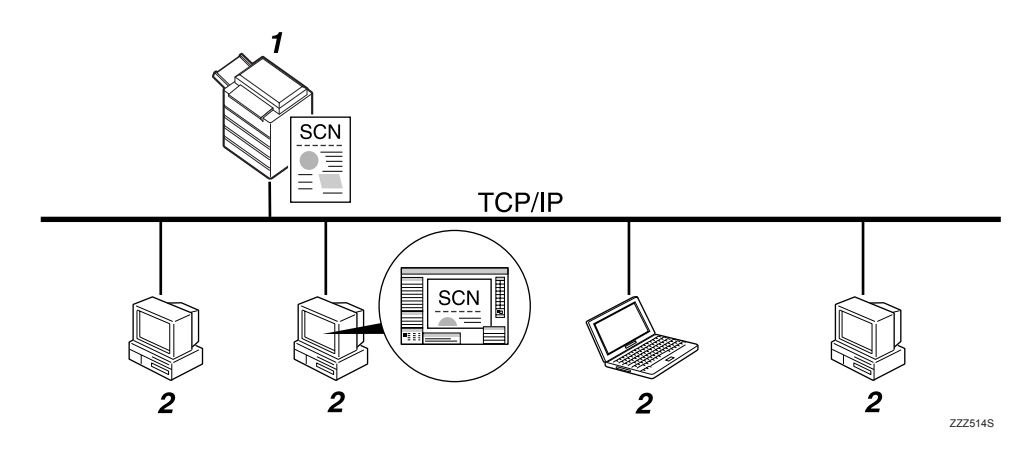

#### *1.* **Cet appareil**

Numérisation d'un original après avoir reçu du client une instruction de numérisation, puis envoi du fichier de données numérisées sur le réseau, vers l'ordinateur client.

#### *2.* **Ordinateur client**

Définition des paramètres de scanner et commande le scanner à l'aide d'une application, telle que DeskTopBinder Lite, qui prend en charge le pilote TWAIN en réseau. Réception des fichiers de données numérisées par la machine et les affiche en utilisant une application qui prend en charge le scanner TWAIN en réseau.

## **Remarque**

❒ Lorsque la machine est utilisée comme scanner TWAIN en réseau, il n'est pas nécessaire d'appuyer sur {**Scanner**} du panneau de commande de la machine. L'écran bascule automatiquement lorsque vous numérisez un original à partir d'un ordinateur client utilisant le pilote TWAIN.

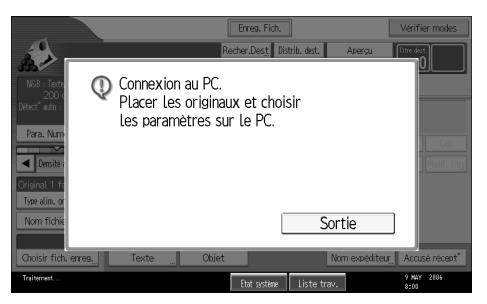

Appuyez sur **[Sortie]** pour utiliser des fonctions autres que la fonction Scanner TWAIN en réseau.

# **Préparatifs pour l'utilisation de Scanner TWAIN en réseau**

Cette section contient des informations sur les préparatifs nécessaires et les paramètres pour l'utilisation de la machine comme scanner TWAIN en réseau.

#### **《Phimportant**

❒ Pour utiliser le scanner TWAIN en réseau, une application qui prend en charge le scanner, telle que DeskTopBinder Lite, doit être installée sur l'ordinateur. DeskTopBinder Lite se trouve sur le CD-ROM fourni. Pour plus d'informations sur l'installation DeskTopBinder Lite, reportez-vous à "Installation de DeskTopBinder Lite à partir du CD-ROM fourni".

## A **Connectez l'appareil au réseau.**

Connectez la machine au réseau avec un câble Ethernet ou un câble IEEE 1394 ou utilisez un réseau local sans fil (IEEE 802.11b).

## B **Définissez les paramètres réseau nécessaires dans [Paramètres système].**

Si vous avez connecté la machine au réseau à l'aide d'un câble Ethernet, définissez les paramètres suivants. Pour de plus amples informations, consultez le Guide de paramétrage général.

- Saisissez l'adresse IPv4 et le masque de sous-réseau de l'appareil
- Dans **[Protocole en vigueur]**, activez **[IPv4]**.

# C **Installez le pilote TWAIN sur un ordinateur client.**

Pour plus d'informations sur l'installation du pilote TWAIN, reportez-vous à « Installation du pilote TWAIN à partir du CD-ROM fourni ».

#### **Remarque**

- ❒ Pour connecter l'appareil au réseau à l'aide d'un câble IEEE 1394 ou d'un réseau sans fil (IEEE 802.11b), vous devez être équipé d'une carte 1394 étendue ou d'une carte réseau sans fil étendue. Pour de plus amples informations, consultez le Manuel réseau.
- ❒ Pour plus d'informations sur **[Paramètres système]**, consultez le Guide de paramétrage général.
- ❒ Les éléments à configurer dans **[Paramètres système]** varient en fonction de l'environnement réseau. Pour plus d'informations sur les paramètres de réseau, reportez-vous au Guide de paramétrage général.

#### **Référence**

[P.112 "Installation du pilote TWAIN à partir du CD-ROM fourni"](#page-119-0) [P.92 "Installation de DeskTopBinder Lite à partir du CD-ROM fourni"](#page-99-0)

# <span id="page-119-0"></span>**Installation du pilote TWAIN à partir du CD-ROM fourni**

Cette section traite de l'installation du pilote TWAIN sur un ordinateur client à partir du CD-ROM "Scanner/PostScript® Drivers and Utilities" fourni.

Pour utiliser le scanner TWAIN en réseau, vous devez installer le pilote TWAIN sur un ordinateur client.

A **Démarrez Windows, puis insérez le CD-ROM intitulé "Scanner/PostScript® Drivers and Utilities" dans le lecteur de CD-ROM de l'ordinateur client.**

L'installateur est lancé automatiquement et la boîte de dialogue **[Scanner/PostScript® Drivers and Utilities]** apparaît.

#### B **Cliquez sur [Pilote TWAIN].**

C **Le programme d'installation du pilote TWAIN démarre. Suivez les instructions.**

#### **Remarque**

- ❒ Avant de démarrer l'installation, vérifiez la configuration requise pour le pilote TWAIN. Pour plus d'informations sur la configuration requise, reportez-vous à "Logiciels disponibles sur CD-ROM".
- ❒ Vous pouvez installer le logiciel à l'aide du programme d'exécution automatique. Pour plus d'informations sur le programme d'exécution automatique, reportez-vous à "Installation rapide".
- ❒ Si le programme d'installation ne démarre pas automatiquement, reportez-vous à la section "lnstallation rapide".
- ❒ Une fois l'installation terminée, un message peut éventuellement vous inviter à redémarrer l'ordinateur client. Si tel est le cas, redémarrez l'ordinateur client.
- ❒ Une fois l'installation terminée, un dossier avec le nom de la machine utilisée est ajouté dans **[Programmes]** sur le menu **[Démarrer]**. Vous pouvez afficher l'aide à partir de ce dossier.
- ❒ Des remarques sur l'utilisation du scanner TWAIN en réseau sont disponibles dans le fichier "Readme.txt". Lisez-les attentivement avant de l'utiliser.

#### **Référence**

- [P.159 "Logiciels disponibles sur le CD-ROM"](#page-166-0)
- [P.159 "Installation rapide"](#page-166-1)

# **Opération de base du scanner TWAIN en réseau**

Cette section traite des manipulations de base pour la numérisation avec le scanner TWAIN en réseau.

#### **important**

❒ Pour utiliser le scanner TWAIN en réseau, une application compatible TWAIN, telle que DeskTopBinder, et le pilote TWAIN doivent être installés sur l'ordinateur client.

Dans la procédure suivante, Windows XP et DeskTopBinder Lite sont utilisés comme exemples.

A **Dans le menu [Démarrer], pointez sur [Programmes], puis sur [DeskTopBinder] et cliquez sur [DeskTopBinder].**

B **Sur le menu [Outils], cliquez sur [Paramètres scanner...].**

C **Cliquez sur [Sélec pilote scanner...].**

- D **Dans la liste, sélectionnez le nom de l'appareil que vous souhaitez utiliser, puis cliquez sur [Sélectionner...].**
- E **Cliquez sur [OK].**

 $\mathbf \Omega$  Placez les originaux.

G **Sur le menu [Fichier], pointez sur [Ajouter un document], puis cliquez sur [Numériser...] pour afficher la boîte de dialogue de commande du scanner.**

Une boîte de dialogue utilisée pour commander un scanner utilisant le pilote TWAIN est désignée en tant que boîte de dialogue Commande de scanner.

H **Définissez les paramètres suivant des facteurs tels que le type d'original, le type de numérisation et l'orientation de l'original.**

Pour plus d'informations, reportez-vous à l'aide du pilote TWAIN.

I **Dans la boîte de dialogue Commande de scanner, cliquez sur [Numériser...].** En fonction du paramètre de sécurité, si vous appuyez sur **[Numériser...]**, une boîte de dialogue peut apparaître pour saisir le nom d'utilisateur et le mot de passe.

S'il reste des originaux à numériser, placez l'original suivant, puis cliquez sur **[Numériser...]**.

Lorsqu'il n'y a plus d'orignaux à numériser, cliquez sur **[Terminé]**.

J **Sur le menu [Fichier], cliquez sur [Quitter].**

K **Saisissez le nom de fichier et cliquez sur [OK].**

L'afficheur DeskTopBinder se ferme et l'image est enregistrée dans Desk-TopBinder Lite.

#### **Remarque**

- ❒ Si vous avez déjà sélectionné un scanner, il est inutile de sélectionner le scanner, à moins que vous souhaitiez en changer.
- ❒ À l'aide de DeskTopBinder, vous pouvez modifier et imprimer des fichiers de données numérisées. Pour plus d'informations sur DeskTopBinder, reportez-vous aux manuels DeskTopBinder.
- ❒ Le nom de modèle du scanner connecté apparaît dans la barre de titre de la boîte de dialogue de commande du scanner. S'il existe plusieurs scanners de même modèle sur le réseau, assurez-vous que vous avez sélectionné le bon scanner. Si ce n'est pas le cas, cliquez sur **[Sélec pilote scanner...]**, puis sélectionnez à nouveau le scanner. Si le bon scanner n'apparaît pas dans la liste, vérifiez si le scanner est correctement connecté au réseau et si l'adresse IPv4 a été définie. Si le bon scanner n'apparaît toujours pas, consultez l'administrateur réseau.

# **6. Différents paramètres de numérisation**

Cette section contient des informations sur différents paramètres de numérisation.

# **Paramètres de numérisation**

Cette section traite de la définition de paramètres de numérisation.

A **Appuyez sur [Para. Numérisat**°**].** 

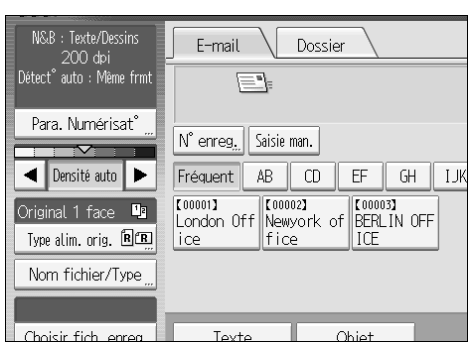

B **Définissez la résolution, le format de résolution et d'autres paramètres, comme requis.**

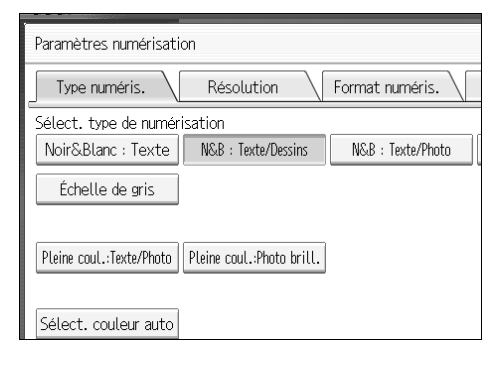

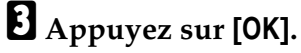

# **Eléments pour la définition de paramètres de numérisation**

Cette section traite des éléments pour les paramètres de numérisation.

# **Type de numérisation**

Sélectionnez un type de numérisation approprié pour votre original.

#### ❖ **[Noir&Blanc : Texte]**

Approprié pour augmenter la lisibilité OCR à l'aide d'une application compatible OCR.

#### • **[Couleur à effacer]**

Vous pouvez choisir de ne pas numériser les couleurs suivantes : **[Couleur chromatique]**, **[Rouge]**, **[Vert]** et **[Bleu]**. Lorsque vous sélectionnez une couleur pour l'écarter de la numérisation, définissez son niveau de couverture. Il existe cinq niveaux. Appuyez sur **[Réduite]** pour effacer les couleurs qui sont les plus proches de la couleur définie. Appuyez sur **[Large]** pour élargir la couverture de la couleur définie et ne pas numériser ces couleurs.

#### ❖ **[N&B : Texte/Dessins]**

Originaux standard noir et blanc contenant principalement des caractères. Crée des images numérisées appropriées pour l'impression.

#### ❖ **[N&B : Texte/Photo]**

Originaux contenant un mélange de photos, d'illustrations et de caractères (deux valeurs). Crée des images numérisées appropriées pour l'impression.

#### ❖ **[Noir&Blanc : Photo]**

Originaux contenant des photographies et autres images (deux valeurs). Crée des images numérisées appropriées pour l'impression.

#### ❖ **[Échelle de gris]**

Originaux contenant des photographies et autres images (valeurs multiples). Crée des images numérisées appropriées pour l'affichage sur un écran d'ordinateur.

#### ❖ **[Pleine coul.:Texte/Photo]**

Originaux pour l'impression couleur comprenant principalement des caractères.

#### ❖ **[Pleine coul.:Photo brill.]**

Originaux de photos au sel d'argent et d'autres photos couleurs.

#### ❖ **[Sélect. couleur auto]**

Numérise des originaux en évaluant automatiquement les couleurs des originaux.

#### **Remarque**

- ❒ **[Couleur à effacer]** peut être défini lorsque **[Noir&Blanc : Texte]** est sélectionné pour **[Type numéris.]**.
- ❒ Si **[Sélect. couleur auto]** est sélectionné, la machine risque de ne pas évaluer correctement les couleurs, suivant les critères de numérisation ou le contenu des originaux.
- ❒ Si **[PDF Haute compr.]** est sélectionné en tant que type de fichier, vous pouvez sélectionner uniquement **[Échelle de gris]**, **[Pleine coul.:Texte/Photo]**, ou **[Pleine coul.:Photo brill.]** pour Type de numérisation.

# **Résolution**

Sélectionnez la résolution pour numériser les originaux.

Sélectionnez **[100 dpi]**, **[200 dpi]**, **[300 dpi]**, **[400 dpi]**, ou **[600 dpi]** en tant que résolution de numérisation.

#### **Remarque**

❒ Si **[PDF Haute compr.]** est sélectionné en tant que type de fichier, vous ne pouvez pas sélectionner **[100 dpi]** et **[600 dpi]**. Pour plus d'informations sur les types de fichier, reportez-vous à la section "Définition du type et du nom de fichier".

#### **Référence**

[P.137 "Définition du type et du nom de fichier"](#page-144-0)

# **Format de numérisation**

Sélectionnez le format de l'original à numériser. Les éléments et les formats suivants peuvent être sélectionnés :

#### ❖ **[Détection auto]**

Numérise les formats d'originaux en utilisant le format la fonction de détection de format automatique.

#### ❖ **[Formats mixtes]**

Numérise un lot d'originaux de la même largeur et de longueurs différentes, en détectant la longueur de chacun.

#### ❖ **Format modèle**

A3 $\Box$ , A4 $\Box$ , A4 $\Box$ , A5 $\Box$ , A5 $\Box$ , 11  $\times$  17 $\Box$ ,  $8^{1}/_{2} \times 14$   $\Box$ ,  $8^{1}/_{2} \times 13$   $\Box$ ,  $8^{1}/_{2} \times$  $11\mathbf{D}$ ,  $8^1\mathbf{1}_2 \times 11\mathbf{D}$ ,  $5^1\mathbf{1}_2 \times 8^1\mathbf{1}_2\mathbf{D}$ ,  $5^1\mathbf{1}_2 \times 8^1\mathbf{1}_2\mathbf{D}$ , B4 JIS $\mathbf{D}$ , B5 JIS $\mathbf{D}$ , B5 JIS $\mathbf{D}$ 

#### ❖ **[Format perso.]**

Numérise un format défini.

Vous pouvez définir les dimensions (largeur et hauteur) de la zone de numérisation en mm.

#### **Remarque**

- ❒ Vous pouvez définir les formats d'originaux de 140 mm (X1 et Y1) ou plus dans **[Format perso.]**.
- ❒ Lorsque vous numérisez simultanément des originaux de même largeur mais de longueur différente, placez-les correctement en vous reportant au tableau ci-dessous.

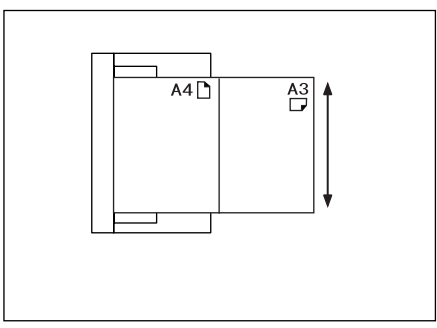

**6**

#### **Relation entre des originaux de formats mixtes et le format de numérisation**

Cette section contient des informations sur les différences importantes lorsque vous numérisez des originaux de même largeur mais de longueur différente (tels que A3&A4 ou B4&B5) en utilisant les paramètres de position et le format de l'original.

- Si vous sélectionnez **[Formats mixtes]**, l'appareil détecte la longueur d'originaux de même largeur et les numérise. Vous pouvez placer des combinaisons des formats d'originaux suivants : A3 $\nabla$ &A4 $\nabla$ , B4 $\nabla$ &B5 $\nabla$ , A4 $\nabla$ &A5 $\nabla$ .
- Si un format modèle est sélectionné, la machine numérise des originaux au format sélectionné quel que soit le format réel des originaux. Si un original est plus petit que le format sélectionné, la machine applique des marges à la zone de numérisation.
- Si **[Détection auto]** est sélectionné pour la numérisation d'originaux à partir de la vitre d'exposition, la machine détecte le format des originaux individuels et les numérise en conséquence.
- Si seul **[Détection auto]** est sélectionné pour la numérisation d'originaux à partir de l'ADF, la machine détecte le format de l'original le plus large et elle numérise tous les autres originaux sur la base de ce format.

#### **Définition de la procédure de personnalisation de format lors de la numérisation d'un original entier**

Cette section traite de la définition d'un format personnalisé pour la numérisation d'un original entier.

Pour numériser la surface entière d'un original, mesurez ses dimensions sur la surface de l'original et saisissez-les sous Format original (X1 et Y1) et Zone de numérisation (X3 et Y3).

L'exemple ci-dessous explique la numérisation d'un original au format suivant.

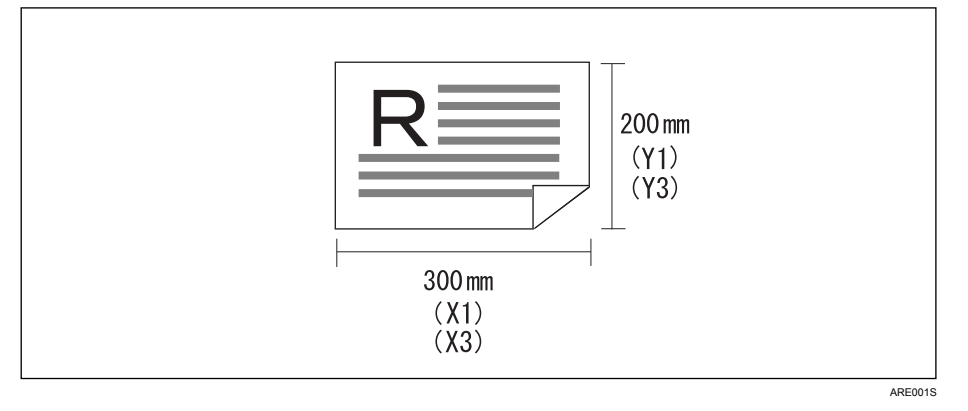

Il est inutile de définir une position de départ (X2 et Y2). Définissez cette position à 0 mm.

Pour Format de numérisation, saisissez le même valeur que pour Format original.

A **Appuyez sur [Para. Numérisat**°**].**  B **Appuyez sur [Format numéris.].**  C **Appuyez sur [Format perso.].**

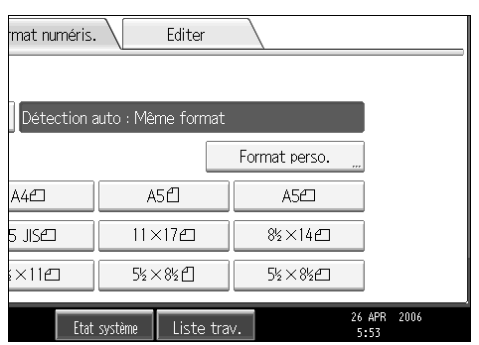

#### D **Définissez le format de l'original (X1 et Y1) à l'aide du pavé numérique,** puis appuyez sur  $[#].$

Par exemple, définissez X1 sur 300 mm et Y1 sur 200 mm.

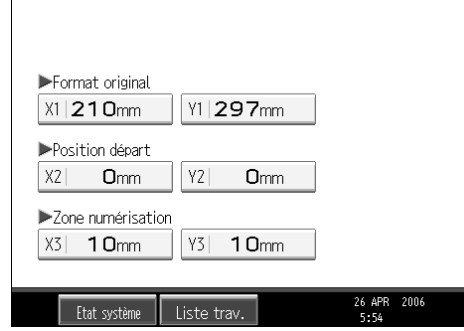

 $\overline{\mathbf{B}}$  Définissez la position de départ (X2 et Y2) sur 0 mm, puis appuyez sur  $[\,\mathbf{\#}\,]$ .

Par exemple, définissez X2 et Y2 sur 0 mm, puis appuyez sur  $[#].$ 

F **Définissez la zone de numérisation (X3 et Y3) sur le pavé numérique, puis** appuyez sur  $[#].$ 

Par exemple, définissez X3 sur 300 mm et Y3 sur 200 mm.

# G **Appuyez sur [OK].**

H **Vérifiez si la zone de numérisation (X3 et Y3) est affichée au-dessus de [Format perso.], puis appuyez sur [OK].**

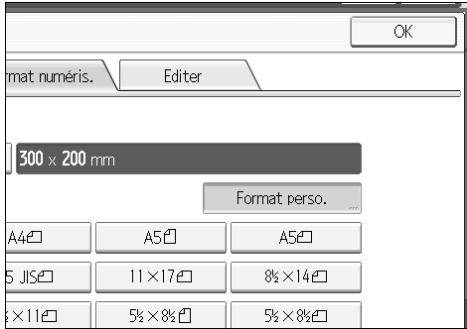

#### **Remarque**

❒ Vous pouvez définir les formats d'originaux de 140 mm (X1 et Y1) ou plus.

❒ Pour numériser un original de moins de 140 mm, effectuez les paramètres comme si vous alliez numériser une section d'un original de plus de 140 mm. Par exemple, pour numériser une étiquette de CD sur la vitre d'exposition, spécifiez un format en fonction du tableau ci-dessous. Pour plus d'informations sur les procédures de numérisation, reportez-vous à la section "Définition de la procédure de personnalisation de format lors de la numérisation d'un original entier".

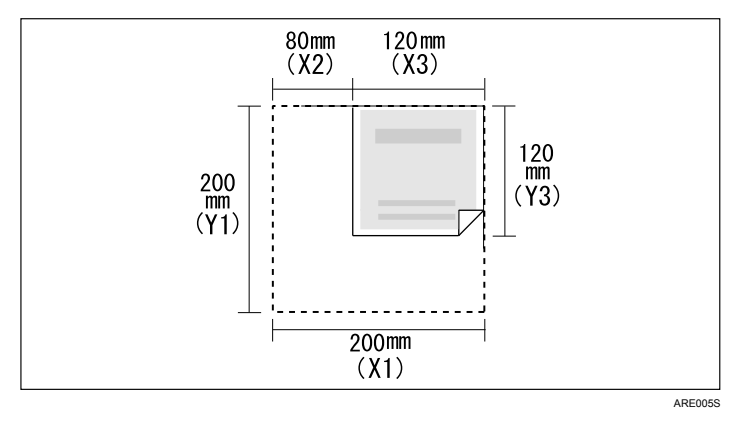

## **Référence**

[P.122 "Définition de la procédure de personnalisation de format lors de la](#page-129-0) [numérisation d'une partie d'un original"](#page-129-0)

#### <span id="page-129-0"></span>**Définition de la procédure de personnalisation de format lors de la numérisation d'une partie d'un original**

Cette section contient des informations sur la définition d'un format personnalisé pour la numérisation d'une zone au sein d'un original.

Pour numériser une section d'un original, mesurez le format de l'original (X1 et Y1), la position de départ (X2 et Y2) et la zone de numérisation (X3 et Y3) sur la surface de l'original, puis saisissez ces valeurs dans le même ordre. Les méthodes de mesure varient en fonction de l'orientation et de la position de l'original. Les exemples 1 à 3 ci-dessous expliquent comment mesurer le format pour pouvoir numériser la section marquée "R". Reportez-vous aux exemples suivants pour mesurer correctement chaque format.

#### ❖ **Exemple 1**

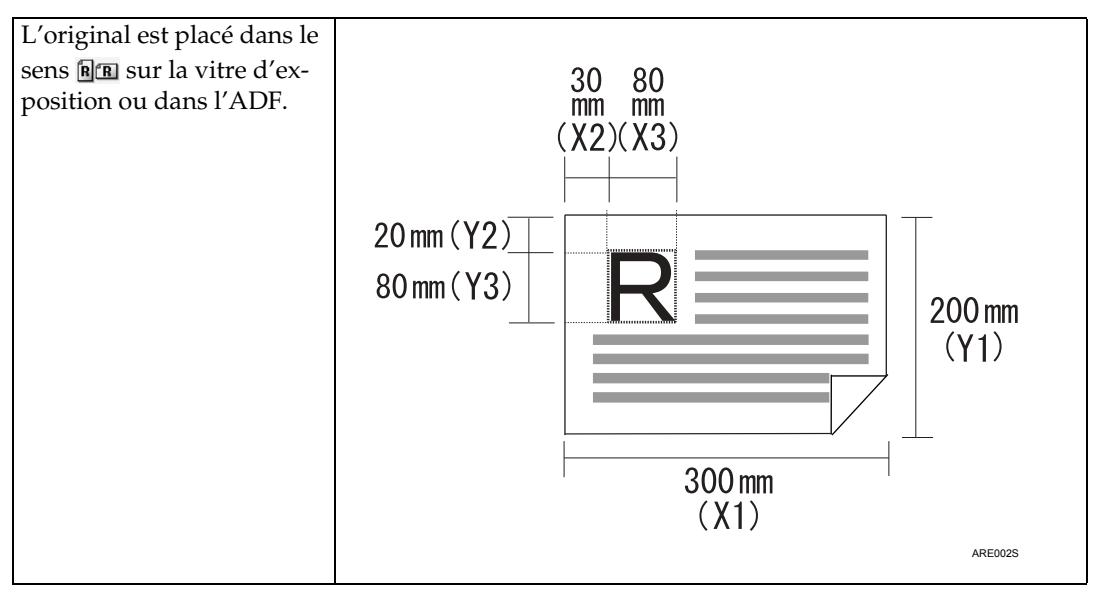

#### ❖ **Exemple 2**

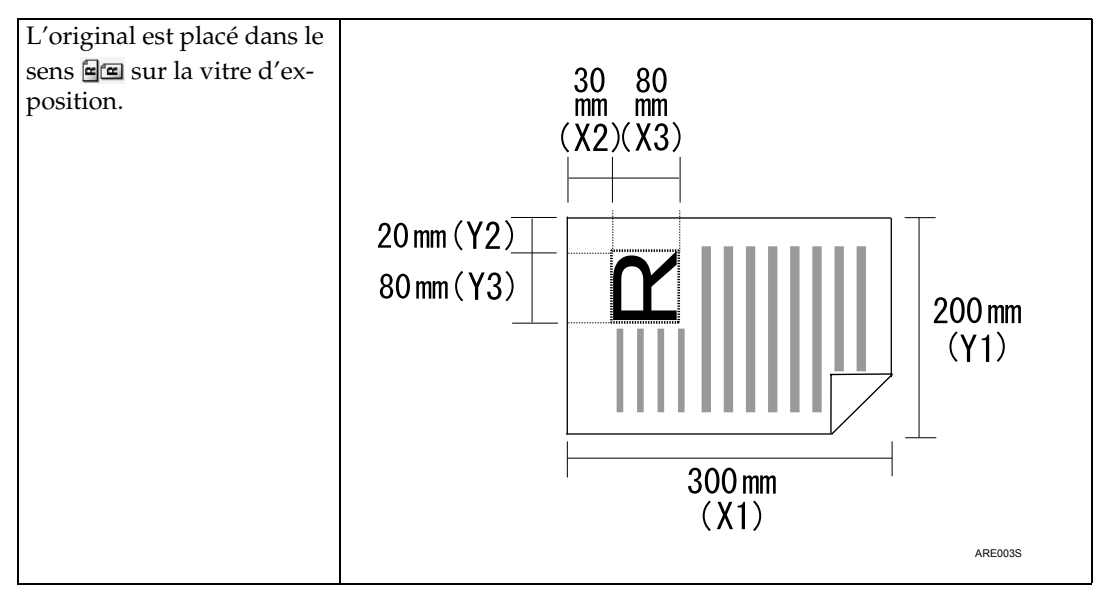

#### ❖ **Exemple 3**

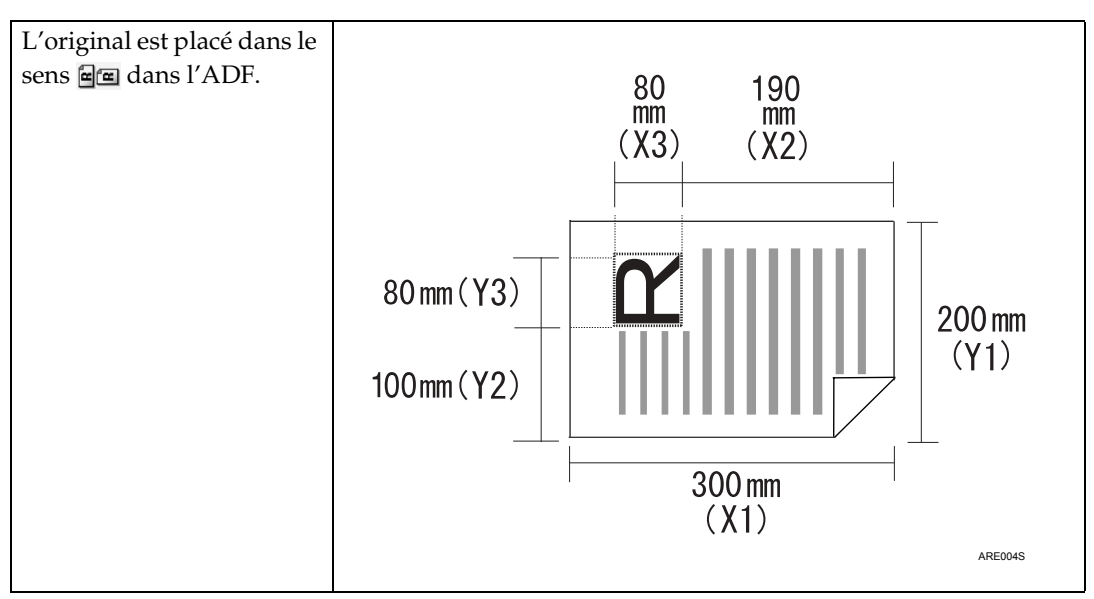

Les exemples 1 et 2 (ci-dessus) décrivent la procédure de numérisation de la zone "R" de l'original.

# A **Appuyez sur [Para. Numérisat**°**].**

B **Appuyez sur [Format numéris.].**

C **Appuyez sur [Format perso.].**

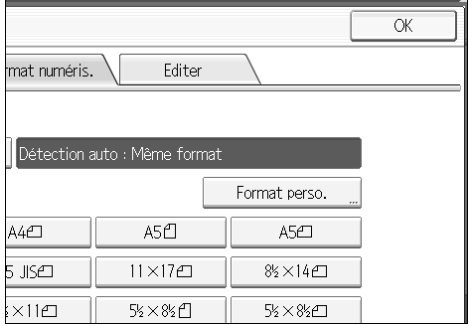

#### D **Définissez le format de l'original (X1 et Y1) à l'aide du pavé numérique,** puis appuyez sur  $[#].$

Par exemple, définissez X1 sur 300 mm et Y1 sur 200 mm.

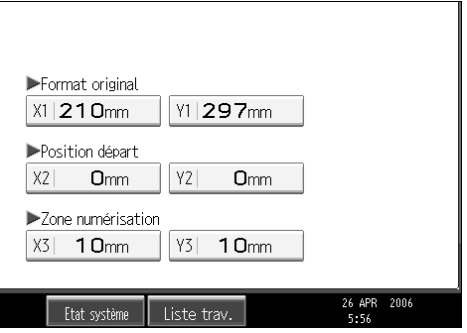

E **Définissez la position de départ (X2 et Y2) à l'aide du pavé numérique, puis** appuyez sur  $[#].$ 

Par exemple, définissez X2 sur 30 mm et Y2 sur 20 mm.

F **Définissez la zone de numérisation (X3 et Y3) sur le pavé numérique, puis** appuyez sur  $[#].$ 

Par exemple, définissez X3 et Y3 sur 80 mm.

## G **Appuyez sur [OK].**

H **Vérifiez si la zone de numérisation (X3 et Y3) est affichée au-dessus de [Format perso.], puis appuyez sur [OK].**

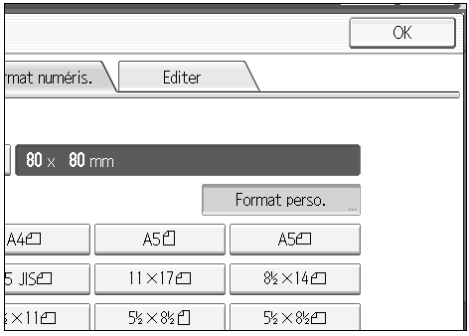

#### **Remarque**

❒ Pour numériser un original de moins de 140 mm, effectuez les paramètres comme si vous alliez numériser une section d'un original de plus de 140 mm.

#### **Placement des originaux pour les numérisations au format personnalisé**

Cette section traite du placement des originaux que vous souhaitez numériser au format personnalisé.

#### ❖ **Paramétrage de l'orientation de l'original**

Sous **[Sens Original]**, sélectionnez **[ ]** ou**[ ]** en fonction de l'orientation de votre original. Pour afficher **[Sens Original]** sur l'écran de scanner initial, appuyez sur **[Type alim. orig.]**. Pour plus d'informations, reportez-vous à la section "Paramétrage du type d'alimentation d'original".

#### ❖ **Placement d'un original**

Placez les originaux face vers le haut dans l'ADF ; face vers le bas sur la vitre d'exposition.

#### ❖ **Orientation de l'original est [ ].**

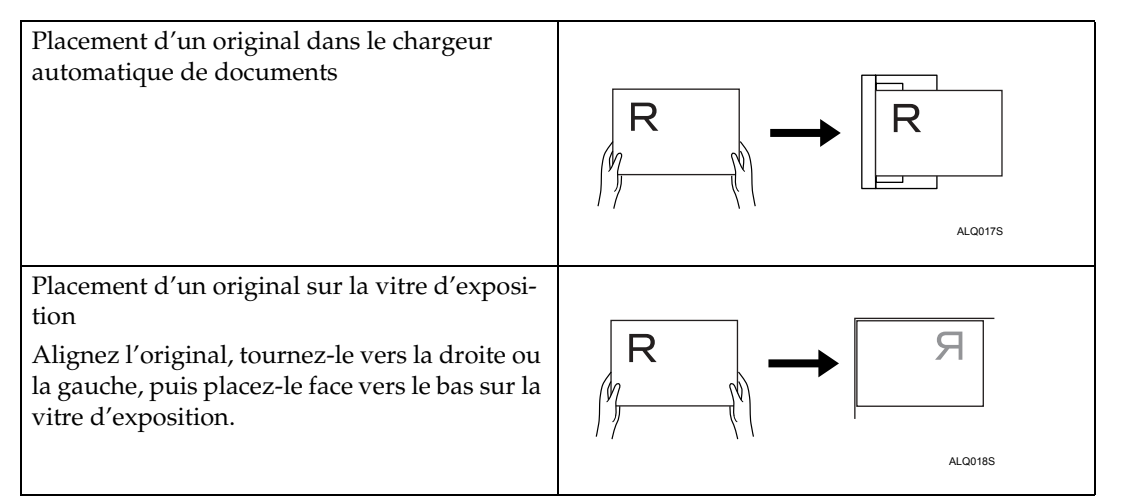

#### ❖ **Orientation de l'original est [ ].**

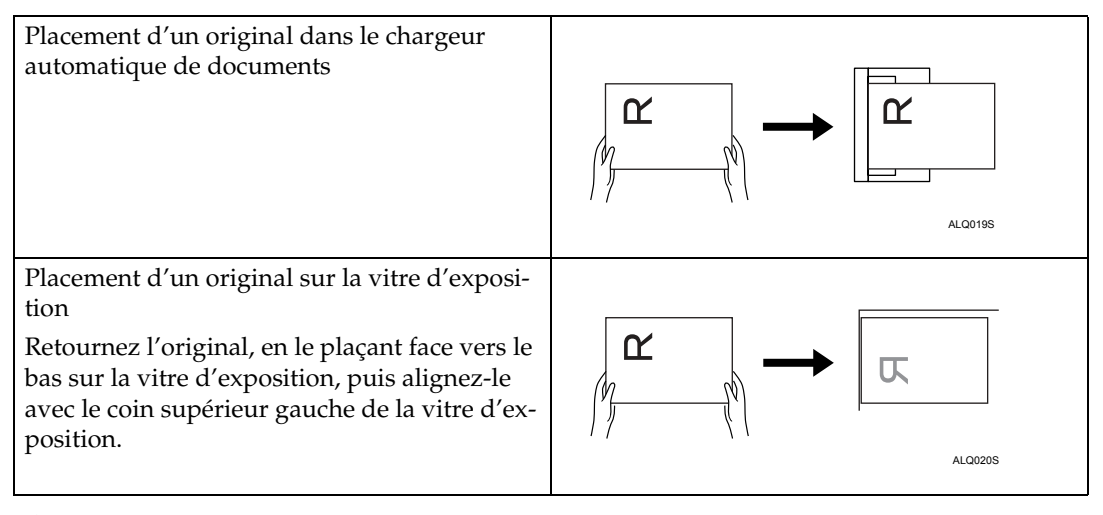

#### **Référence**

[P.128 "Paramétrage du type d'alimentation d'original"](#page-135-0)

# **Édition**

Créez des paramètres d'édition.

#### ❖ **[Effacer bord]**

Suppression des bords de l'original numérisé, suivant la largeur définie. Si vous sélectionnez **[Même largeur]**, vous pouvez définir en millimètres une largeur uniforme pour l'effacement de tous les bords (haut, bas, gauche et droite). Si vous sélectionnez **[Largeur diff.]**, vous pouvez définir en millimètres une largeur différente pour l'effacement de chaque bord.

# **Ajustement de la densité de l'image**

Cette section traite de l'ajustement de la densité de l'image.

Pour ajuster la densité de l'image, appuyez sur **[**W**]** ou sur **[**V**]**, sur la gauche et la droite de **[Densité auto]**. Ces boutons permettent d'augmenter ou de diminuer la densité d'image par incréments pouvant aller jusqu'à 7.

La sélection de **[Densité auto]** permet de corriger la densité de numérisation pour améliorer la résolution des types de papier tels que des papiers non blancs, comme les journaux ou les transparents. Pour ajuster la densité de l'image lorsque **[Densité auto]** est sélectionné, sous **[Paramètres scanner]**, sélectionnez **[Densité arrière-plan ADS (Pleine couleur)]**. Pour de plus amples informations, consultez le Guide de paramétrage général.

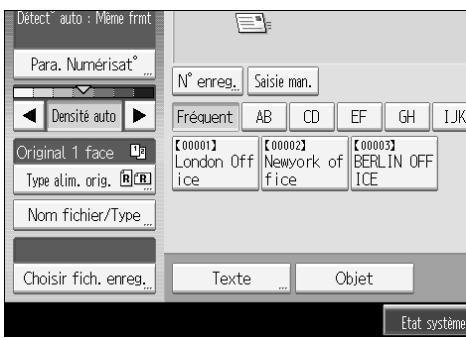

# **Remarque**

❒ Si vous sélectionnez **[Noir&Blanc : Texte]**, **[N&B : Texte/Dessins]**, ou **[N&B : Texte/Photo]** pour **[Type numéris.]** sous **[Para. Numérisat**°**]**, **[Densité auto]** est sélectionné automatiquement.

# <span id="page-135-0"></span>**Paramétrage du type d'alimentation d'original**

Cette section explique les paramètres du type d'alimentation d'original comme l'orientation et les faces de numérisation des originaux.

# **Orientation des originaux**

Cette section traite de la méthode permettant d'afficher correctement l'orientation haut/bas d'originaux numérisés sur l'écran d'un ordinateur client.

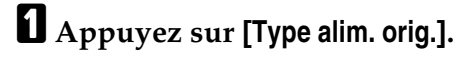

B **Appuyez sur [ ] ou [ ] pour sélectionner la même orientation que celle de l'original.**

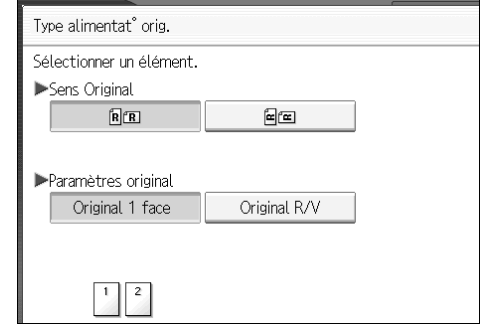

C **Appuyez sur [OK].**

#### **Placement des originaux**

Pour afficher correctement l'orientation haut/bas de l'original numérisé sur un ordinateur client, la mise en place de l'original et les paramètres configurés sur le panneau de commande, doivent correspondre.

Placez correctement les originaux en vous reportant au tableau suivant :

#### ❖ **Vitre d'exposition**

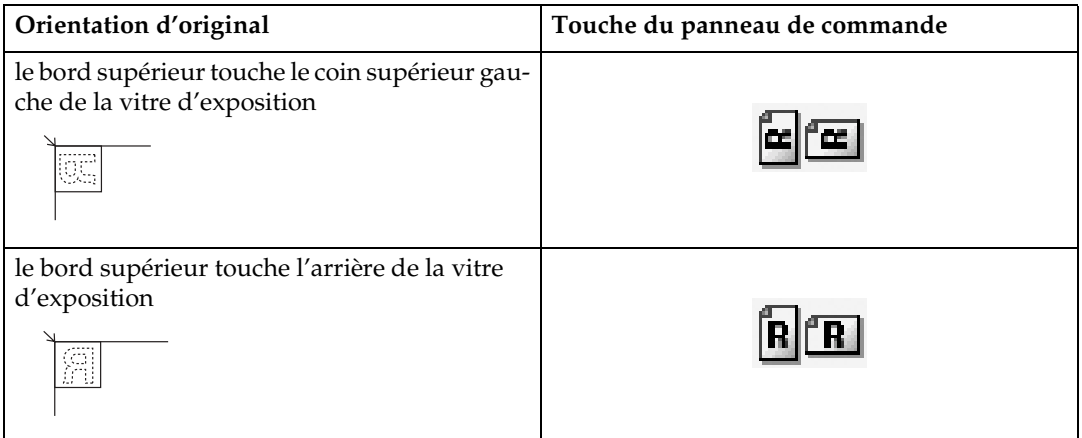

#### ❖ **Chargeur de documents (ADF)**

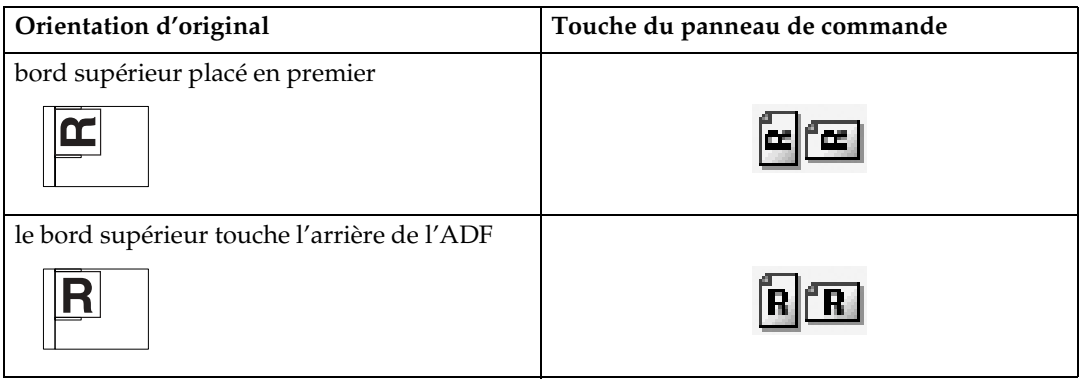

#### **Remarque**

 $\Box$  Les originaux sont normalement rectangulaires ( $\Box$ ) ou longs horizontalement ( $\mathbf{E}$ ). Cependant, le tableau ci-dessus utilise des carrés pour mieux comprendre l'orientation de l'original. Même si la forme actuelle de l'original est différente, la combinaison de l'orientation de l'original et de l'orientation définie sur le pilote du scanner ne change pas.

❒ Lorsque vous définissez pleine couleur, échelle de gris ou Sélection couleur auto pour Type de numérisation, et que le format TIFF/JPEG à une page ou le format TIFF à plusieurs pages est sélectionné, reportez-vous au tableau pour savoir comment placer les originaux. Les originaux placés dans des orientations qui ne sont pas recommandées dans le tableau peuvent apparaître comme mal orientés en haut/bas sur les affichages client.

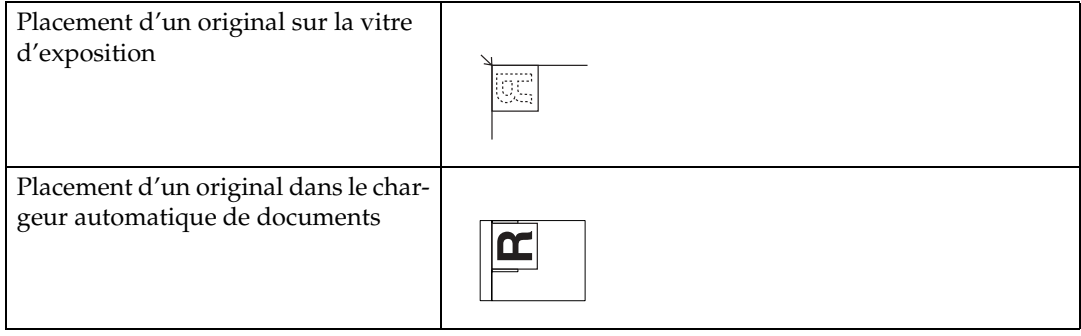

# **Paramètres original**

Cette section contient des informations sur les paramètres de numérisation des faces d'originaux.

#### **Originaux une face**

Cette section décrit les paramètres pour la numérisation d'originaux une face.

A **Appuyez sur [Type alim. orig.].**

## B **Dans [Paramètres original], sélectionnez [Original 1 face].**

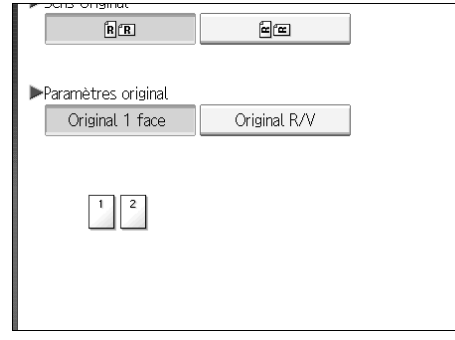

# C **Appuyez sur [OK].**

#### <span id="page-138-0"></span>**Originaux Recto/Verso**

Cette section contient des informations sur les paramètres de numérisation des deux faces d'originaux.

A **Appuyez sur [Type alim. orig.].**

B **Dans [Paramètres original], sélectionnez [Original R/V].**

C **Dans [Sens d'ouverture des pages], sélectionnez [Normal] or [Inversé] suivant l'orientation de reliure des originaux.**

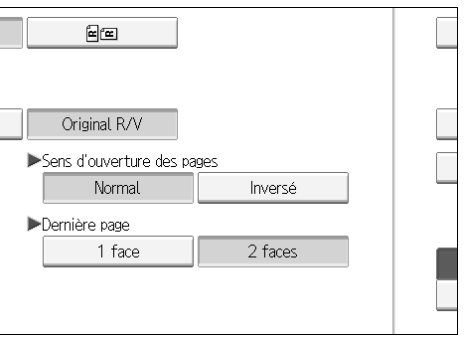

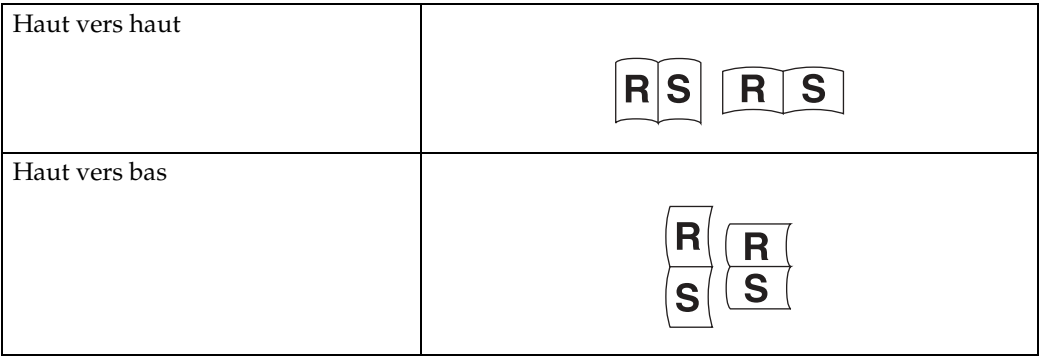

#### D **Si la dernière page du dernier original est vierge, dans [Dernière page], sélectionnez [1 face] ou [2 faces].**

Pour ignorer la dernière page, sélectionnez **[1 face]**.

Pour numériser la dernière page en tant que page vierge, sélectionnez **[2 faces]**.

#### E **Appuyez sur [OK].**

#### **Remarque**

❒ Si vous sélectionnez **[Diviser]**, le paramètre créé ici est appliqué à la dernière page de chaque lot d'originaux divisés.

**6**

# **Tampon**

Cette section contient des informations sur la procédure permettant de tamponner les originaux numérisés à partir de l'ADF. Le tampon indique que les originaux ont été numérisés.

Lors de la numérisation d'un document à l'aide du chargeur de documents (ADF), la machine peut tamponner un cercle au bas de l'original. Lors de la numérisation d'un document Recto/Verso, la marque figure au bas du recto et en haut du verso.

Cette fonction est très utile lorsque vous souhaitez distinguer des originaux numérisés.

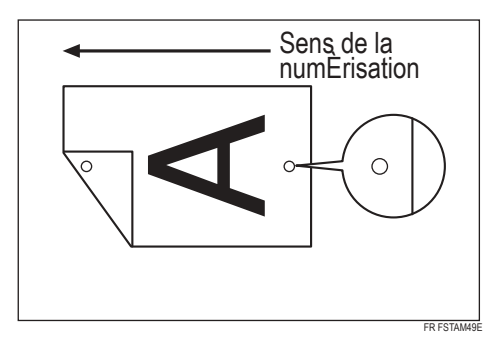

## **1981** Important

❒ Pour activer le tampon, vous devez installer la cartouche de tampon.

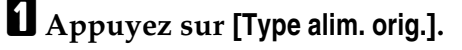

B **Appuyez sur [Tampon].**

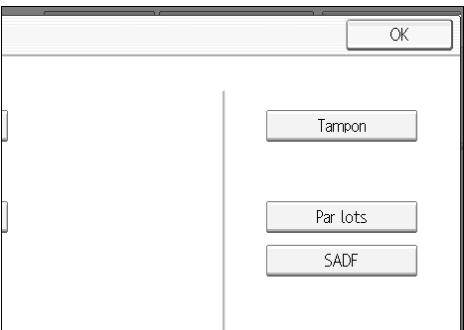

# C **Appuyez sur [OK].**

#### **Remarque**

- ❒ Les dernières pages sont estampillées même si vous avez choisi de ne pas numériser la dernière page.
- ❒ L'estampillage peut continuer si la numérisation est interrompue, suivant la cause de l'interruption.
- ❒ Remplacez la cartouche du tampon lorsque le tampon commencer à pâlir. Pour plus d'informations, reportez-vous à la section Dépannage.

# <span id="page-140-0"></span>**Lot, SADF**

Cette section explique les paramètres de numérisation de plusieurs originaux en plusieurs lots.

Pour numériser plusieurs originaux en un fichier unique, sélectionnez **[Par lots]**.

Pour numériser des originaux à l'aide de l'ADF, sélectionnez **[SADF]**.

- Si vous sélectionnez **[Par lots]**, la numérisation démarre dès que vous placez les nouveaux originaux et que vous appuyez sur {**Départ**}. Lorsque tous les originaux ont été numérisés, appuyez sur {q}. Si vous sélectionnez **[Par lots]**, quels que soient les paramètres par défaut, la machine attend que les nouveaux originaux soient placés.
- Si **[SADF]** est sélectionné, la numérisation démarre dès que vous placez les nouveaux originaux dans l'ADF. Sélectionnez quelle opération la machine effectue lors de l'attente de nouveaux originaux dans **[Tps attente avt orig. suivant(s): SADF]** sous **[Paramètres scanner]**. Pour plus d'informations sur **[Tps attente avt orig. suivant(s): SADF]**, consultez le Guide de paramétrage général.

A **Appuyez sur [Type alim. orig.].**

B **Sélectionnez [Par lots] ou [SADF].**

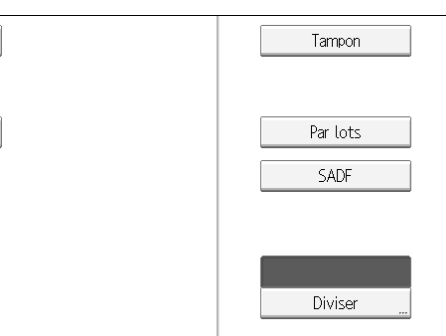

# C **Appuyez sur [OK].**

#### *P* Remarque

- ❒ Si **[SADF]** est sélectionné, la numérisation démarre dès que vous placez les nouveaux originaux dans l'ADF. Cependant dans les cas suivants, vous devez appuyer sur {**Départ**} pour démarrer la numérisation d'autres originaux.
- Après la numérisation de nouveaux originaux à l'aide de la vitre d'exposition
- Après la modification de paramètres lors de l'attente de nouveaux originaux
- Après l'ouverture/la fermeture de l'ADF

## **Référence**

[P.135 "Numérisation de plusieurs pages d'originaux en tant qu'un seul fi](#page-142-0)[chier"](#page-142-0)

# **Diviser**

Cette section contient des informations sur les paramètres pour diviser des originaux multiples par un nombre de page spécifique et pour les envoyer.

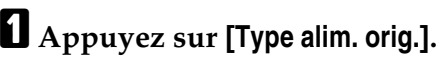

#### B **Appuyez sur [Diviser].**

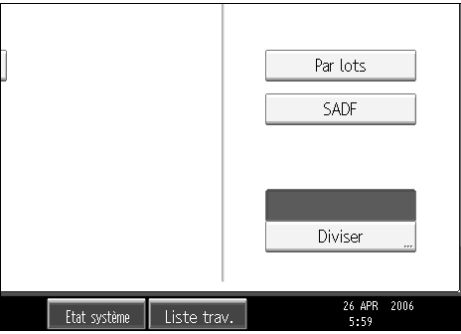

C **Appuyez sur [Modifier], puis utilisez le pavé numérique pour saisir le nombre de pages que vous souhaitez diviser en jeux pour le travail.**

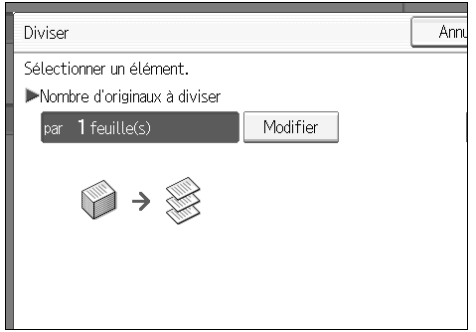

# $\Omega$  Appuyez sur  $[#].$

# E **Si nécessaire, appuyez sur [Vérifier Division].**

Lorsque vous sélectionnez **[Vérifier Division]**, si les originaux n'ont pas été numérisés correctement du fait d'un bourrage papier ou de l'alimentation de plusieurs feuilles, un écran apparaît vous demandant d'arrêter ou de continuer la numérisation, à la fin de la numérisation.

#### F **Appuyez deux fois sur [OK].**

Les paramètres actifs s'affichent.

#### **Remarque**

❒ Si la page finale d'un lot d'originaux divisés est vierge, vous pouvez ignorer la numérisation de cette page. Pour ignorer la numérisation, dans **[Dernière page]** sous **[Original R/V]**, sélectionnez **[1 face]**. Pour numériser la dernière page en tant que page vierge, sélectionnez **[2 faces]**. Pour plus d'informations, reportez-vous à "Originaux Recto/Verso".

# **Référence**

[P.131 "Originaux Recto/Verso"](#page-138-0)

# <span id="page-142-0"></span>**Numérisation de plusieurs pages d'originaux en tant qu'un seul fichier**

Cette section contient des informations sur la procédure d'envoi d'originaux multiples comme fichier à plusieurs page ou l'enregistrement comme fichier unique enregistré.

# **Important**

❒ Pour envoyer plusieurs originaux en un seul fichier de plusieurs pages, sélectionnez un type de fichier multi-pages **[Nom de fichier / Type]**. Pour plus d'informations sur les types de fichier, reportez-vous à la section « Définition du type de fichier».

# A **Appuyez sur [Type alim. orig.].**

# B **Sélectionnez [Par lots] ou [SADF].**

Pour numériser des originaux à l'aide de la vitre d'exposition, sélectionnez **[Par lots]**. Pour numériser des originaux à l'aide de l'ADF, sélectionnez **[SADF]**. Pour plus d'informations sur **[Par lots]** et **[SADF]**, reportez-vous à "LOt, SA-DF".

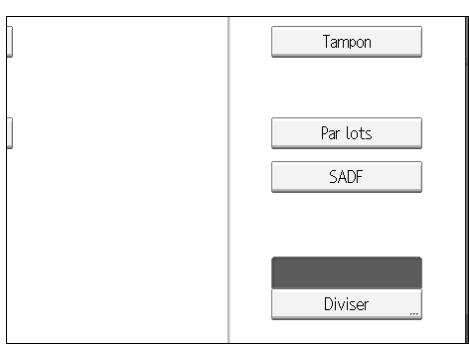

- C **Appuyez sur [OK].**
- D **Placez les originaux.**

E **Définissez les paramètres d'envoi par e-mail, via Scan to Folder, pour le stockage ou la distribution.**

# F **Appuyez sur** {**Départ**}**.**

Si **[Par lots]** est sélectionné, placez les nouveaux originaux, puis appuyez sur {**Départ**}.

Si **[SADF]** est sélectionné, la numérisation démarre automatiquement lorsque vous placez de nouveaux originaux.

Répétez cette étape jusqu'à ce que tous les originaux soient numérisés.

#### $\blacksquare$  Une fois tous les originaux numérisés, appuyez sur  $\lbrack \mathbf{\#} \rbrack$ .

L'enregistrement ou l'envoi démarre.

## **Remarque**

- ❒ Si **[Par lots]** est sélectionné, les originaux peuvent être numérisés à l'aide de l'ADF.
- ❒ Lorsque vous numérisez des originaux à l'aide de la vitre d'exposition, en fonction des paramètres pour **[Tps attente avt orig. suiv.: vitre d'expo.]** sous **[Paramètres scanner]**, la machine peut attendre de nouveaux originaux, même si **[Par lots]** n'est pas sélectionné dans **[Type alim. orig.]**. Pour plus d'informations sur **[Tps attente avt orig. suiv.: vitre d'expo.]**, consultez le Guide de paramétrage général.
- ❒ Si sous **[Paramètres scanner]**, **[Définir temps d'attente]** est défini pour **[Tps attente avt orig. suiv.: vitre d'expo.]** ou **[Tps attente avt orig. suivant(s): SADF]**, placez les nouveaux originaux pendant le laps de temps défini. Lorsque le compte à rebours se termine, la transmission ou l'enregistrement démarre automatiquement. Pour démarrer la transmission ou l'enregistrement avant la fin du compte à rebours, appuyez sur  $[\#]$ . Le compte à rebours est annulé sur les paramètres de numérisation ou les autres paramètres sont modifiés entre-temps. Placez d'autres originaux, puis appuyez sur {**Départ**}. L'appareil numérise les originaux et le compte à rebours reprend. Pour plus d'informations sur **[Tps attente avt orig. suiv.: vitre d'expo.]** et **[Tps attente avt orig. suivant(s): SADF]**, consultez le Guide de paramétrage général.
- ❒ Si **[SADF]** est sélectionné, la numérisation à partir de la vitre d'exposition est activée après la numérisation à partir de l'ADF. Si le cas se présente, vous devez appuyer sur {**Départ**} pour démarrer la numérisation.

# **Référence**

[P.133 "Lot, SADF"](#page-140-0) [P.137 "Définition du type de fichier"](#page-144-1)
## **Définition du type et du nom de fichier**

<span id="page-144-1"></span>Cette section contient des informations sur la procédure de définition du type de fichier, du nom de fichier et la sécurité pour les fichiers PDF.

### **Définition du type de fichier**

<span id="page-144-0"></span>Cette section contient des informations sur la procédure pour la définition du type du fichier que vous souhaitez envoyer. Les types de fichiers peuvent être définis lors de l'envoi de fichiers par e-mail ou via Scan to Folder et lors de l'envoi par e-mail ou via Scan to Folder de fichiers enregistrés.

### important

- ❒ Pour distribuer des fichiers, définissez le type de fichier à l'aide de l'ordinateur du serveur de distribution. Pour plus d'informations, consultez les manuels fournis avec le logiciel de distribution ScanRouter.
- ❒ Les fichiers sont stockés au format TIFF ou JPEG. Si **[Enreg. uniquement]** est sélectionné pour **[Enregistrer fichier]**, le type de fichier ne peut pas être défini. Si **[Enreg. & transmettre]** est sélectionné pour **[Enregistrer fichier]**, les fichiers peuvent être envoyés par e-mail ou via Scan to Folder, au format défini. Cependant, les fichiers ne sont pas stockés dans le type de fichier défini. Définissez le type de fichier pour les fichiers enregistrés, lorsque vous les envoyez.

Les types de fichiers sélectionnables dépendent de la numérisation et d'autres paramètres. Pour plus d'informations, reportez-vous à la section « Relation entre le type de fichier spécifié pour la numérisation et le type de fichier pour l'envoi par e-mail et dossier ».

Vous pouvez sélectionner un des types de fichier suivants :

- Pour page unique **[TIFF/ JPEG]**, **[PDF]**, ou **[PDF Haute compr.]**
- Pour plusieurs pages **[TIFF]**, **[PDF]**, ou **[PDF Haute compr.]**

### A **Appuyez sur [Nom fichier/Type].**

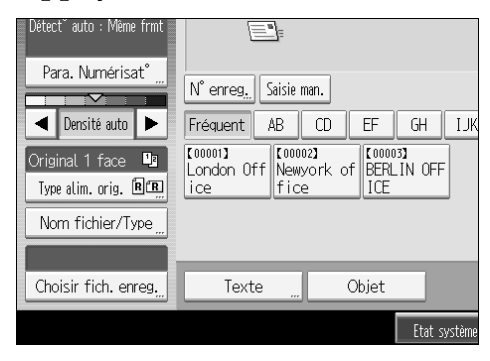

### B **Sélectionnez un type de fichier.**

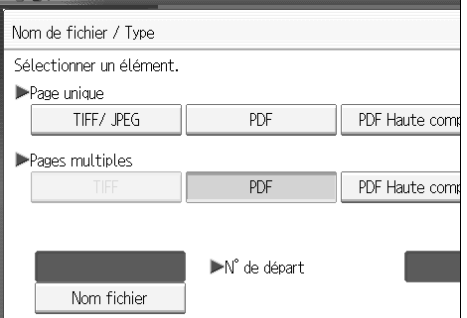

### C **Appuyez sur [OK].**

#### **Remarque**

- ❒ La conversion d'un type de fichier en format PDF haute compression réduit le volume de données du fichier sans perte de lisibilité des caractères.
- ❒ Le format PDF haute compression peut être sélectionné lors de l'envoi de fichiers par E-mail ou via Scan to Folder. Il ne peut pas être sélectionné en cas d'envoi et d'enregistrement simultané de fichiers.
- ❒ Adobe Acrobat Reader/ Adobe Reader 5.0 et les versions ultérieures prennent en charge le format PDF haute compression.
- ❒ Les fichiers PDF haute compression créés par cette machine ne peuvent pas être imprimés à l'aide la fonction Impression directe PDF.
- ❒ Les fichiers PDF haute compression ne peuvent pas s'afficher correctement lorsque vous utilisez DeskTopBinder Easy Viewer.
- ❒ Vous ne pouvez pas sélectionner les fichiers PDF haute compression lorsque vous utilisez la fonction de capture.
- ❒ Pour sélectionner le format PDF haute compression, définissez les paramètres de type de numérisation et de résolution suivants :
- Type de résolution : Pleine couleur ou Échelle de gris
- Résolution : 200 dpi, 300 dpi, ou 400 dpi
- Aperçu : non sélectionné

#### **Référence**

[P.157 "Relation entre le type de fichier spécifié pour la numérisation et le](#page-164-0) [type de fichier pour envoir e-mail et dossier"](#page-164-0)

### **Définition du nom de fichier**

<span id="page-146-0"></span>Cette section contient des informations sur la procédure de définition d'un nom de fichier.

Le fichier de données numérisées est doté d'un nom comprenant l'heure et la date de numérisation, un numéro de page à 4 chiffres, etc.

• Les fichiers à page unique et à plusieurs pages divisés sont dotés de noms de fichier qui contiennent la date et l'heure de numérisation et un numéro de page à quatre chiffres. Un caractère de soulignement est inséré entre la date et l'heure et le numéro de page à quatre chiffres.

(Exemple : pour un fichier numérisé en format TIFF une seule page à 10 ms, 15 sec., 15h30 le 31 décembre 2020, le nom du fichier sera 20201231153015010\_0001.tif)

• Les noms des fichiers multipages sont composés de l'heure et de la date de numérisation.

(Exemple : pour un fichier numérisé en format TIFF multipage à 10 ms, 15 sec., 15h30 le 31 décembre 2020, le nom du fichier sera 20201231153015010.tif)

Si nécessaire, vous pouvez modifier le nom du fichier.

### A **Appuyez sur [Nom fichier/Type].**

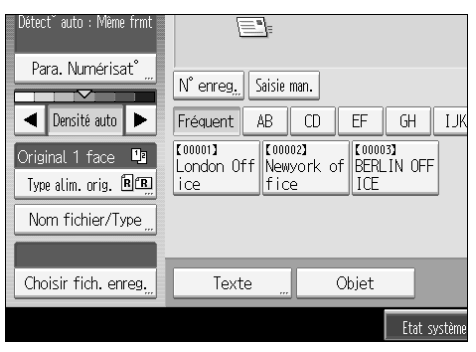

### B **Appuyez sur [Nom fichier].**

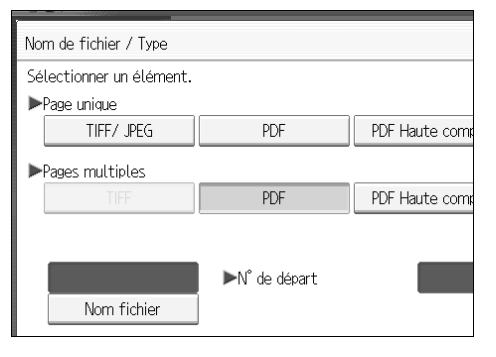

Le clavier tactile apparaît.

- C **Saisissez un nom de fichier.**
- D **Appuyez deux fois sur [OK].**

#### **Modification du chiffre de départ du numéro de série du nom de fichier**

Un fichier à page seule est doté d'un numéro de série après le nom du fichier. Vous pouvez modifier le numéro de départ de ce numéro de série, comme suit :

### A **Appuyez sur [Nom fichier/Type].**

<span id="page-147-0"></span>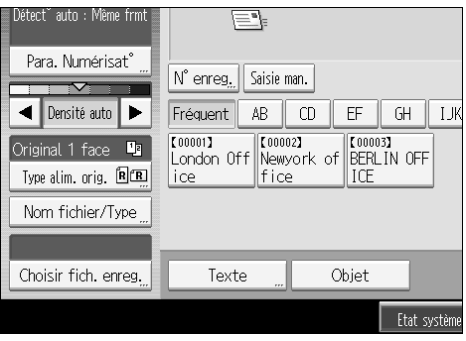

### B **Appuyez sur [Modifier] à droite de la boîte de saisie.**

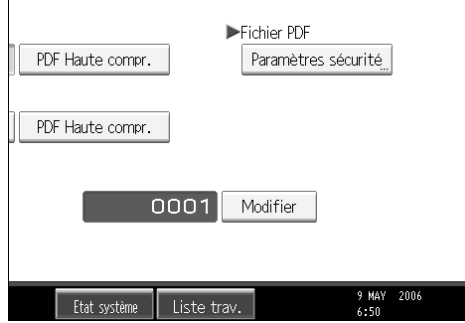

- C **À l'aide du pavé numérique, saisissez le chiffre de départ du numéro de série.**
- $\Box$  Appuyez sur  $[#]$ .

E **Appuyez sur [OK].**

#### **Remarque**

- ❒ Vous pouvez modifier le chiffre de départ uniquement si un type autre que **[Page unique]** est sélectionné en tant que type de fichier.
- ❒ Vous pouvez modifier le nombre de chiffres du numéro de série. Modifiez le numéro sous **[Paramètres scanner]**, **[Nbre chiffres pr fich. page unique]**. Vous pouvez sélectionner 4 ou 8. Pour de plus amples informations, consultez le Guide de paramétrage général.

### **Paramètres de sécurité des fichiers PDF**

Cette section contient des informations les paramètres de sécurité pour les fichiers PDF.

<span id="page-148-0"></span>Utilisez les paramètres de sécurité pour empêcher les accès non autorisés aux fichiers PDF.

### **楼Important**

❒ Les paramètres de sécurité peuvent être créés uniquement pour les fichiers PDF et PDF haute compression.

#### **Cryptage de fichiers PDF**

<span id="page-148-1"></span>Définissez un mot de passe pour protéger et crypter un fichier PDF. Seules les utilisateurs possédant le mot de passe peuvent ouvrir et décrypter le fichier PDF.

### important

- ❒ Le cryptage est possible uniquement pour les fichiers de données numérisées envoyés par e-mail ou via Scan to Folder.
- ❒ Vous ne pouvez pas ouvrir un fichier crypté sans mot de passe. Veillez à ne pas oublier le mot de passe d'un fichier.

### A **Appuyez sur [Nom fichier/Type].**

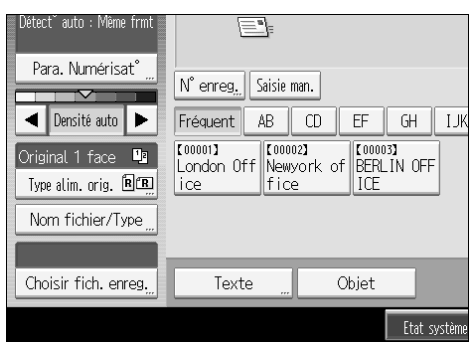

- B **Vérifiez si [PDF] ou [PDF Haute compr.] est sélectionné.**
- C **Appuyez sur [Paramètres sécurité].**
- D **Sélectionnez [Cryptage].**

E **Dans [Document crypté], sélectionnez [On].**

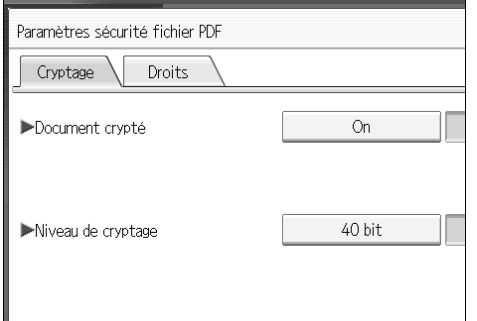

### F **Dans [Mot de passe], appuyez sur [Entrer].**

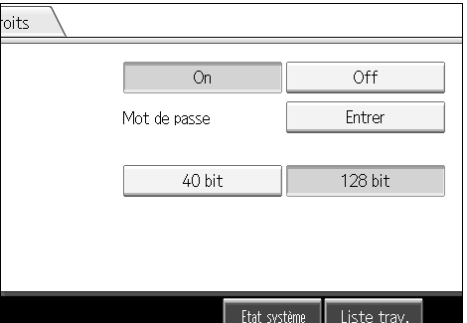

G **Saisissez un mot de passe, puis appuyez sur [OK].**

Le mot de passe saisi ici sera requis pour ouvrir le fichier PDF.

H **Saisissez à nouveau le mot de passe, puis appuyez sur [OK].**

I **Dans [Niveau de cryptage], sélectionnez [40 bit] ou [128 bit].**

J **Appuyez deux fois sur [OK].**

#### **Remarque**

- ❒ Le mot de passe d'un document ne peut pas être identique au mot de passe illimité.
- ❒ Vous pouvez saisir 32 caractères alphanumériques au maximum pour le mot de passe du document.
- ❒ Des fichiers PDF créés sous le niveau de cryptage de **[128 bit]** ne peuvent pas s'afficher à l'aide de Adobe Acrobat Reader 3.0 et 4.0.

#### **Modification des permissions de sécurité pour les fichiers PDF**

<span id="page-150-0"></span>Définissez un mot de passe illimité pour restreindre l'impression, la modification, la copie ou l'extraction non autorisés du contenu d'un fichier PDF. Seuls les utilisateurs possédant le mot de passe illimité peuvent réinitialiser ou changer ces restrictions.

### **Important**

- ❒ Le cryptage est possible uniquement pour les fichiers de données numérisées envoyés par e-mail ou via Scan to Folder.
- ❒ Vous ne pouvez pas réinitialiser ou modifier les paramètres de restriction d'un fichier sans le mot de passe illimité. Notez le mot de passe illimité et conservez-le dans un endroit sûr.

### A **Appuyez sur [Nom fichier/Type].**

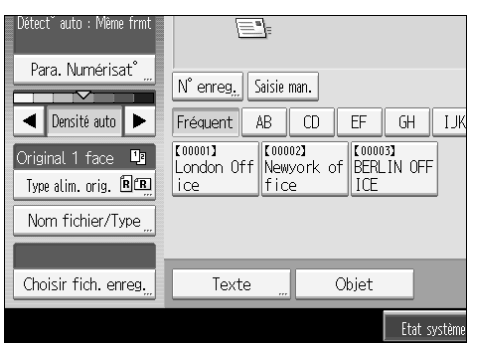

- B **Vérifiez si [PDF] ou [PDF Haute compr.] est sélectionné.**
- C **Appuyez sur [Paramètres sécurité].**
- D **Sélectionnez [Droits].**
- E **Dans [Mot de passe principal (matser)], sélectionnez [Définir].**

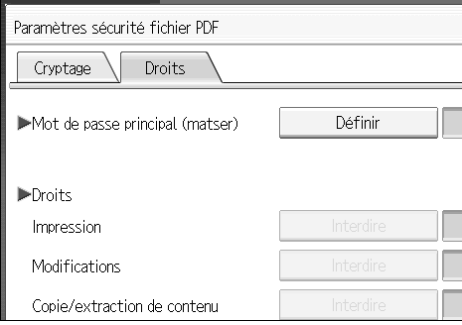

### F **Dans [Mot de passe], appuyez sur [Entrer].**

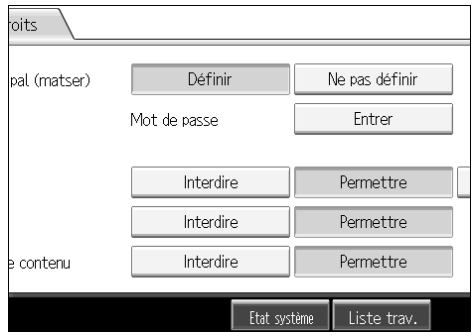

### G **Saisissez un mot de passe, puis appuyez sur [OK].**

Le mot de passe saisi ici sera requis pour modifier les paramètres de sécurité du fichier PDF.

### H **Saisissez à nouveau le mot de passe, puis appuyez sur [OK].**

### I **Sélectionnez le paramètre de permission de sécurité.**

Vous pouvez définir les paramètres de sécurité suivants :

- Permission d'impression : **[Interdire]**, **[Permettre]** ou **[Basse résolut**° **uniqu.]**
- Permission de modification : **[Interdire]** ou **[Permettre]**
- Copie ou extraction du contenu d'une permission : **[Interdire]** ou **[Permettre]**

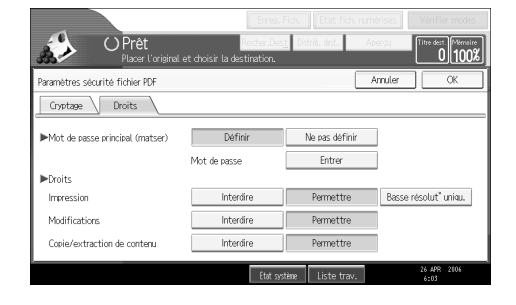

J **Appuyez deux fois sur [OK].**

#### **Remarque**

- ❒ Le **[Mot de passe]** et **[Mot de passe principal (matser)]** ne peuvent pas être identiques.
- ❒ Vous pouvez saisir 32 caractères alphanumériques au maximum pour le mot de passe illimité.
- ❒ Si **[40 bit]** est sélectionné en tant que niveau de cryptage PDF, vous pouvez sélectionner **[Basse résolut**° **uniqu.]** en tant que permission d'impression.

## **Programmes**

<span id="page-152-0"></span>Vous avez la possibilité d'enregistrer dans la mémoire de l'appareil les paramètres fréquemment utilisés et les rappeler pour une utilisation ultérieure.

### **Remarque**

- ❒ Vous pouvez enregistrer jusqu'à 10 programmes pour le mode scanner.
- ❒ Les programmes ne sont pas supprimés lorsque vous coupez l'alimentation ou lorsque vous appuyez sur {**Effacer modes**}, à moins que le contenu soit supprimé ou qu'il soit nouvellement enregistré.
- ❒ Les paramètres suivants peuvent être enregistrés pour les programmes : Paramètres de numérisation, Original 1 face/2 faces, Normal/Inversé, éviter numériser verso de dernière page, Diviser, Orientation original, Type de fichier, Lot / SADF, Tampon, Enregistrer fichier, Aperçu et Avis de réception.
- ❒ Les paramètres créés sur l'écran simplifiés ne peuvent pas être enregistrés pour un programme.

### **Enregistrement de paramètres utilisés fréquemment**

Pour enregistrer dans un programme des paramètres utilisés fréquemment :

A **Sur l'écran de scanner initial, créez les paramètres que vous souhaitez enregistrer dans un programme.**

B **Appuyez sur** {**Programme**}**.**

<span id="page-152-1"></span>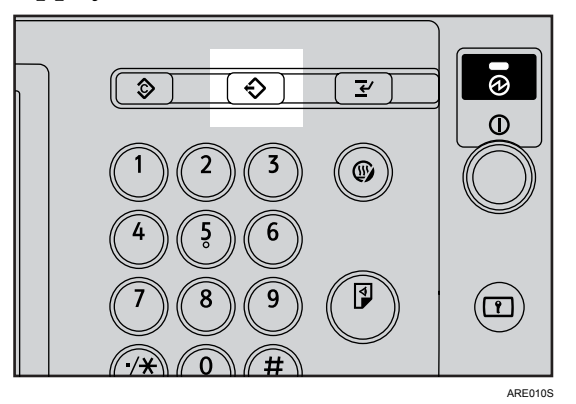

## C **Appuyez sur [Programme].**

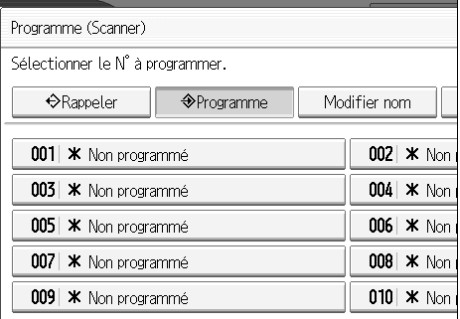

#### D **Sélectionnez le numéro du programme dans lequel vous souhaitez enregistrer les paramètres.**

Les numéros de programme avec  $\clubsuit$  contiennent déjà des paramètres.

### E **Saisissez le nom du programme.**

### F **Appuyez sur [OK].**

L'écran du programme réapparaît. Lorsque les paramètres sont enregistrés avec succès,  $\Diamond$  apparaît du côté gauche du numéro du programme enregistré et le nom du programme apparaît du côté droit. L'écran initial réapparaît au bout d'un moment.

### **Réinitialisation d'un contenu enregistré**

<span id="page-153-0"></span>Pour réinitialiser des paramètres enregistrés dans un programme et les utiliser pour la numérisation :

### A **Appuyez sur** {**Programme**}**.**

### B **Appuyez sur [Réinitialisation].**

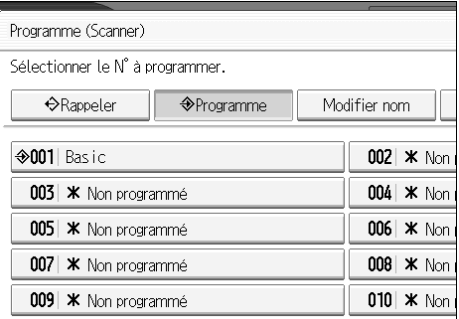

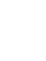

**6**

### C **Appuyez sur le numéro du programme que vous souhaitez rappeler.**

Les paramètres enregistrés dans le programme sont réinitialisés et l'écran de scanner initial réapparaît.

Les paramètres ne sont pas enregistrés sous des numéros qui apparaissent sans  $\clubsuit$ .

### D **Placez les originaux, puis appuyez sur** {**Départ**}**.**

### <span id="page-154-0"></span>**Modification d'un programme enregistré**

Pour modifier les paramètres enregistrés dans un programme :

A **Appuyez sur** {**Programme**}**.**

B **Appuyez sur [Réinitialisation].**

C **Appuyez sur le numéro du programme que vous souhaitez rappeler.**

D **Modifiez les paramètres du programme.**

E **Appuyez sur le numéro du programme que vous souhaitez rappeler.**

F **Appuyez sur** {**Programme**}**.**

G **Appuyez sur le numéro du programme pour lequel vous avez modifié des paramètres ou le numéro d'un programme différent dans lequel vous souhaitez enregistrer les paramètres modifiés.**

H **Si vous sélectionnez un programme qui est déjà enregistré, un message de confirmation apparaît. Pour écraser le programme, appuyez sur [Oui].**

Si vous sélectionnez un nouveau numéro de programme, vous pouvez omettre cette étape. Passez à l'étape suivante.

I **Saisissez le nom du programme.**

### J **Appuyez sur [OK].**

Lorsqu'il est écrasé, le programme enregistré est supprimé.

Le nom du nouveau programme apparaît brièvement, puis l'écran initial réapparaît au bout d'un moment.

### **Suppression d'un programme**

Pour supprimer un programme enregistré :

- A **Appuyez sur** {**Programme**}**.**
- B **Appuyez sur [Supprimer].**

<span id="page-155-1"></span>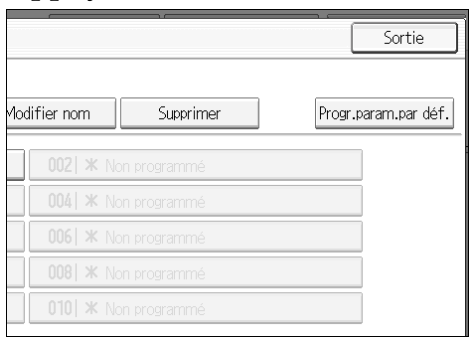

### C **Appuyez sur le numéro du programme que vous souhaitez supprimer.**

### D **Appuyez sur [Oui].**

<span id="page-155-0"></span>Le programme est supprimé et l'écran initial réapparaît au bout d'un moment.

### **Modification du nom de programme enregistré**

Pour modifier le nom d'un programme enregistré :

- A **Appuyez sur** {**Programme**}**.**
- B **Appuyez sur [Modifier nom].**

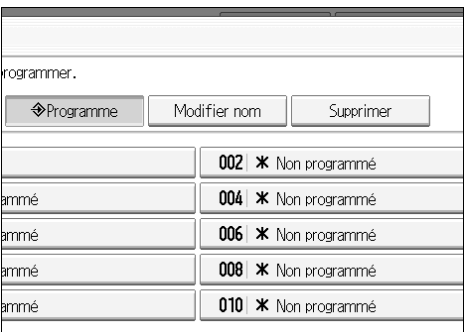

- C **Appuyez sur le numéro du programme dont vous souhaitez modifier le nom.**
- D **Saisissez un nouveau nom de programme.**

### E **Appuyez sur [OK].**

Le nouveau nom du programme apparaît brièvement, puis l'écran initial réapparaît.

### **Enregistrement de valeurs initiales pour l'écran initial**

<span id="page-156-0"></span>Cette section traite de la définition des valeurs par défaut pour l'écran initial, qui apparaît lorsque la machine est allumée ou lorsque les paramètres sont effacés ou réinitialisés.

Les paramètres suivants peuvent être enregistrés en tant que valeurs par défaut : Paramètres de numérisation, Original 1 face/2 faces, Normal/Inversé, éviter numériser verso de dernière page, Diviser, Orientation original, Type de fichier, Lot / SADF, Tampon, Enregistrer fichier, Aperçu et Avis de réception.

### A **Créez les paramètres de numérisation nécessaires sur l'écran initial.**

### B **Appuyez sur** {**Programme**}**.**

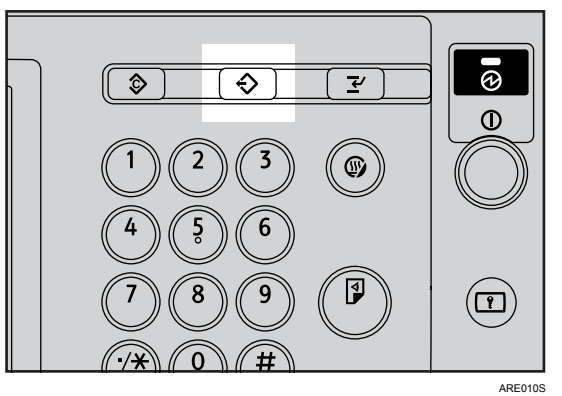

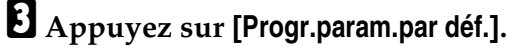

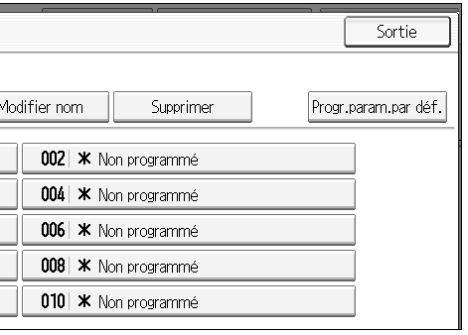

### D **Appuyez sur** {**Programme**}**.**

### E **Une fenêtre de confirmation apparaît. Appuyez sur [Oui].**

Les paramètres actifs sont enregistrés en tant que valeurs par défaut, puis l'écran initial réapparaît.

### **Remarque**

- ❒ Afin de restaurer les paramètres par défaut d'origine de l'écran initial, appuyez sur **[Rest. param. sortie usine]**.
- ❒ Les paramètres par défaut pour l'écran initial peuvent être enregistrés pour les écrans normaux et les écrans simplifiés.

## **Paramètres de numérisation avec l'utilisation du scanner TWAIN**

Cette section contient des informations sur la définition de l'orientation des originaux et des paramètres de numérisation pour un ensemble d'originaux de formats mixtes lors de l'utilisation du scanner TWAIN.

### **Définition de l'orientation des originaux sur le scanner TWAIN**

Pour afficher correctement l'orientation haut/bas de l'original numérisé sur un ordinateur client, la mise en place de l'original et les paramètres configurés dans la boîte de dialogue Commande de scanner, doivent correspondre.

### A **Ouvrez la boîte de dialogue de commande du scanner.**

<span id="page-157-0"></span>Pour plus de détails concernant la manière d'ouvrir la boîte de dialogue Commande de scanner, reportez-vous à "Opération de base du scanner TWAIN en réseau".

B **Dans la liste [Mode de num.orig:], sélectionnez l'endroit où l'original est placé.**

**E** Dans la liste [Orientat<sup>o</sup> orig. :], sélectionnez [ $\leftarrow$  Bord Long] ou [ $\leftarrow$  Bord Court].

*L***Dans la liste [Orientation :], sélectionnez [** $\leftrightarrow$  $\mathbb{E}$  **Droite 90° |**  $\leftrightarrow$  $\mathbb{E}$  **Droite 90° ],**  $[ \leftarrow \mathbb{R} ]$  Gauche 90°  $\leftarrow \mathbb{R}$  Gauche 90°  $], [\downarrow \mathbb{R} ]$  Standard 0°  $[ \downarrow \mathbb{R} ]$  Standard 0°  $], \text{ ou } [\downarrow \mathbb{R} ]$  180°  $[ \downarrow \mathbb{R} ]$  180°  $[ \downarrow \mathbb{R} ]$  180°  $[ \downarrow \mathbb{R} ]$ 

E **Si un original est placé dans l'ADF, à partir du menu déroulant de [Para.scan.:], sélectionnez [Recto], [R**°**/V**°**(Normal)] ou [R**°**/V**°**(Inversé)].**

### **Référence**

[P.113 "Opération de base du scanner TWAIN en réseau"](#page-120-0)

#### **Placement des originaux**

Le tableau suivant indique la relation entre l'orientation de l'original et les paramètres de la boîte de dialogue Propriétés du scanner :

#### ❖ **Vitre d'exposition**

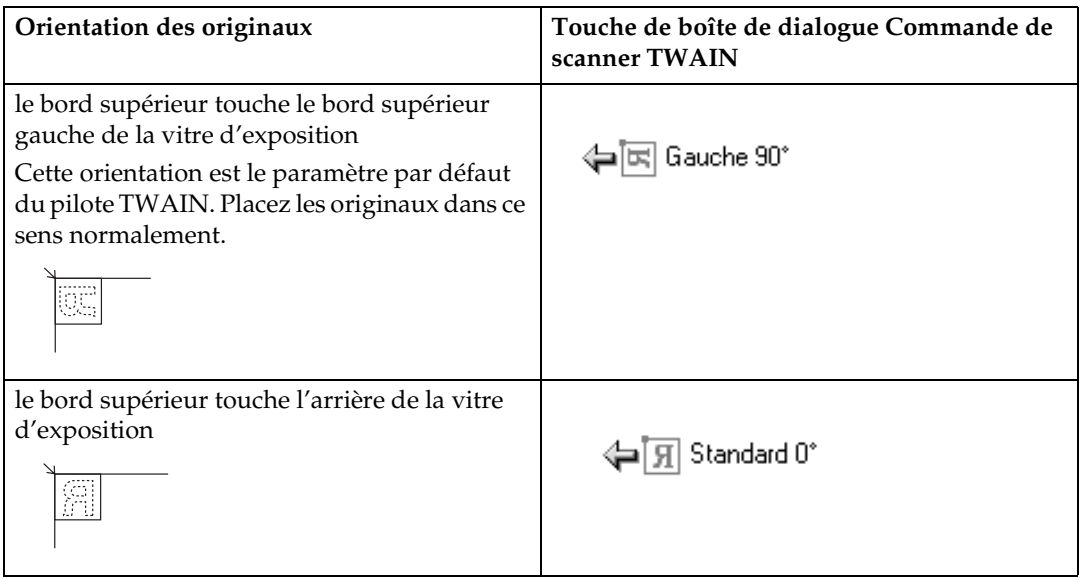

#### ❖ **Chargeur de documents (ADF)**

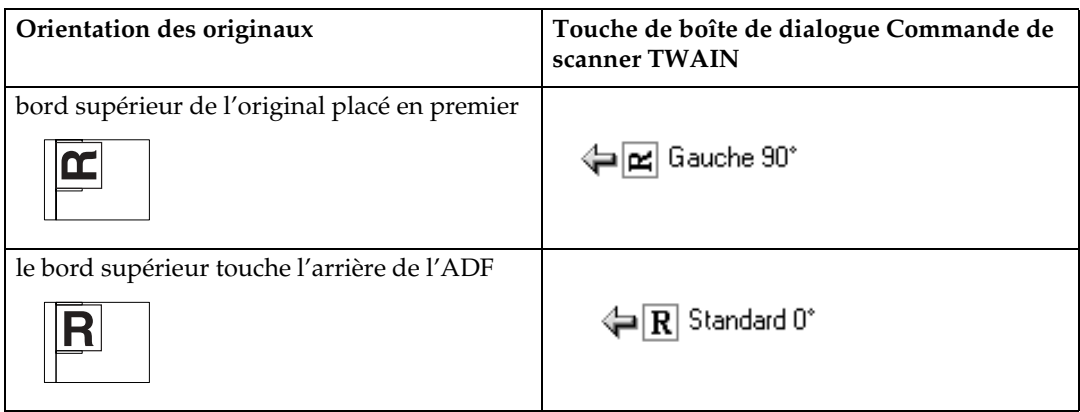

### **Remarque**

- $\Box$  Les originaux sont normalement rectangulaires ( $\Box$ ) ou longs horizontalement ( $\mathbb E$ ). Cependant, le tableau ci-dessus utilise des carrés pour mieux comprendre l'orientation de l'original. Même si la forme actuelle de l'original est différente, la combinaison de l'orientation de l'original et de l'orientation définie sur le pilote du scanner ne change pas.
- ❒ Pour plus d'informations sur la boîte de dialogue Commande de scanner, reportez-vous à l'aide du pilote TWAIN.
- ❒ En fonction des paramètres, des originaux de taille différente sont numérisés différemment.

### **Lors de la numérisation d'originaux de formats mixtes à l'aide du scanner TWAIN**

<span id="page-159-0"></span>Cette section contient des informations sur les différences entre la numérisation d'originaux de formats mixtes à l'aide du scanner TWAIN et la numérisation normale.

- Si **[Dét.auto(frmt mixte)]** est sélectionné dans la liste **[Format original:]**, l'appareil détecte la longueur d'originaux de même largeur et les numérise.
- Si **[Détect**° **auto(formt unif.)]** est sélectionné dans la liste **[Format original:]**, la machine détecte le format du premier original du lot et numérise tous les originaux suivantes à ce format.

## <span id="page-160-0"></span>**7. Annexe**

L'annexe contient des informations sur les définitions de la fonction scanner ainsi que sur les paramètres supplémentaires.

## **Relation entre la résolution et la taille de l'original**

Cette section traite de la relation entre la résolution et le format de l'original.

La résolution et le format de l'original sont inversement proportionnelles. Plus vous définissez une haute résolution (dpi), plus la zone numérisable est petite. A l'inverse, plus la zone de numérisation est grande, moins la résolution sera haute.

La relation entre la résolution de numérisation et la taille de l'original est indiquée ci-dessous. Si la combinaison est illisible, un message apparaît avec la mention « Capacité max. données dépassée . Vérifiez la résolution de numérisation, puis appuyez à nouveau sur Départ ». sur le panneau de commande de l'appareil. Modifiez l'état jusqu'à ce que la numérisation soit activée.

### **Remarque**

❒ Le niveau de compression d'image peut limiter la taille d'image maximale.

### **Utilisation de la fonction e-mail, Envoi de dossier, Enregistrement ou distribution réseau**

<span id="page-161-0"></span>Cette section traite de la relation entre la résolution et le format de numérisation lorsque vous utilisez la fonction e-mail, Scan to Folder, enregistrement ou scanner de distribution réseau.

- ❖ **Si [Noir&Blanc : Texte], [N&B : Texte/Dessins], [N&B : Texte/Photo],[Échelle de gris], ou [Noir&Blanc : Photo] est sélectionné pour le type de numérisation** Toutes les combinaisons jusqu'à A3 et 600 dpi peuvent être numérisées.
- ❖ **Si [Pleine coul.:Texte/Photo] ou [Pleine coul.:Photo brill.] est sélectionné en tant que type de numérisation**

Les originaux peuvent être numérisés avec les combinaisons signalées par  $\bigcirc$ dans le tableau.

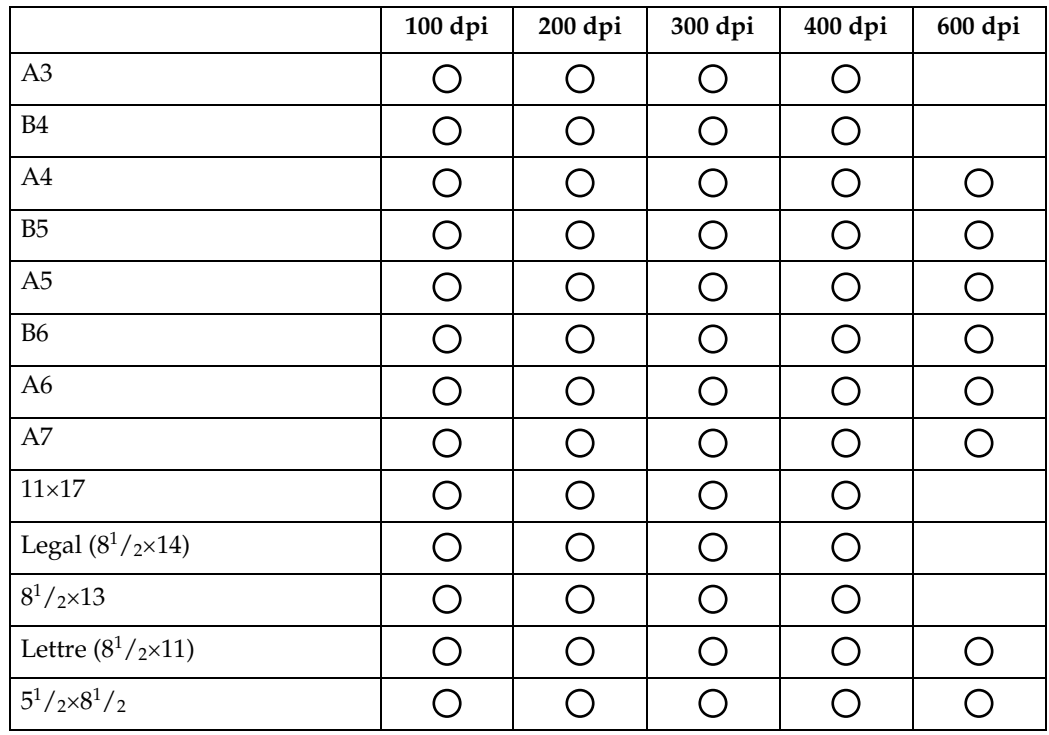

#### **Remarque**

❒ Saisissez directement les formats B6, A6 et A7.

- B6  $\rightarrow$  (128 mm  $\times$  182 mm)
- A6  $\rightarrow$  (105 mm  $\times$  148 mm)
- A7  $\rightarrow$  (74 mm  $\times$  105 mm)

### **Utilisation en tant que scanner TWAIN en réseau**

<span id="page-162-0"></span>Cette section traite de la relation entre la résolution et la taille de numérisation lorsque la machine est utilisée en tant que scanner TWAIN.

Pour définir la zone de numérisation ou la résolution sur la machine lorsque vous l'utilisez directement en tant que scanner TWAIN en réseau, consultez l'aide du pilote TWAIN.

❖ **Si [Binaire(Texte)], [Binaire(Photo)], [Nuances de gris], [8 couleurs], ou [8couleurs(photo)] est sélectionné dans [Coul./dégradé:]**

Les originaux peuvent être numérisés avec les combinaisons signalées par  $\bigcirc$ dans le tableau si Orientation de l'original est :  $\Box$ .

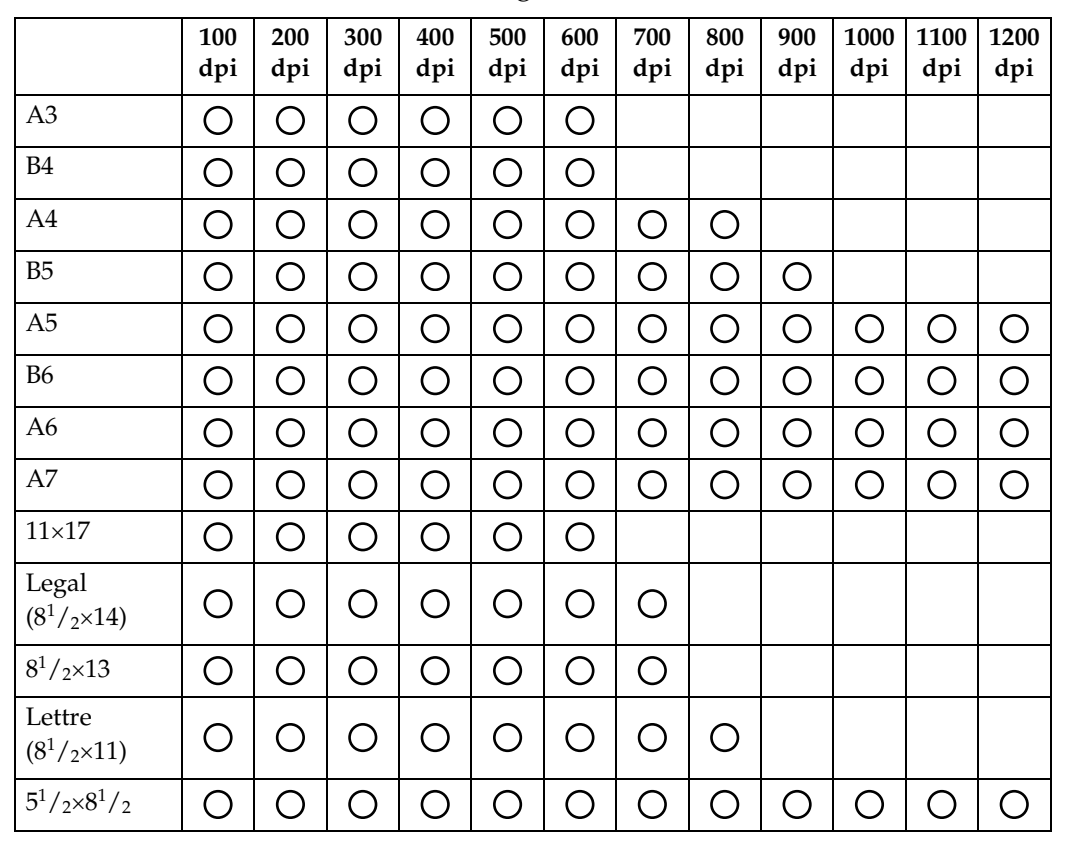

### ❖ **Si [16770K couleurs] est sélectionné dans [Coul./dégradé:]**

Les originaux peuvent être numérisés avec les combinaisons signalées par dans le tableau si Orientation de l'original est :  $\Box$ .

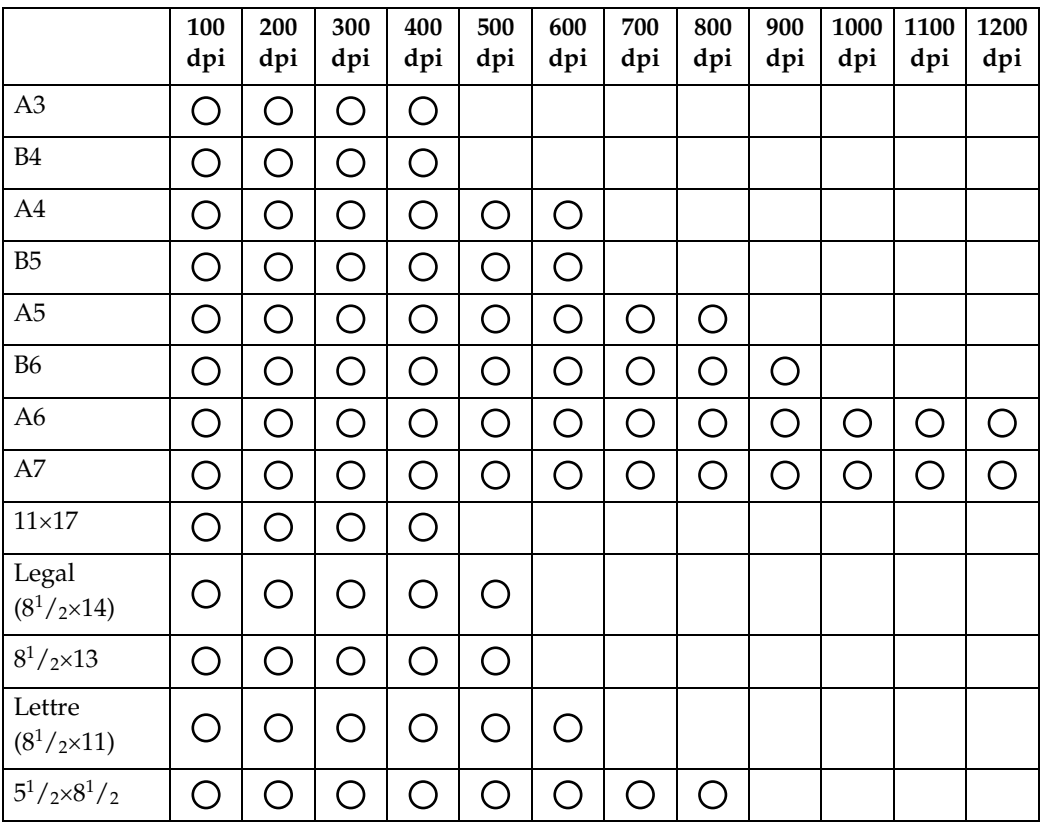

### **Remarque**

- ❒ Saisissez directement le format A7.
- $A7 \rightarrow (74 \text{ mm} \times 105 \text{ mm})$

## <span id="page-164-0"></span>**Relation entre le type de fichier spécifié pour la numérisation et le type de fichier pour envoir e-mail et dossier**

<span id="page-164-1"></span>Cette section traite de la relation entre le type de fichier défini pour la numérisation d'originaux et le type de fichier dans lequel sont convertis les fichiers lorsqu'ils sont envoyés par e-mail ou via Scan to Folder.

#### ❖ **Type de fichier à page unique**

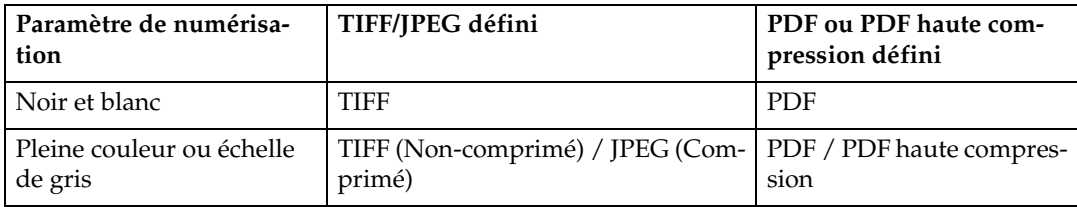

#### ❖ **Type de fichier multipage**

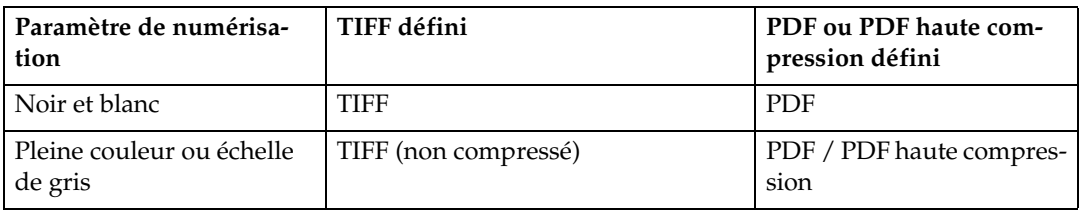

### **Remarque**

- ❒ Si un original pleine couleur ou échelle de gris est numérisé vers un fichier TIFF/JPEG à page unique, en fonction du paramètre **[Compression (Nuances gris/Pleine couleur)]** sous **[Paramètres scanner]**, le type de fichier se transforme comme suit :
	- **[ON]**...JPEG
	- **[OFF]**...TIFF
- ❒ Lorsque vous définissez **[Compression (Nuances gris/Pleine couleur)]** sur **[ON]** sous **[Paramètres scanner]**, si vous définissez pleine couleur, échelle de gris ou **[Sélect. couleur auto]** dans **[Type numéris.]** sous **[Para. Numérisat**°**]**, vous ne pouvez pas sélectionner TIFF multipage en tant que type de fichier.
- ❒ Vous ne pouvez pas utiliser le format PDF haute compression si **[Type numéris.]** est défini sur **[Noir&Blanc : Texte]**, **[N&B : Texte/Dessins]**, **[N&B : Texte/Photo]** ou **[Noir&Blanc : Photo]**.
- ❒ Les fichiers sont enregistrés en format page unique. Lors de l'envoi de fichiers par e-mail ou via Scan to Folder, vous pouvez sélectionner le format page unique ou pages multiples.

- ❒ Vous ne pouvez pas envoyer les fichiers de format JPEG en tant que fichier TIFF multipage, même si vous sélectionnez un envoi en tant que fichier TIFF multipage. Le fichier est envoyé dans un format par défaut autre que le format TIFF multipage.
- ❒ Lorsque vous définissez pleine couleur, échelle de gris ou Sélection couleur auto pour Type de numérisation, et que le format TIFF/JPEG à une page ou le format TIFF à plusieurs pages est sélectionné, reportez-vous au tableau pour savoir comment placer les originaux. Les originaux placés dans des orientations qui ne sont pas recommandées dans le tableau peuvent apparaître comme mal orientés en haut/bas sur les affichages client.

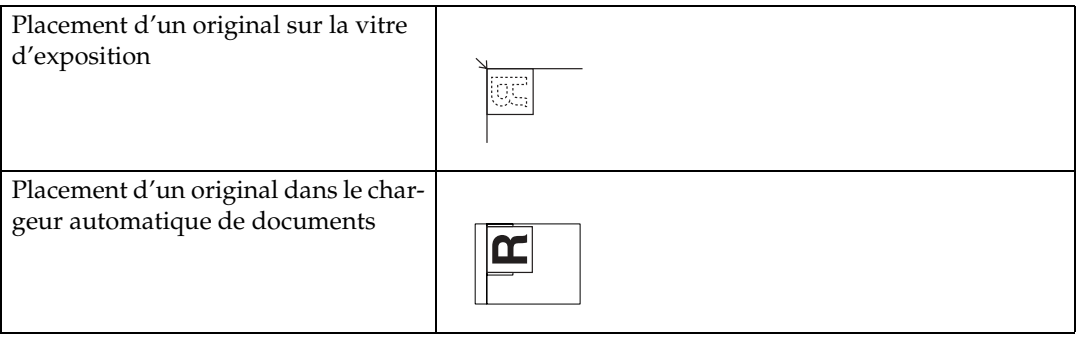

## **Logiciels disponibles sur le CD-ROM**

<span id="page-166-0"></span>Cette section traite des applications contenues dans le CD-ROM fourni.

### **Installation rapide**

<span id="page-166-1"></span>Cette section contient des informations sur le programme d'exécution automatique.

Lorsque le CD-ROM est inséré dans un ordinateur client fonctionnant sous Windows 95/98/Me/2000/XP, Windows Server 2003 ou Windows NT 4.0, le programme d'installation démarre automatiquement (exécution automatique) pour installer les divers logiciels.

#### **Remarque**

- ❒ Pour l'installation sous Windows 2000/XP, Windows Server 2003 ou Windows NT 4.0, connectez-vous en tant que membre du groupe d'administrateurs.
- ❒ Si la fonction plug and play est active, **[Nouveau matériel détecté]** s'affiche lors du démarrage de Windows 2000/XP ou Windows Server 2003. Lors du démarrage de Windows NT 4.0, **[Assistant de nouveau matériel détecté]** s'affiche. Lorsque vous démarrez Windows 95/98/Me, **[Nouveau matériel]** ou **[Assistant pour pilote de périphérique]** s'affiche, en fonction de la version du système. Si cet écran apparaît, cliquez sur **[Annuler]**, insérez le CD-ROM accompagnant cet appareil dans le lecteur de CD-ROM de l'ordinateur client, puis procédez à l'installation par exécution automatique.
- ❒ Il se peut que l'installation rapide ne fonctionne pas automatiquement avec certains paramètres du système d'exploitation. Si cela se produit, lancez "Setup.exe" sur le répertoire racine du CD-ROM.
- ❒ Pour désactiver l'exécution automatique, insérez le CD-ROM tout en appuyant sur la touche Maj. Maintenez la touche Maj enfoncée jusqu'à ce que l'ordinateur cesse de lire le CD-ROM.
- ❒ Si vous appuyez sur **[Annuler]** pendant l'installation, l'installation de tous les logiciels est arrêtée par la suite. Si l'installation est annulée, réinstallez le reste du logiciel après avoir démarré l'ordinateur client.

### **Pilote TWAIN**

Cette section vous indique le chemin d'accès du fichier au pilote TWAIN ainsi que la configuration requise pour le pilote TWAIN.

Vous devez installer ce pilote si vous souhaitez numériser des originaux ou utiliser la machine en tant que scanner TWAIN en réseau.

#### ❖ **Chemin d'accès aux fichiers**

<span id="page-166-2"></span>Le pilote TWAIN est stocké dans le dossier suivant du CD-ROM :

#### **\PILOTES\TWAIN**

#### ❖ **Configuration requise**

- Matériel informatique Appareils compatibles PC/AT prenant en charge correctement le système d'exploitation Ce pilote ne peut pas être utilisé dans des environnements Windows NT de processeur (série MIPS R, Alpha AXP ou PowerPC) basés sur RISC.
- Système d'exploitation Microsoft Windows 95/98/Me Microsoft Windows 2000/XP Microsoft Windows NT 4.0 Microsoft Windows Server 2003
- Résolution de l'affichage 800×600 pixels, 256 couleurs ou plus

### **DeskTopBinder Lite**

<span id="page-167-0"></span>Cette section vous indique le chemin d'accès vers DeskTopBinder Lite, la configuration requise de DeskTopBinder Lite et les applications qui sont installées avec DeskTopBinder Lite.

DeskTopBinder doit être installé sur les ordinateurs client pour l'intégration et la gestion de diverses sortes de fichiers, tels que les fichiers de données numérisées, les fichiers créés avec les applications et les fichiers de données numérisées existants. Ce logiciel vous permet d'utiliser diverses fonctions pour les fichiers de données numérisées enregistrés tels que l'affichage des fichiers enregistrés. De même, avec le logiciel de distribution ScanRouter, vous pouvez afficher les fichiers enregistrés dans les corbeilles d'arrivé du serveur de distribution ou utiliser d'autres fonctions pour les fichiers enregistrés. Pour plus d'informations sur DeskTopBinder Lite, reportez-vous aux manuels DeskTopBinder Lite ou à l'aide de DeskTopBinder Lite.

#### ❖ **Chemin d'accès aux fichiers**

DeskTopBinder Lite est enregistré dans le dossier suivant sur le CD-ROM fourni avec cette machine :

#### **\UTILITY\DESKV2**

#### ❖ **Configuration requise**

- Matériel informatique Appareils compatibles PC/AT prenant en charge correctement le système d'exploitation suivant
- Système d'exploitation Avec installation de toutes les fonctions de DeskTopBinder Microsoft Windows 98SE/Me/2000 Professional SP1 ou supérieur/2000 Server SP1 ou supérieur/ 2000 Advanced Server SP1 ou supérieur/XP Professionel/XP Édition familiale Microsoft Windows Server 2003 Standard Edition/ Entreprise Edition

Avec installation de SmartDeviceMonitor for Client uniquement Microsoft Windows 95 SP1/98/98SE/Me/2000 Professionnel SP1 ou supérieur/2000 Server SP1 ou supérieur/XP Professionnel/XP Édition familiale

Microsoft Windows Server 2003 Standard Edition/Enterprise Edition Microsoft Windows NT 4.0 SP5 ou supérieur

• Résolution de l'affichage 800×600 pixels, 64000 couleurs ou plus

#### ❖ **Logiciels installés avec DeskTopBinder Lite**

• Auto Document Link

Auto Document Link sur l'ordinateur client surveille périodiquement les cases d'arrivée sur le serveur de distribution, récupère les fichiers distribués dans les cases d'arrivée et signale la distribution à l'utilisateur.

• RFWriter

Au lieu d'imprimer des fichiers créés avec une application, le RFWriter convertit ces fichiers en fichiers image TIFF ou BMP et les enregistre dans un dossier de travail de DeskTopBinder. Pour plus d'informations, consultez l'aide de DeskTopBinder.

• Function Palette

Function Palette vous permet d'utiliser les fonctions de DeskTopBinder telles que la numérisation à l'aide du scanner TWAIN, l'impression ou l'envoi par fax sans démarrer DeskTopBinder. Pour utiliser ces fonctions à partir de la Palette des fonctions, vous devez d'abord les configurer en utilisant les fonctionnalités étendues de DeskTopBinder. Pour plus d'informations sur Function Palette, reportez-vous aux manuels DeskTopBinder.

• SmartDeviceMonitor for Client SmartDeviceMonitor for Client fournit des fonctions pour le contrôle continu de l'état des périphériques sur le réseau via TCP/IP ou IPX/SPX.

## **Valeurs de différents éléments de configuration pour la fonction de Transmission/Stockage/Distribution**

<span id="page-169-1"></span>Cette section contient des informations sur les valeurs de différents paramètres de la fonction transmission/stockage/distribution.

#### **Remarque**

❒ Suivant le type ou les paramètres du fichier ou du document original, il se peut que vous ne soyez pas en mesure de définir le destinataire ou de saisir le nombre de caractères maximal stipulé ci-dessous.

### **Fonction de transmission**

<span id="page-169-2"></span>Cette section contient des informations sur les valeurs des paramètres de la fonction de transmission.

#### **Envoi par e-mail**

<span id="page-169-0"></span>Le tableau suivant vous indique les valeurs maximales des paramètres de la fonction d'envoi par e-mail.

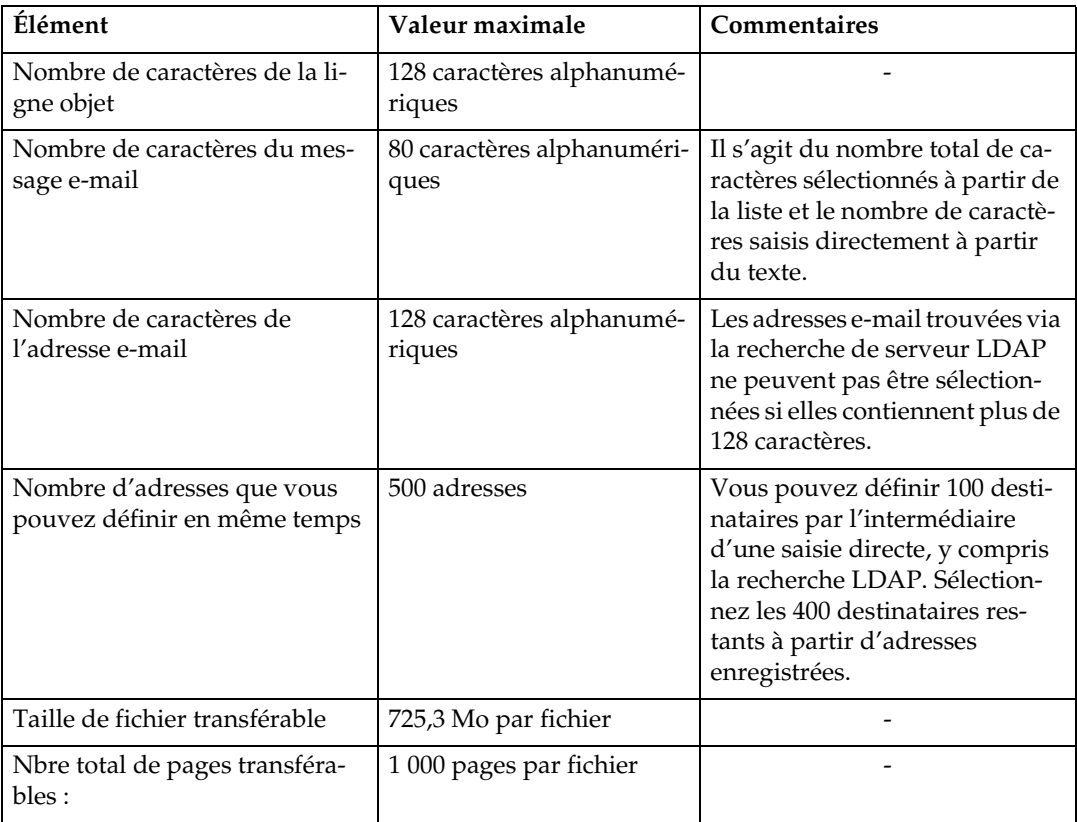

#### **Transmission de fichiers**

<span id="page-170-0"></span>Le tableau suivant vous indique les valeurs maximales des paramètres de la fonction Scan to Folder.

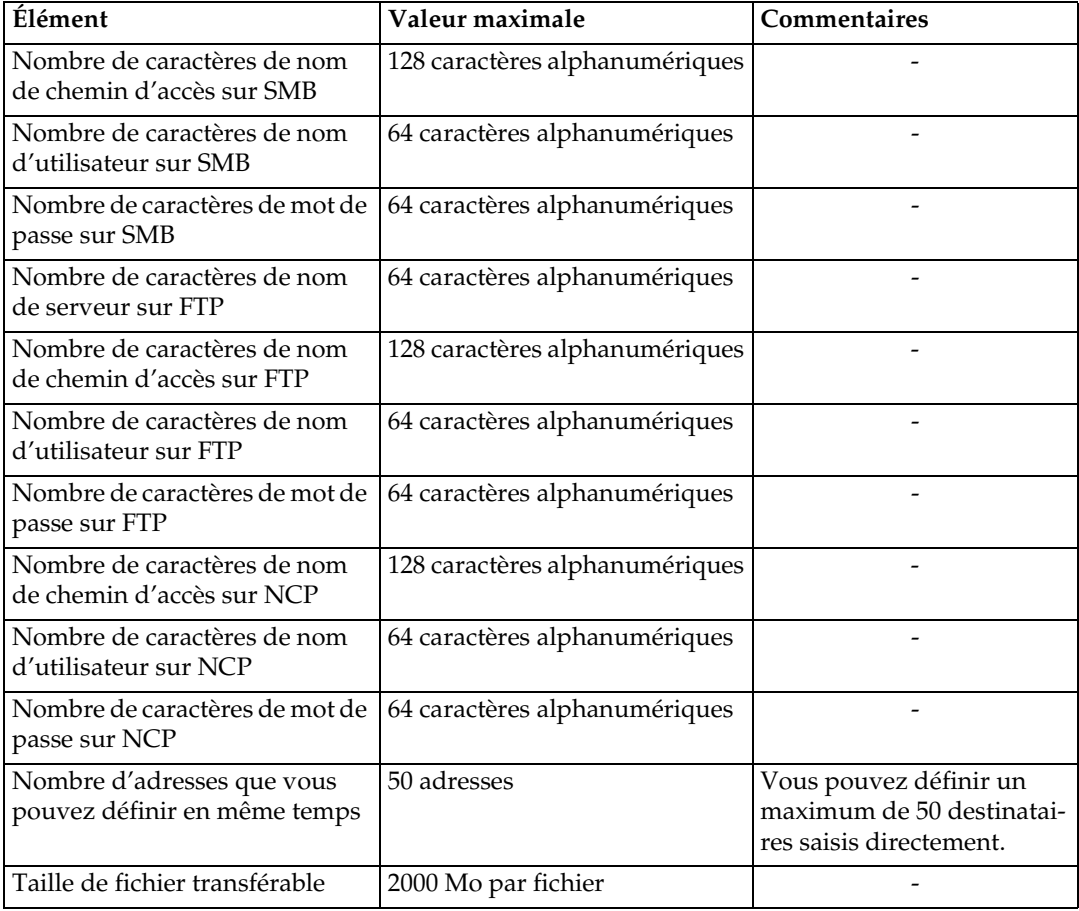

#### **Transmission simultanée**

<span id="page-170-1"></span>Le tableau suivant vous indique les valeurs maximales des paramètres pour l'utilisation simultanée des fonctions e-mail et Scan to Folder.

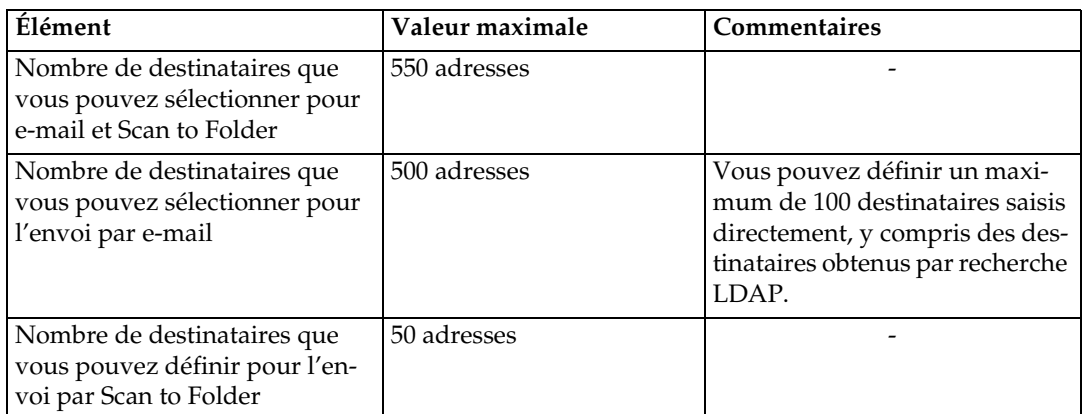

### **Fonction de stockage**

<span id="page-171-0"></span>Le tableau suivant vous indique les valeurs maximales des paramètres de la fonction de stockage.

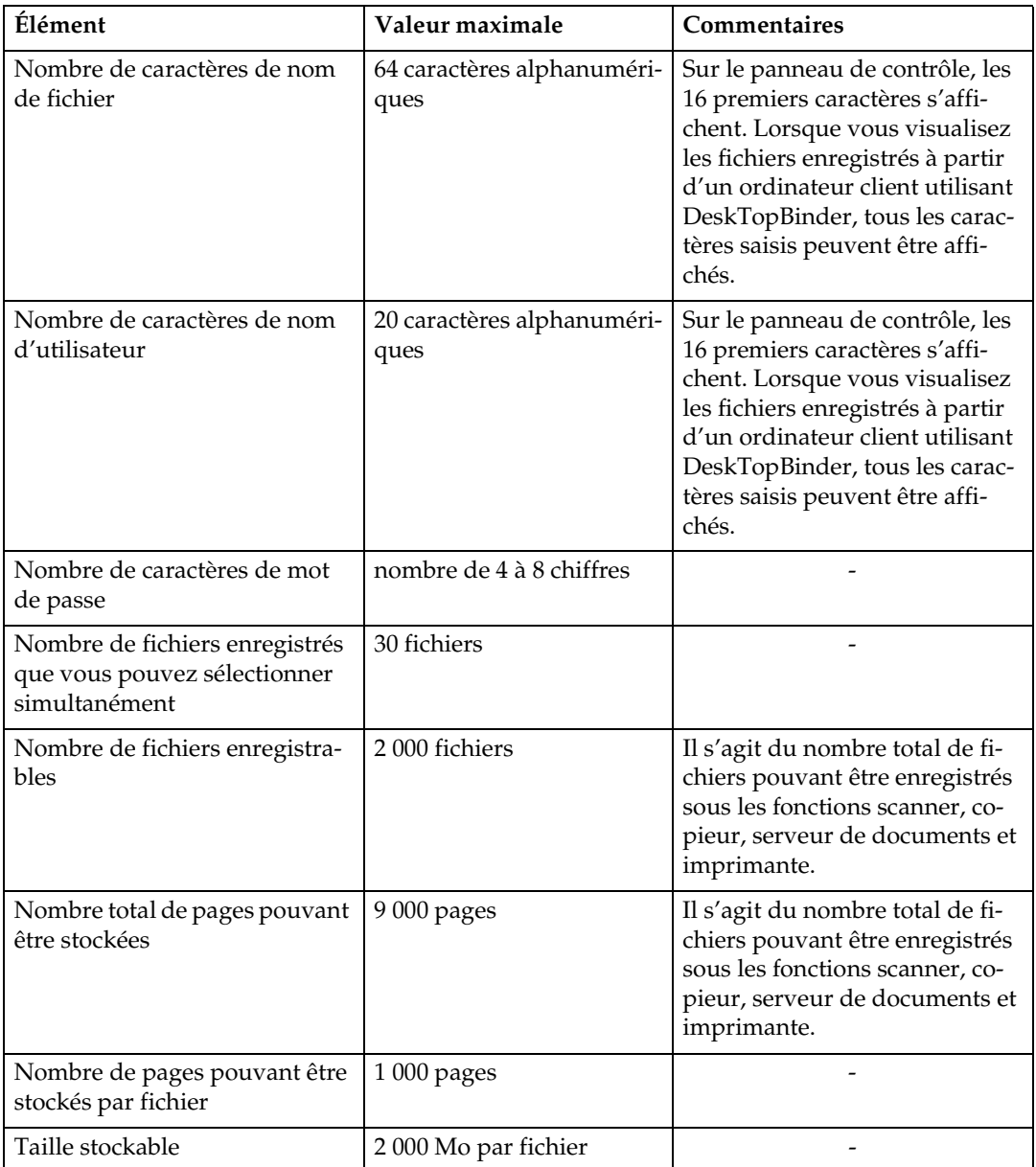

### **Fonction de distribution réseau**

<span id="page-172-0"></span>Le tableau suivant vous indique les valeurs des éléments de configuration pour la fonction de scanner de distribution réseau.

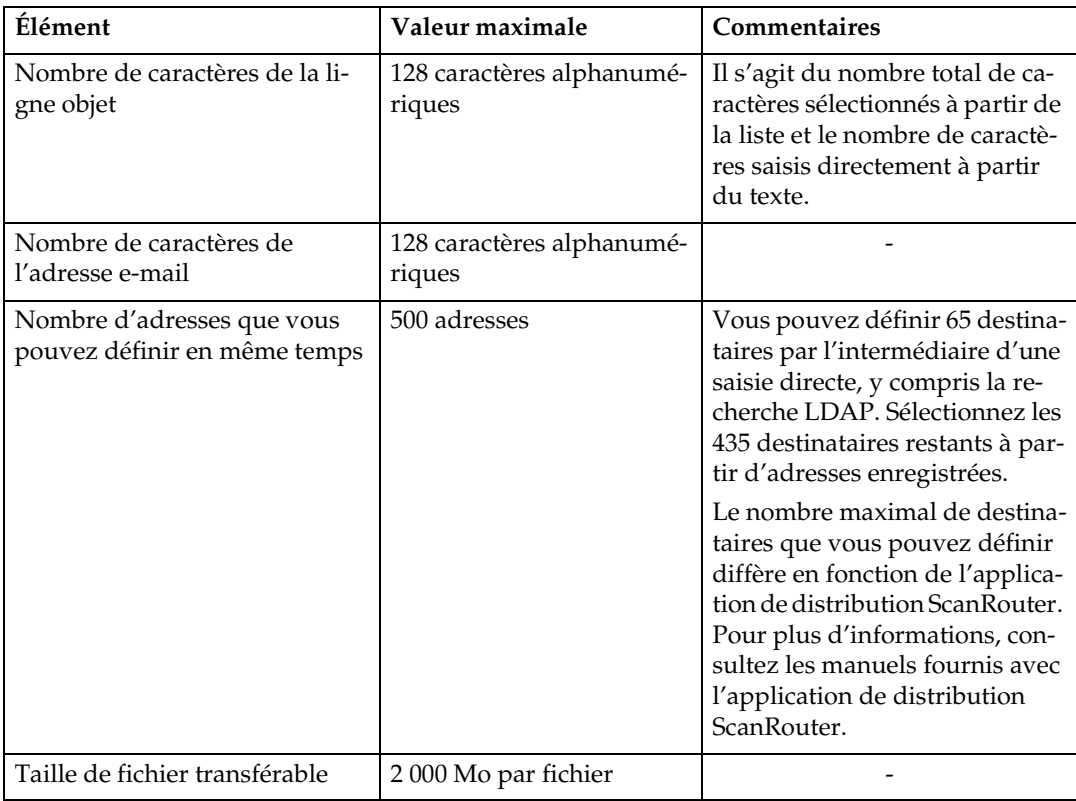

## **Caractéristiques**

<span id="page-173-0"></span>Le tableau suivant vous indique les définitions du scanner.

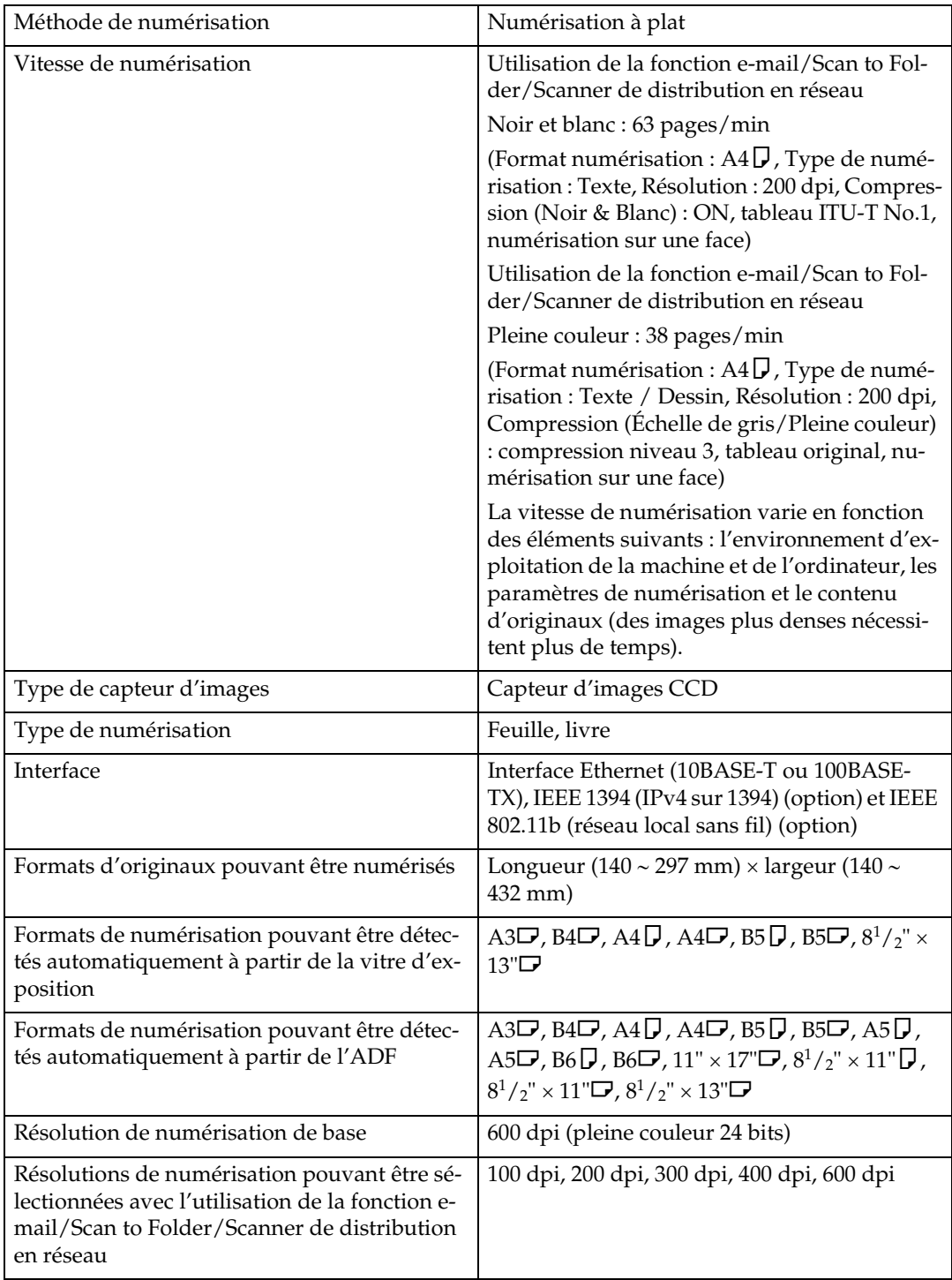

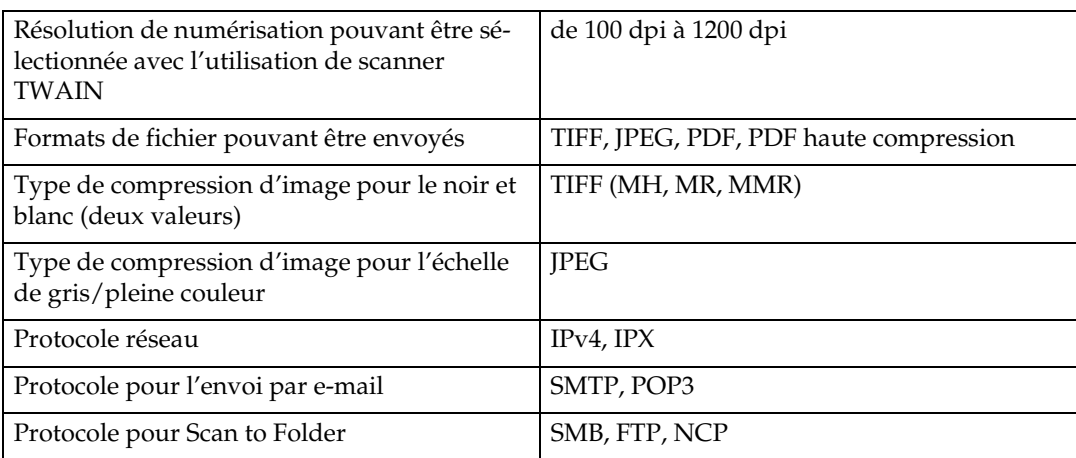

## **INDEX**

### **A**

Accusé de réception, [95](#page-102-0) Adresse e-mail, [13](#page-20-0) Ajustement de la densité de l'image, [127](#page-134-0)

#### **B**

Basculement d'écran, [18](#page-25-0) *écran scanner de distribution réseau*, [98](#page-105-0) Bindery, [60](#page-67-0), [63](#page-70-0)

#### **C**

Caractéristiques, [166](#page-173-0) Carnet d'adresses, [13](#page-20-0), [43,](#page-50-0) [51](#page-58-0) CD-ROM, [159](#page-166-0) Changement d'écran *Scan to Folder*, [48](#page-55-0) Chargeur de documents (ADF), [125](#page-132-0), [128,](#page-135-0) [150](#page-157-0) Compteur / Outils utilisateur, [9](#page-16-0) Couleur à effacer, [116](#page-123-0) Création du message, [33](#page-40-0)

#### **D**

Définition de destinataires, [49](#page-56-0) Définition de l'expéditeur, [28](#page-35-0), [103](#page-110-0) Définition de l'objet, [32](#page-39-0) Définition du chemin d'accès, [56](#page-63-0) Définition du nom de fichier, [139](#page-146-0) Définition du type de fichier, [137](#page-144-0) Densité auto, [127](#page-134-0) DeskTopBinder Lite, [81,](#page-88-0) [89](#page-96-0), [92](#page-99-0), [160](#page-167-0) Dessins, [116](#page-123-0) Destinataire d'E-mail *Carnet d'adresses*, [19](#page-26-0) *Liste de destinataires*, [19](#page-26-1) *Numéros d'enregistrement*, [20](#page-27-0) Destinataire e-mail, [19](#page-26-2) Distribution réseau, [154](#page-161-0) Diviser, [134](#page-141-0)

#### **E**

Échelle de gris, [116](#page-123-0) Ecran *Scan to Folder*, [44](#page-51-0) Écran, [75](#page-82-0), [93](#page-100-0) *écrans de confirmation*, [5](#page-12-0) *Écran simplifié*, [4](#page-11-0)

Écran E-mail, [14](#page-21-0), [18](#page-25-0) Ecran LCD, [3](#page-10-0) Écrans de confirmation, [5](#page-12-0) *Aperçu*, [6](#page-13-0) *état fichier transmission*, [7](#page-14-0) *vérifier modes*, [5](#page-12-1) Édition, [126](#page-133-0) Effacement des bords, [126](#page-133-0) E-mail, [154](#page-161-0) Enregistrement, [35](#page-42-0), [66,](#page-73-0) [68,](#page-75-0) [108](#page-115-0), [154](#page-161-0) Enregistrement dans le carnet d'adresses, [27](#page-34-0) Enregistrement de fichiers de données numérisées, [35](#page-42-0), [66](#page-73-0), [70,](#page-77-0) [108](#page-115-0) Enregistrement du chemin d'accès, [65](#page-72-0) Enregistrement d'un destinataire, [27](#page-34-0) Enregistrement et distribution simultanés, [108](#page-115-0) Enregistrement et envoi simultané par e-mail, [35](#page-42-0) Enregistrement et envoi simultanés par Scan to Folder, [66](#page-73-0) Enregistrement uniquement, [70](#page-77-0) Envoi de dossier, [154](#page-161-0) Envoi de fichiers *dossier réseau partagé*, [54](#page-61-0) *FTP*, [58](#page-65-0) Envoi de fichiers de données numérisées, [39](#page-46-0) Envoi de fichiers de données numérisées par E-mail, [11](#page-18-0), [15](#page-22-0) Envoi de l'URL par e-mail, [36](#page-43-0) Envoi par Scan to Folder, [42](#page-49-0) Ethernet, [12](#page-19-0), [42](#page-49-0), [111](#page-118-0) Expéditeur, [28,](#page-35-0) [29,](#page-36-0) [30](#page-37-0), [103](#page-110-0)

#### **F**

Fichier CSV, [13,](#page-20-0) [43](#page-50-0) Fonction de transmission *envoi par e-mail*, [162](#page-169-0) *transmission de dossier*, [163](#page-170-0) *transmission simultanée*, [163](#page-170-1) Fonctions, [2](#page-9-0) Format de numérisation, [118](#page-125-0) Format modèle, [118](#page-125-0) Formats mixtes, [119](#page-126-0), [152](#page-159-0) Format spécial, [118](#page-125-0), [119,](#page-126-1) [122,](#page-129-0) [125](#page-132-0) FTP, [40](#page-47-0)

#### **G**

Gestion des fichiers enregistrés, [84,](#page-91-0) [85,](#page-92-0) [87](#page-94-0), [88](#page-95-0)

#### **I**

IEEE 1394, [12,](#page-19-0) [42](#page-49-0), [111](#page-118-0) Informations fichier, [72,](#page-79-0) [73](#page-80-0), [74](#page-81-0) Installation rapide, [159](#page-166-1) Installer, [92](#page-99-0), [112](#page-119-0)

#### **J**

JPEG, [157](#page-164-1)

#### **L**

LDAP, [11](#page-18-1)

Liste de fichiers enregistrés, [75](#page-82-1), [82](#page-89-0) Liste des destinataires, [19](#page-26-1), [50](#page-57-0) Logiciel de distribution ScanRouter, [89](#page-96-0) Lot, [133](#page-140-0)

#### **M**

Message d'e-mail, [33](#page-40-0) Modification d'un mot de passe, [88](#page-95-0) Modification d'un nom d'utilisateur, [85](#page-92-0) Modifier, [84,](#page-91-1) [85](#page-92-1) Mot de passe, [72](#page-79-0), [74](#page-81-0), [88](#page-95-0)

#### **N**

NCP, [60](#page-67-0), [63](#page-70-0) NDS, [60](#page-67-0), [63](#page-70-0) NetWare, [41,](#page-48-0) [60](#page-67-0), [63](#page-70-0) Noir et blanc, [116](#page-123-0) Nom de fichier, [72](#page-79-0), [73,](#page-80-0) [87,](#page-94-0) [137](#page-144-1) Nom de l'expéditeur, [28,](#page-35-0) [29](#page-36-0), [30](#page-37-0), [103](#page-110-1), [104,](#page-111-0) [105](#page-112-0) Nom utilisateur, [72](#page-79-0), [85](#page-92-0) Numérisation de plusieurs pages, [135](#page-142-0) Numéro de série, [140](#page-147-0) Numéros d'enregistrement, [20,](#page-27-0) [29,](#page-36-0) [50](#page-57-1), [100,](#page-107-0) [104](#page-111-0)

#### **O**

Objet, [107](#page-114-0) Objet / Texte, [32,](#page-39-0) [33,](#page-40-1) [34](#page-41-0) Opération pour la distribution de fichiers, [95](#page-102-0) Originaux Recto/Verso, [131](#page-138-0) Originaux une face, [130](#page-137-0)

#### **P**

Pages multiples, [157](#page-164-1) Page unique, [157](#page-164-1) Paramètres de numérisation, [9](#page-16-0), [115](#page-122-0) Paramètres d'envoi, [9](#page-16-0) Paramètres de sécurité, [141](#page-148-0) Paramètres d'originaux, [130](#page-137-1) Paramètres du scanner, [9](#page-16-0) Paramètres généraux, [9](#page-16-0) Paramètres initiaux, [9](#page-16-0) PDF, [137,](#page-144-0) [157](#page-164-1) *cryptage*, [141](#page-148-1) *modification des permissions de sécurité*, [143](#page-150-0) PDF haute compression, [116,](#page-123-0) [118](#page-125-1), [137](#page-144-0) Périphérique E/S, [89](#page-96-0) Photo, [116](#page-123-0) Pilote TWAIN, [112,](#page-119-0) [113](#page-120-1), [159](#page-166-2) Placement d'un original, [125](#page-132-0) Pleine Couleur, [116](#page-123-0) Préparation, [90](#page-97-0) *envoi par E-mail*, [12](#page-19-0) Programme d'exécution automatique, [159](#page-166-1) Programmer comme paramètres par défaut, [149](#page-156-0) Programmes, [145](#page-152-0), [149](#page-156-0) *enregistrement*, [145](#page-152-1) *modification de programme enregistré*, [147](#page-154-0) *Modification du nom*, [148](#page-155-0) *réinitialisation*, [146](#page-153-0) *Suppression*, [148](#page-155-1) Protocole effectif, [42](#page-49-0)

#### **R**

Recherche avancée, [21,](#page-28-0) [24](#page-31-0), [30](#page-37-0), [51](#page-58-0) Recherche dans la liste de destinataire du serveur de distribution, [101](#page-108-0) Recherche dans la liste de fichiers enregistrés, [77](#page-84-0) Recherche dans le carnet d'adresses de la machine, [21](#page-28-0) Recherche par commentaire, [101](#page-108-0) Recherche par le nom de fichier, [78](#page-85-0), [87](#page-94-0) Recherche par le nom utilisateur, [77,](#page-84-1) [105](#page-112-0) Réinit. paramètres par défaut, [149](#page-156-0) Réseau local (LAN) sans fil, [12,](#page-19-0) [42](#page-49-0), [111](#page-118-0) Résolution, [118](#page-125-1) Résolution et format de fichier, [153,](#page-160-0) [155](#page-162-0) Résultat d'un envoi, [7](#page-14-0)

**S**

SADF, [133](#page-140-0) Saisie de numéros d'enregistrement, [100](#page-107-0) Saisie du chemin d'accès, [54](#page-61-1) Saisie d'une adresse e-mail, [23](#page-30-0) Saisie manuelle, [23](#page-30-0), [34,](#page-41-0) [54](#page-61-1) Scanner TWAIN, [109,](#page-116-0) [110,](#page-117-0) [113](#page-120-1), [150](#page-157-0), [152](#page-159-0), [155](#page-162-0) *définition de l'orientation d'originaux*, [150](#page-157-0) Scan to Folder, [39,](#page-46-0) [46](#page-53-0) Sélection couleur auto, [116](#page-123-0) Sélection d'un destinataire, [24](#page-31-0), [99](#page-106-0), [101](#page-108-0) *carnet d'adresses de la machine*, [49](#page-56-1) Sélection d'un expéditeur, [28](#page-35-1) Serveur de distribution, [89,](#page-96-1) [99](#page-106-1) Serveur FTP, [58](#page-65-0) Serveur LDAP, [24](#page-31-0) SmartDeviceMonitor for Admin, [13,](#page-20-0) [43](#page-50-0) SMB, [39,](#page-46-1) [56](#page-63-0) SMTP, [11](#page-18-1) Suppression d'un fichier enregistré, [84](#page-91-0) Supprimer, [84](#page-91-1) Symbole, [1](#page-8-0)

#### **T**

Tampon, [132](#page-139-0) Texte, [116](#page-123-0) TIFF, [157](#page-164-1) TIFF/JPEG, [137](#page-144-0) Type d'alimentation d'original, [128,](#page-135-0) [130](#page-137-1) Type de fichier, [137](#page-144-1) Type de numérisation, [116](#page-123-0), [154](#page-161-0)

#### **V**

Valeurs de différents éléments de configuration, [162](#page-169-1) *fonction de distribution réseau*, [165](#page-172-0) *fonction de stockage*, [164](#page-171-0) *fonction de transmission*, [162](#page-169-2) Vérification d'un fichier enregistré sélectionné à partir de la liste, [79](#page-86-0) Vérifier modes, [14](#page-21-0) Vitre d'exposition, [125](#page-132-0), [128,](#page-135-0) [150](#page-157-0)

#### **W**

Web Image Monitor, [13,](#page-20-0) [43](#page-50-0), [68](#page-75-1), [81](#page-88-0)

# $C \in$

Déclaration de conformité

"Le produit est conforme aux exigences de la Directive CEM 89/336/CEE et de ses amendements et de la directive 73/23/CEE en matière de basse tension."

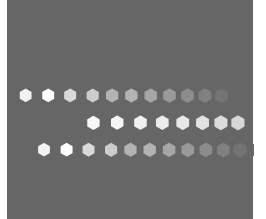

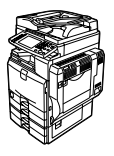

 $FR$   $\left(\overline{F}\right)$  B224-7792